# OPPO Smartphone ColorOS 6.0 User Guide

# Content

| 1. | Welcome to ColorOS 6.0 |          |                                                                         | 6    |
|----|------------------------|----------|-------------------------------------------------------------------------|------|
| 2. | Safety Information     |          |                                                                         |      |
| 3. | Get :                  | started  | l                                                                       | 9    |
|    | 3.1.                   | Quick I  | Look                                                                    | 9    |
|    |                        | 3.1.1.   | ColorOS 6.0 Features                                                    | 9    |
|    |                        | 3.1.2.   | Sleep/Wake Button                                                       | 16   |
|    |                        | 3.1.3.   | Menu, Home, and Return Buttons                                          | 17   |
|    |                        | 3.1.4.   | Volume Buttons                                                          | 21   |
|    |                        | 3.1.5.   | Micro-USB Port                                                          | 23   |
|    |                        | 3.1.6.   | Headset Jack                                                            | 23   |
|    |                        | 3.1.7.   | SIM and SD Cards                                                        | 23   |
|    |                        | 3.1.8.   | Accessories that Came with OPPO Phone                                   | 24   |
|    |                        | 3.1.9.   | Charging the Battery                                                    | 26   |
|    |                        | 3.1.10   | ). Gesture & Motion                                                     | 27   |
|    |                        | 3.1.11   | . Key Combinations                                                      | 32   |
|    |                        | 3.1.12   | . Status Icons                                                          | 33   |
|    | 3.2.                   | C        | Configuration Settings                                                  | 35   |
|    |                        | 3.2.1.   | Fingerprint, Face and Passcode                                          | 35   |
|    |                        | 3.2.2.   | Set Up Other Mail and Calendar Accounts                                 | 44   |
|    |                        | 3.2.3.   | Transfer Data from the Old Phone to OPPO Smartphone                     | 44   |
|    |                        | 3.2.4.   | Date and Time                                                           | 49   |
|    |                        | 3.2.5.   | Language and Region                                                     | 52   |
|    |                        | 3.2.6.   | Connect to the Internet                                                 | 53   |
|    |                        | 3.2.7.   | Dual SIM & Cellular Network                                             | 54   |
| 4. | Wha                    | it's nev | v in ColorOS 6.0                                                        | 56   |
|    | 4.1                    | C        | Control Center                                                          | 56   |
|    | 4.2                    | Ν        | lotification Center                                                     | 56   |
|    | 4.2                    | V        | olume Setting Look                                                      | 57   |
|    | 4.3                    | R        | iding Mode                                                              | 59   |
|    | 4.4                    | G        | Game Space 2.0                                                          | 60   |
|    | 4.5                    | Ν        | lew Look on Apps                                                        | 66   |
|    | 4.6                    | В        | ligger Fonts, Enough Spacing                                            | 66   |
|    | 4.7                    | S        | mart & Convenient has Been Divided Into Smart Service and Convenience A | id67 |
|    | 4.8                    | Α        | dded 2 Options on your Preferred Key Layout on the Navigation Keys      | 68   |
|    | 4.9                    | Α        | More Organized Photo Album                                              | 69   |
|    | 4.10                   | T        | ake Screenshot Without Disturbing your Game                             | 70   |
|    | 4.11                   | Α        | dded Home Screen Mode                                                   | 70   |
|    | 4.12                   | S        | tatic and Live Wallpaper                                                | 71   |
|    | 4.13                   | V        | /OOC 3.0                                                                | 72   |

|    | 4.14    | Smart Assistant Upgrade                            | 73  |
|----|---------|----------------------------------------------------|-----|
|    | 4.15    | Hyper Boost                                        | 74  |
|    | 4.16    | Smart Sidebar                                      | 75  |
| 5. | Basics. |                                                    | 81  |
|    | 5.1     | Use Apps                                           | 81  |
|    | 5.2     | Share from Apps                                    | 83  |
|    | 5.3     | One-tap Cleanup                                    | 84  |
|    | 5.4     | Lock the Running Background Apps                   | 85  |
|    | 5.5     | View, Zoom In and Out                              | 86  |
|    | 5.6     | Convenience Aid                                    | 87  |
|    | 5.6     | 5.1. Navigation Keys                               | 87  |
|    | 5.6     | 6.2. Assistive Ball                                | 92  |
|    | 5.7     | Smart Service                                      | 95  |
|    | 5.8     | Change the Screen Orientation                      | 96  |
|    | 5.9     | Split-screen                                       | 97  |
|    | 5.10    | Take and Edit a Screenshot                         | 99  |
|    | 5.11    | Control Center, Notification, and Status Bar       | 102 |
|    | 5.12    | Search                                             | 106 |
|    | 5.13    | Text                                               | 107 |
|    | 5.2     | 12.1. Add or Change Keyboard Languages             | 107 |
|    | 5.2     | 13.1 Type, Edit, and Delete Text                   | 108 |
|    | 5.2     | 13.2 Prediction                                    | 111 |
|    | 5.2     | 13.3 Voice Typing                                  | 113 |
|    | 5.3     | 13.4 TouchPal for OPPO                             | 115 |
|    | 5.14    | Sound, Vibration, and System Feedback              | 117 |
|    | 5.15    | Charge and Monitor the Battery                     | 118 |
|    | 5.16    | Location Service                                   | 120 |
|    | 5.17    | Use the phone internationally                      | 122 |
|    | 5.18    | Power Saver                                        | 123 |
| 6  | Persona | alize your OPPO Phone                              | 127 |
|    | 6.1.    | ColorOS 6.0 Device Name                            | 127 |
|    | 6.2.    | Personalize the Home Screen                        | 128 |
|    | 6.2     | 2.1. Organize the Home Screen                      | 128 |
|    | 6.2     | 2.2. Home Screen Widgets & Transition Effects      | 131 |
|    | 6.3.    | Change the Wallpaper                               | 134 |
|    | 6.4.    | Lock Screen Magazine                               | 136 |
|    | 6.5.    | Adjust the Screen Brightness and Color Temperature | 138 |
|    | 6.6.    | Change Auto-lock Time                              | 140 |
|    | 6.7.    | Change the Font Size                               | 140 |
|    | 6.8.    | Keyboard and Input Method                          | 141 |
|    | 6.8     | 8.1. Customize the Look of the Keyboard            | 141 |
|    | 6.8     | 8.2. Keyboard Layout                               | 142 |
|    | 6.8     | 8.3. Trends                                        | 145 |
|    | 6.8     | 8.4. Keyboard General Settings                     | 145 |
|    |         | <del>-</del>                                       |     |

|    | 6.9.      | Set up Startup Manager                        | 147 |
|----|-----------|-----------------------------------------------|-----|
|    | 6.10.     | Clone Apps                                    | 148 |
|    | 6.11.     | Manage Default App                            | 149 |
|    | 6.12.     | Gesture & Motion                              | 149 |
|    | 6.13.     | Preset Device On/Off Time or Automatic On/Off | 153 |
|    | 6.14.     | App Display in Full-screen                    | 154 |
| 7. | Apps      |                                               | 155 |
|    | 7.1. Phor | ne                                            | 155 |
|    | 7.1.      | 1 Make and Answer Phone Calls                 | 155 |
|    | 7.1.      | 2. Conference Calls                           | 161 |
|    | 7.1.      | 3. Block Calls                                | 162 |
|    | 7.1.      | 4. Emergency Calls                            | 165 |
|    | 7.1.      | 5. Emergency SOS                              | 165 |
|    | 7.1.      | 6. Carrier's Call Settings                    | 170 |
|    | 7.5.      | Message                                       | 171 |
|    | 7.5.      | 1. Send and Receive Messages                  | 171 |
|    | 7.5.      | 2. Customize Message Settings                 | 174 |
|    | 7.6.      | Contacts                                      | 176 |
|    | 7.6.      | 1. Add a Contact                              | 176 |
|    | 7.6.      | 2. Edit and Delete a Contact                  | 178 |
|    | 7.6.      | 3. Import and Export Contacts                 | 180 |
|    | 7.6.      | 4. SIM Contacts                               | 182 |
|    | 7.6.      | 5. Manage Contacts                            | 184 |
|    | 7.6.      | 6. Back Up your Contacts                      | 186 |
|    | 7.6.      | 7. VIP Contacts                               | 187 |
|    | 7.7.      | Phone Manager                                 | 188 |
|    | 7.7.      | 1. Scan and Optimize the Phone                | 188 |
|    | 7.7.      | 2. Clean Up Storage                           | 189 |
|    | 7.7.      | 3. Privacy Permissions                        | 191 |
|    | 7.7.      | 4. Virus Scan                                 | 194 |
|    | 7.7.      | 5. Payment Protection                         | 194 |
|    | 7.7.      | 6. Routine Test                               | 195 |
|    | 7.7.      | 7. Frequently Used Functions                  | 197 |
|    | 7.8.      | Weather                                       | 200 |
|    | 7.9.      | Camera                                        | 204 |
|    | 7.9.      | 1. Take Photos                                | 204 |
|    | 7.9.      | 2. Take a selfie                              | 212 |
|    | 7.9.      | 3. Shoot video                                | 216 |
|    | 7.9.      | 4. Camera Settings                            | 220 |
|    | 7.10.     | Photos                                        |     |
|    | 7.10      | 0.1. Photos Overview                          | 222 |
|    |           | 0.2. Albums                                   |     |
|    |           | D.3. Stories / Memories                       |     |
|    | 7.10      | 0.4. People                                   | 229 |
|    |           |                                               |     |

|    | 7.10.5      | i. View and use photos and videos                     | 231 |
|----|-------------|-------------------------------------------------------|-----|
|    | 7.10.6      | 5. Edit photos and videos                             | 236 |
|    | 7.11. N     | Ausic                                                 | 240 |
|    | 7.11.1      | . Music                                               | 240 |
|    | 7.11.2      | 2. Change sort mode                                   | 242 |
|    | 7.11.3      | 3. Scan local songs                                   | 242 |
|    | 7.12. V     | /ideos                                                | 243 |
|    | 7.13. T     | heme Store                                            | 245 |
|    | 7.13.1      | . Online phone theme                                  | 245 |
|    | 7.13.2      | 2. Online wallpaper                                   | 247 |
|    | 7.13.3      | 3. Manage your downloads                              | 247 |
|    | 7.14.       | Clock                                                 | 249 |
|    | 7.14.1      | . Set Alarm Clocks                                    | 249 |
|    | 7.14.2      | 2. Add and view clocks for locations around the world | 251 |
|    | 7.14.3      | 3. Use the Stopwatch                                  | 254 |
|    | 7.14.4      | I. Set the timer                                      | 254 |
|    | 7.15. F     | iles                                                  | 258 |
|    | 7.15.1      | . File Manager                                        | 258 |
|    | 7.15.2      | 2. Clean Up Storage                                   | 261 |
|    | 7.15.3      | 3. Remotely Manage Phone Files                        | 262 |
|    | 7.15.4      | I. Private Safe                                       | 263 |
|    | 7.16.       | Calculator                                            | 265 |
|    | 7.17. S     | ound Recording                                        | 268 |
|    | 7.17.1      | . Recorder                                            | 268 |
|    | 7.17.2      | 2. Manage recordings                                  | 270 |
|    | 7.18.       | Compass                                               | 271 |
|    | 7.19.       | Chrome                                                | 272 |
|    | 7.19.1      | . Search the web                                      | 272 |
|    | 7.19.2      | 2. Browse the web                                     | 275 |
|    | 7.10        | PPO ID                                                | 276 |
| 8. | Safety & Pr | ivacy                                                 | 282 |
|    | 8.1. Device | security                                              | 282 |
|    | 8.1.1.      | Lock Screen password                                  | 282 |
|    | 8.1.2.      | Smart Lock                                            | 283 |
|    | 8.1.3.      | Payment protection                                    | 284 |
|    | 8.1.4.      | Set up a SIM card lock                                | 286 |
|    | 8.1.5.      | Virus Scan                                            | 286 |
|    | 8.1.6.      | Pseudo Base Station Blocking                          | 287 |
|    | 8.1.7.      | Protect Personal Information                          | 288 |
|    | 8.2.        | Device administration                                 | 290 |
|    | 8.2.1.      | Allow and install apps from unknown sources           | 290 |
|    | 8.2.2.      | App permissions                                       | 290 |
|    | 8.2.3.      | Hide Home Screen Icon                                 | 291 |
|    | 8.2.4.      | Kids Space                                            | 293 |
|    |             |                                                       |     |

|     |                                            | 8.2.5  | . Block unwanted calls and messages       | 294 |
|-----|--------------------------------------------|--------|-------------------------------------------|-----|
|     |                                            | 8.2.6  | . Find my device                          | 296 |
|     | 8.3.                                       |        | Privacy                                   | 299 |
|     |                                            | 8.3.1  | . Location Service                        | 299 |
|     |                                            | 8.3.2  | . Join User Experience Project            | 301 |
|     |                                            | 8.3.3  | . Privacy Protecting and Security Warning | 302 |
|     | 8.4.                                       |        | Advanced                                  | 303 |
|     |                                            | 8.4.1  | . Screen pinning                          | 303 |
|     | 8.5.                                       |        | App Encryption                            | 304 |
| 9.  | Shar                                       | e Inte | rnet connection and files                 | 308 |
|     |                                            | 9.1.1  | . Tether your phone's Internet connection | 308 |
|     | 9.2.                                       |        | Share Files                               | 311 |
|     |                                            | 9.2.1  | . Wireless file sharing                   | 311 |
|     |                                            | 9.2.2  | . Wired file sharing                      | 314 |
|     |                                            | 9.2.3  | . Share from apps                         | 316 |
| 10. | Resta                                      | art, u | odate, back up, and restore               | 316 |
|     | 10.1                                       |        | Restart the phone                         | 316 |
|     | 10.2                                       |        | Update ColorOS software                   | 317 |
|     | 10.3                                       |        | Back up and restore the phone             | 319 |
|     |                                            | 10.3   | 1. Back up your phone                     | 319 |
|     |                                            | 10.3   | 2. Restore data on your phone             | 321 |
|     |                                            | 10.3   | 3. Reset the phone                        | 324 |
| 11. | Barri                                      | 325    |                                           |     |
|     | 11.1                                       |        | TalkBack                                  | 325 |
|     | 11.2                                       |        | Magnification Gestures                    | 327 |
|     | 11.3                                       |        | Press Power Button to End Call            | 328 |
| 12. | Safet                                      | ty, ha | ndling, and support                       | 329 |
|     | 12.1                                       |        | Health & Safety                           | 329 |
|     |                                            | 12.1.  | 1. Using Environment                      | 329 |
|     | 12.1.2. Battery Safety330                  |        |                                           |     |
|     |                                            | 12.1.  | 3. Charger Usage Notes                    | 331 |
|     | 12.1                                       | .4.    | Traffic Safety                            | 332 |
|     | 12.2                                       |        | Maintenance and Repair                    | 332 |
|     | 12.2.1. Phone Cases                        |        |                                           |     |
|     | 12.2                                       | .2. Sc | een Protector                             | 333 |
|     | 12.2.3. Maximize battery life and lifespan |        |                                           |     |
|     | 12.2.4. Keep Clean                         |        |                                           |     |
|     | 12.2                                       | .5. Ke | ep dry and solve water damage             | 334 |
|     | 12.2                                       | .6. Us | e connectors, ports, and buttons          | 335 |
|     | 12.2                                       | .7. Ot | her information                           | 335 |
|     | 12.3                                       |        | FCC Compliance Statement                  | 336 |

# 1. Welcome to ColorOS 6.0

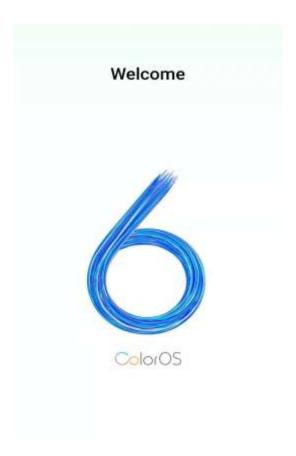

# 2. Safety Information

Read through the following information carefully. Failure to follow these safety precautions could result in danger or illegal activities.

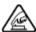

# 📤 Safe Startup

Do not switch on the device when phone use is prohibited or when it may cause interference or danger.

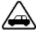

# Traffic Safety First

Traffic safety is always of first importance. Use of phones and headphones while driving a vehicle or riding a bicycle is not recommended and is illegal in some areas. Obey and follow all related local laws.

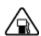

Switching off Device at Gas Stations

Turn off your phone when in any area with a potentially explosive atmosphere, such as gas stations or any other fueling area. Sparks in such areas could cause an explosion or fire, resulting in serious injury or even death.

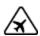

# Switching off Device When On Board an Airplane

Wireless devices might be prohibited while in the air in some countries or regions. Obey all related local laws and turn off your phone or switch to airplane mode.

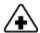

## Switching off Device near Medical Equipment

Hospitals or healthcare facilities might use radio-frequency-sensitive equipment. Obey the relevant rules and regulations.

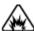

# Switching off Device at Blasting Areas

To avoid interfering with blasting operations, turn off your phone when in a "blasting area" or in areas posted "Turn off two-way radio." Obey all signs and instructions.

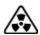

#### 🐼 Radiation

Nearly every electronic device gives off radiation. Mobile phone use does not increase the risk of getting brain cancer or other head tumors. Its effect in humans is negligible.

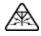

# A Interference

Nearly every electronic device is susceptible to interference for external sources if inadequately shielded or designed. As a result, your phone may cause interference with other devices.

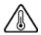

# Temperature

Operate your phone in a place where the temperature is always between 10°C to 45°C. Using or storing your phone in a too hot or too cold environment might damage the battery, or even cause your phone to short-circuit or burn.

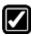

# Proper Usage

Use your phone appropriately. Do not touch the antenna area unnecessarily when

the phone is turned on. Do not drop, disassemble, crush, bend, deform, puncture, incinerate, or insert foreign objects into your phone.

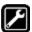

# Qualified Maintenance and Service

Never attempt to repair or modify the phone yourself. If your phone has any hardware or software failure, do not use it until you take it to an authorized service provider. Do not disassemble or root your phone yourself, otherwise the warranty service will be terminated immediately.

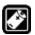

# Batteries, Chargers and other Accessories

Do not dismantle the built-in lithium-ion battery of your device. Use only the batteries, chargers and other accessories authorized by OPPO, for third-party accessories might cause damage or danger.

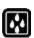

# ■ Waterproofness

Your device is not waterproof. Do not use your device in rain, or other wet locations.

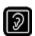

# Avoiding Hearing Damage

Permanent hearing loss may occur if the receiver, speakerphone, headphones, or earpieces are used at high volume. You can adapt over time to a higher volume of sound that may sound normal but can be damaging to your hearing. Set the volume to a safe level to protect your hearing.

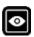

# Avoiding Eyestrain

Your device's screen color and brightness might have a different degree of stimulation to your eyesight. Long-term viewing of your phone in normal or darker environments will damage your eyesight. When watching video or reading text on your phone, avoid prolonged use, take breaks and turn on eye protection mode to prevent eyestrain.

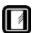

## Glass Parts

The outside cover of your phone's screen, front/rear camera and flash is made of glass. This glass could break if your phone is dropped on a hard surface or receives a substantial impact. Do not attempt to touch or clean the broken glass. Stop using

your phone until the glass is replaced by an authorized service provider.

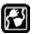

# Connecting to Other Devices

Before connecting to other devices, carefully read the user manual for more detailed, accurate and safety instructions. Do not connect to incompatible products.

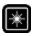

# Being Aware of Laser Safety

If your phone supports laser focusing, carefully read the user manual before using it. Failure to follow instructions might lead to harmful radiation exposure. To prevent direct exposure to laser beam, do not attempt to open your phone's outer shell, or avoid keeping close contact with laser light.

# 3. Get started

# 3.1. Quick Look

#### 3.1.1. ColorOS 6.0 Features

New look, Best experience

Easy on the eyes. Smartest features as of yet. A new look. A more bold and intuitive icons to make browsing fun and exciting. Moving forward to greatness.

#### A more intuitive user interface

ColorOS 6.0 has been created with style in mind. Changing the entire look of the user interface has been one of the main upgrades so each feature, app, or function will have its own charm. You can have fun just by tinkering your OPPO phone. You will definitely notice a better looking Setting, Volume, Notification Bar, app icons, fonts for numbers on the dial pad and more!

#### New Fonts, Better spacing

We don't want you to miss or strain your eye when you are navigating or browsing the settings on the phone or when looking on your contacts. The fonts are bigger and there are enough space for each so your eyes won't miss any detail.

#### **Control Center**

Easy to see its bigger icons. Added more colors to categorize each feature. It's a lot easier to look for the feature that you would want to enable and disable.

#### **Notification Center**

You may now hide those notifications just by choosing Unimportant Notifications so you will have a cleaner and spacious look on the screen.

#### Volume Setting Look

Changing volumes is now more intuitive with its bigger icon. Your finger easily fits to adjust volumes of ringtone, media, and alarm. It's also beside the volume buttons so it's not that hard to miss.

#### Riding Mode

Safety is non-negotiable. We always make sure the wellbeing of our users either by driving motorcycle or when they do their favorite hobby like cycling. If this is enabled, incoming calls will be muted so you won't be tempted to check your phone while on the road.

#### Home Screen Mode

You can now choose how you want your apps displayed on your Home Screen. You can choose between Standard mode and drawer mode.

#### Static and Live Wallpapers

Amazing Wallpapers to choose from. More than the Static Wallpaper which has variations of sophistication. You can also choose to have a Live Wallpaper running on the background.

#### **VOOC 3.0**

Charge in a flash. It's faster and dependable.

#### Hyper Boost

Best gaming experience. More stable but at the same time helps you save power as well.

## ColorOS 6.0 is compatible with this device

#### Model

F11 Pro

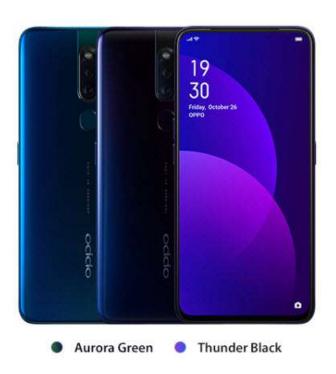

#### Appearance

Thunder Black and Aurora Green (RAM 4GB/6GB Version)

Size and Weight

Height

16.13cm / 161.3mm

Width

7.61cm / 76.1mm

Thickness

0.88cm / 8.8mm

Weight

About 190g (with battery)

#### **Basic Parameters**

#### **Operating System**

ColorOS 6.0, based on Android 9.0

GPU

ARM Mali-G72 MP3 900MHz

RAM

6GB

Storage

64GB/ 128GB

Battery

4000mAh (TYP), 3900mAh (MIN) / VOOC Flash Charge: 3.0

Processor

MTK P70

#### Display

Size

16.5cm (6.5")

Type

TFT-LTPS

Resolution

2340 by 1080 pixels at 397 ppi

Colors

16 million colors

Touch

Multi-touch, Capacitive Screen

#### Camera

Rear Sensor

48MP & 5MP

Front Sensor

16MP

Flash

LED Flash

Aperture

Rear: 48MP F1.79 + 5MP F2.4

Front: 16MP F2.0

#### Connectivity

#### Frequencies:

GSM:850/900/1800/1900MHz

WCDMA:850/900/2100MHz

FDD-LTE: 1/3/5/7/8/20/28

TD-LTE: Bands 38/40/41(2555-2655MHz)

#### SIM Card Type

Dual Nano-SIM Cards

GPS

GPS/A-GPS/GLONASS/Beidou

Bluetooth

4.2

Wi-Fi

WLAN 2.4G / WLAN 5G

OTG

Supported

NFC

No

# E-compass Light Sensor Proximity Sensor G-sensor/Acceleration sensor Other sensors

#### In the Box

OPPO F11 Pro

Adapter

Headset

Micro USB Cable

Important Information Booklet with Warranty Card

Quick Start Guide

SIM Card Ejector

Case

#### Product ID

CPH1969

Source: https://www.oppo.com/en/smartphone-f11-pro/specs/

#### Buttons and components

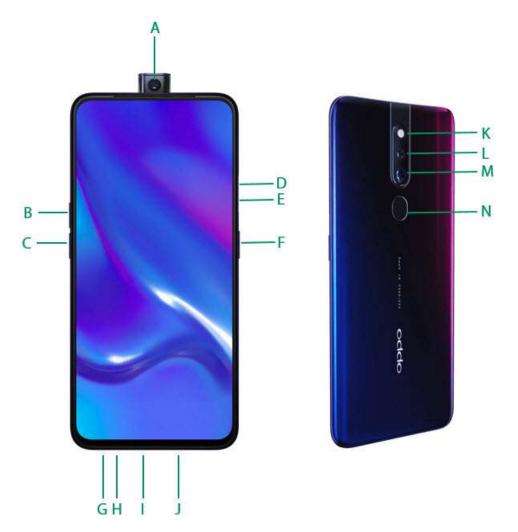

#### Features

| Α. | Front rising camera |
|----|---------------------|
| В. | Volume up button    |

- C. Volume down button
- D. SIM tray hole
- E. SIM card tray
- F. Sleep/Wake button Rear camera
- G. Headset jack
- H. Microphone
- I. Micro-USB port

| J. | Speaker          |
|----|------------------|
| K. | Flashlight       |
| L. | Rear sub camera  |
| M. | Rear main camera |
| N. | Fingerprint      |

#### Functions for buttons and combination keys

To learn more features, see <u>Quick Look</u> at OPPO phone.

# 3.1.2. Sleep/Wake Button

The Wake/Sleep button on the right side of your phone has a number of different uses.

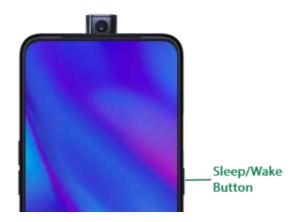

#### When the phone is on

Wake or lock the screen: With the phone is powered on, press the Wake/Sleep button once and it will wake the phone up to the point that you can see the Lock Screen, like the clock and any notifications that are setup to display there. When the phone screen is awakened, pressing this button will blacken the screen and lock the phone.

Take a screenshot: Press and hold the Sleep/Wake and Volume Down buttons at

the same time and your phone will take a picture of whatever is displayed on the screen. Tap the screenshot, and then choose to a take a long screenshot, send, edit or delete the screenshot. If you save the screenshot, you can view it on Photos.

End a call: Go to [Settings] > [Additional Settings] > [Accessibility] and turn on [Power Button Ends Call], then you can press the Sleep/Wake button to end phone calls.

**Turn off the phone**: Press and hold the **Sleep/Wake** button for a few seconds, whether the phone is on the Lock Screen or Home Screen, it will ask you to slide down to power off the device.

Force restart the phone: Press and hold the Sleep/Wake and Volume Up buttons for about 10 to 12 seconds until your device is turned on. View <u>force restart your phone</u>.

Wake up Google Assistant (Siri): Press and hold the Sleep/Wake and Volume Up buttons for about 0.5 seconds to wake up Google Assistance. View Waking Up Google Assistant.

#### When the phone is off

Turn on the phone: Press and hold the Sleep/Wake button for a few seconds until you see the OPPO logo.

Force Restart the phone: Press and hold the Sleep/Wake and Volume Up buttons until your device is turned on. View <u>force restart your phone</u>.

**Enter Recovery Mode**: Press and hold the **Sleep/Wake** and **Volume Down** buttons at the same time to enter <u>Recovery Mode</u>.

# 3.1.3. Menu, Home, and Return Buttons

An upgrade with the on-screen virtual navigation keys which also offers fast and fluid <u>gestures</u> to operate your phone. You can change the order of the virtual keys, and set them to appear only when needed to free space on the screen.

**Enable virtual navigation keys**. Virtual navigation keys are default on. If you want to enable them manually, go to [Settings] > [Convenience Aid] > [Navigation Keys] and tap Virtual Keys.

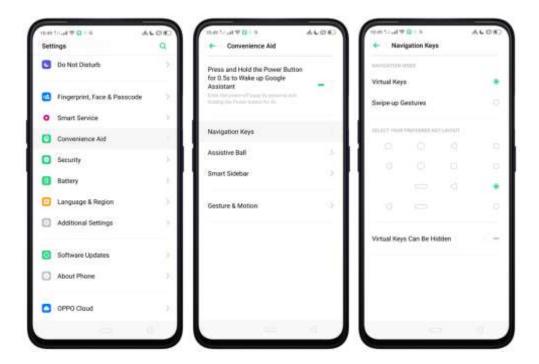

Change the order of virtual navigation keys. The keys follow the typical order for OPPO: Recent, Home, and Return from left to right. If you are left-handed, you can change them to the Return-Home-Recent order.

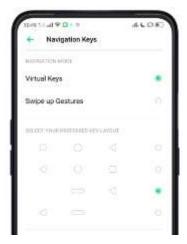

Hide the virtual navigation keys. When you launch a full-screen app, the keys will be hidden when you tap , and can be brought back with a simple swipe:

- When in portrait mode, swipe up from the bottom.
- When in landscape mode, swipe from the bottom to the left.

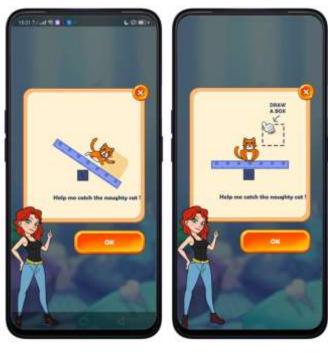

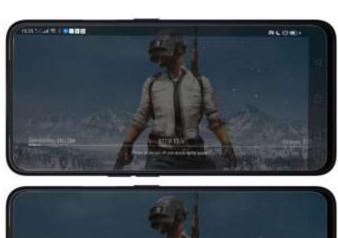

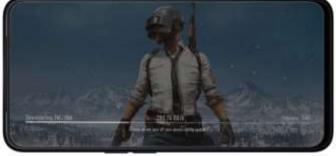

Manually hide the virtual navigation keys. To set the keys to appear only when needed, go to [Settings] > [Convenience Aid] > [Navigation Keys] and enable Virtual Navigation Keys Can Be Hidden. Then you can tap on the left-lower corner of the screen to hide the keys, and swipe from the bottom to reveal them.

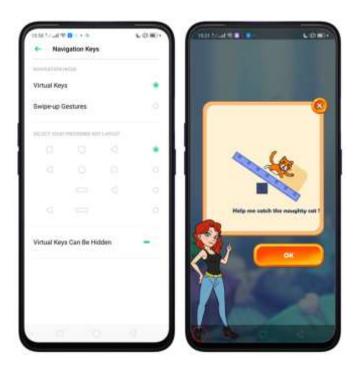

Immersive navigation background. The system set multiple colors for the navigation background to match the color scheme of the popular apps. The background color is default white, and it will become translucent or immersive when you open some of the third-party apps.

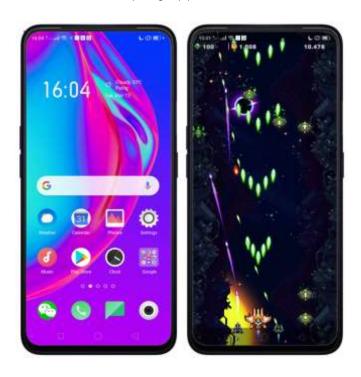

#### 3.1.4. Volume Buttons

Volume buttons give you easy access to adapt over time to a proper volume of sound. It refers not simply ringer or media, the phone also keeps track of the volume level separately in headphone, microphone, and speaker.

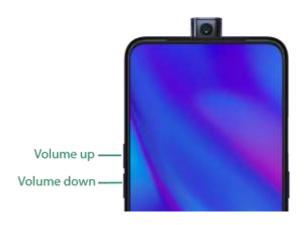

**Media volume**: When listening to music, videos and phone calls, use the buttons on the side of the phone to adjust the volume. For information about avoiding hearing loss, see <u>Security Information</u>.

**Ringer volume**: Use the Volume buttons to control the volume for the ringer and alerts. When you press and hold the **Volume down** button, your phone will switch to silent mode.

**Alarm volume**: Use the Volume buttons to set the volume for alarm. The alarm still plays a sound when the phone is in silent mode.

**Call volume**: When making or receiving phone calls, use the volume buttons to adjust the volume of the call.

\* You can also adjust the volume (except call volume) in [Settings] > [Sound & Vibration].

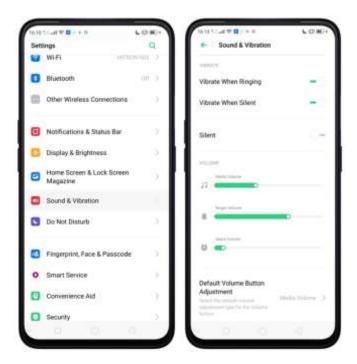

\* You can also adjust it on your phone screen. See New Volume Button Settings

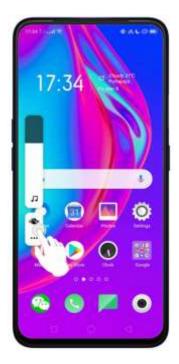

**Controlling the camera**: Volume buttons can also be used to control your camera. Go to [Settings] > [System Apps] > [Camera] > [Volume Button] and set up the volume buttons for Shutter or Zoom.

#### 3.1.5. Micro-USB Port

Micro-USB port is the connector on the bottom of your device where your battery charger connects. It also doubles as the data port, which lets you <u>transfer data</u> to and from a personal computer or other USB devices. Plug the cable in the port to charge or transfer data.

#### Notice:

- 1. Repeated connecting and disconnecting of your cable can cause the port to wear out, resulting in a poor connection to your cable.
- 2. Never force a connector into the port, for that might cause damage.

#### 3.1.6. Headset Jack

The headset jack is an audio socket that accepts a 3.5mm audio plug. Plug your headset in the jack to listen to music, videos and phone calls. Do not force a mismatched headset into the jack for that might cause damage.

#### 3.1.7. SIM and SD Cards

#### SIM card

\* Insert the SIM card before turning on your phone. If you hold a new SIM card, you might need to wait until it is activated by the carrier before you can use it.

A <u>SIM card</u> is provided by your carrier and is used to activate your phone's <u>mobile network</u>. Because it has a small amount of memory, the SIM card not only enables communications between two persons but stores information such as phone numbers, security data and more. When using the mobile network, you need to pay charges. To avoid high charges, you can shop data plans with your carrier, or shop international data roaming plans when traveling abroad.

**Insert the SIM card**: Most OPPO Smartphones support Dual SIM. You can choose to insert one or two.

- 1. Insert the card needle into the hole outside the card tray to pop it open.
- 2. Pull out the card tray and place SIM card(s) on it.
- 3. Put the card tray back in as the same orientation that you removed it.

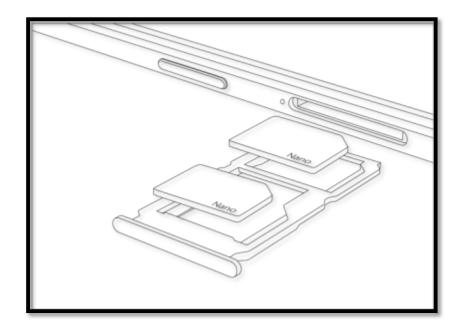

Remove the SIM card: Remove the card(s) in the same way that you insert it (them).

#### SD card

The SD card is a way to store and transfer images, music, video, and other data. You can insert a SD card in your phone to expand phone's memory.

SIM1, SIM2 and SD cards share the same card tray. Insert your SD card in the same way that you insert the SIM card(s).

## 3.1.8. Accessories that Came with OPPO Phone

Along with the handset, the accessories came with are headset, USB Connecting cable, Power adapter, SIM card tool, and Phone case.

**Notice:** All photos shown are for illustration purpose ONLY. Actual products may vary due to product enhancement.

**Headset**: A standard headset with 3.5 mm headset plug. Use to listen to music, videos, and phone calls. Use the built-in microphone to talk. When playing the music or videos, tap the button once to pause or play a song or video.

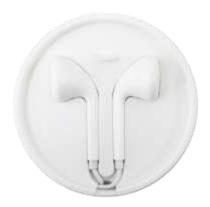

**USB Connecting cable**: Use the cable to connect your phone to the computer to <u>charge</u> and <u>transfer files</u>, or use it with the power adapter to charge.

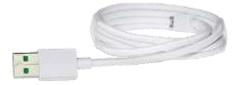

**Power adapter**: Connect the power adapter to your phone using the included cable, then plug it into a standard power outlet to charge the phone.

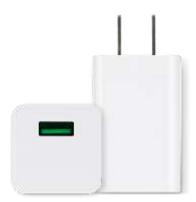

SIM card tool: Use to pop out the SIM card tray.

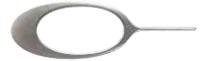

**Phone Case**: Use to protect against drops and shock damage on the corners and rear of your phone.

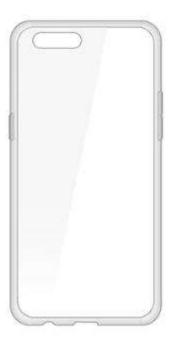

**Note:** All photos shown are for illustration purpose ONLY. Actual products may vary due to product enhancement.

# 3.1.9. Charging the Battery

# How to charge the battery:

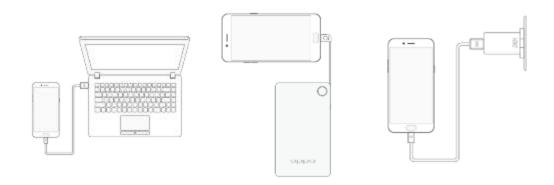

**Note:** All photos shown are for illustration purpose ONLY. Actual products may vary due to product enhancement.

Charge with the jack: Connect adapter to your phone using the USB cable, then plug it into a standard power outlet to charge the phone.

Connect to a computer to charge: Use the cable to connect your phone to the computer to charge. Your phone will charge slowly if you connect it to the computer.

Charge with Power Bank: Connect Power Bank to your phone, and your phone will be charged wherever you go. It is an absolute necessity if you are a frequent traveler.

#### **Charging Notice:**

- 1. <u>Charge the phone</u> with the original charging accessories (including adapter, cable and power bank).
- 2. It is recommended to charge your phone in a place where the temperature is between 15° C to 40° C. Extreme ambient temperatures will affect flash charging system.

#### 3.1.10. Gesture & Motion

## Gestures

OPPO smartphone is designed to understand gestures. You can use gestures such as tap, draw, and slide to operate on your phone.

To set up complex gestures for specific functions, go to [Settings] > [Convenience Aid] > [Gesture & Motion]

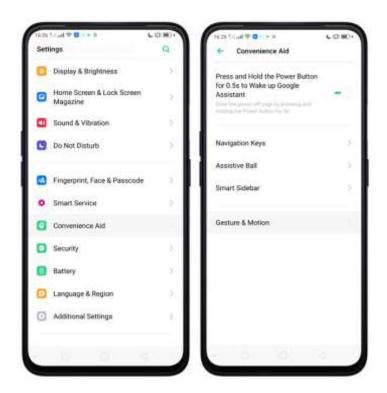

#### Screen-off Gestures

To set up screen-off gestures, you need to turn it on first.

**Double tap to turn screen on**: Turn it on to wake up your locked screen by double-tapping the screen.

**Draw O to start camera**: When turn it on, you can draw O on the locked screen to open Camera app.

**Draw V to open torchlight**: When turn it on, you can draw V on the locked screen to open the torchlight.

**Music control**: When turn it on, you can draw || to pause/play a track, or draw < or > to switch the track when the screen is off.

Add more screen-off gestures: You can Draw ^, Slide up, Slide down, Slide left, Slide right, Draw M and Draw W. Choose one to unlock the phone, call someone or start an app.

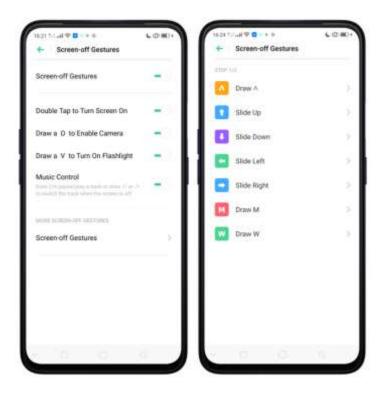

## 3-Finger Gesture

Take a screenshot. Swipe down the screen with three fingers.

**Use Split-screen**. Under the interface of an app, swipe up the screen with three fingers to enter split-screen mode.

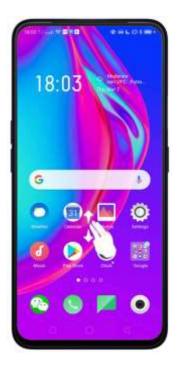

#### Motion

The motion-sensing technology makes your phone response to motion.

#### Smart call

Auto call when placing to the ear: Before you can use auto call, you need to set the default <u>SIM card</u> for calling. Go to a contact detail, call detail, message conversation or info interface, put the phone near your ear and your phone will automatically call that specific person.

Auto answer when phone near the ear: This function lets your phone to answer any incoming calls automatically when putting the phone near your ear.

Mode Switching during calls: Use it to automatically switch from speaker to receiver when you put the phone near your ear during phone calls.

Flip to mute incoming calls: Use it to silence the ringer by turning the phone over on a table or other flat surfaces.

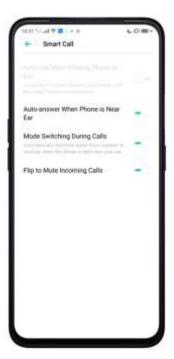

Screen will automatically turn on without waking it up just by merely raising the phone.

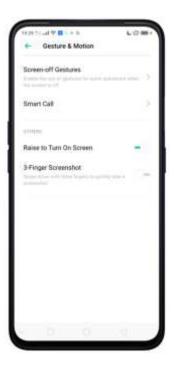

#### Take selfies

Open Camera app and switch to the front camera. Use hand gesture towards the camera, once the camera captures that, it will take a photo automatically after two seconds. You can change your pose and expression within this two seconds.

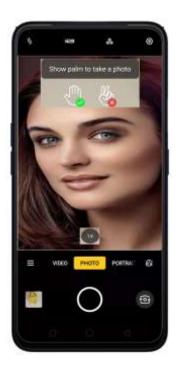

# 3.1.11. Key Combinations

Generally, you can use two buttons of your phone to generate a specific result. The common key combinations include:

## When phone is on

Press and hold the Power and Volume Down buttons: Your phone will take a screenshot for the current page. To <u>take a long screenshot</u>, tap the screenshot, then tap Longshot.

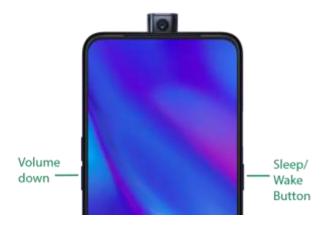

Press and hold the Power and Volume Up buttons: If the phone isn't responding, press and hold the button combination for at least eight seconds to <u>force restart</u> <u>your phone</u>.

#### When phone is off

Press and hold the Power and Volume Down buttons: Phone will enter <u>Recovery Mode</u>, which helps to update the system, wipe data, and check disk and more.

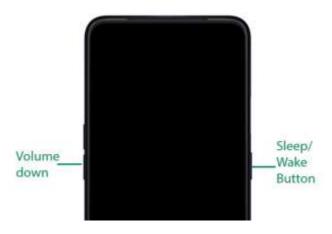

Press and hold the Power and Volume Up buttons: Phone will be force restarted. Press and hold the two buttons until your phone is turned on.

## 3.1.12. Status Icons

The icons in the status bar at the top of the screen give information about your OPPO smartphone:

| Status icon |                       | What it means                                                                                                    |
|-------------|-----------------------|----------------------------------------------------------------------------------------------------|
| .ul         | Mobile network signal | Shows whether you're in range of operator's network and can make and receive calls. The more bars, the stronger the signal. |
| <b>+</b>    | Airplane Mode         | Shows that airplane mode is on. Phone's wireless communication abilities are disabled.                                      |

| 4G /<br>4G <sup>+</sup> | LTE/ LTE – A              | 4G network is available, including LTE and LTE-A. Your phone can connect to the Internet over that network.          |
|-------------------------|---------------------------|----------------------------------------------------------------------------------------------------|
| 3G/H*                   | UMTS/WCDMA                | 3G UMTS network is available. Your phone can connect to the Internet over that network.                              |
| E                       | EDGE /GSM                 | EDGE (GSM) network is available. Your phone can connect to the Internet over that network.                           |
| ę                       | Wi-Fi                     | Shows that your phone is connected to a Wi-Fi network. The more bars, the stronger the signal. See Connect to Wi-Fi. |
| Ç.                      | Call Forwarding           | Call forwarding is turned on.                                                                                        |
| <b>VPN</b>              | VPN                       | You're connected to a network using VPN.                                                                             |
| J                       | Quiet Time                | Quiet Time is turned on.                                                                                             |
| <b>@</b>                | Portrait orientation lock | Phone screen is locked in portrait orientation.                                                                      |
| Ô                       | Alarm                     | An alarm is set up on your phone.                                                                                    |
| *                       | Bluetooth                 | Bluetooth is on, or your phone is connected to a Bluetooth device.                                                   |
| *:                      | Bluetooth                 | Bluetooth Tethering is on.                                                                                           |
| Ø                       | Silent                    | Silent Mode is on.                                                                                                   |
| ıØι                     | Vibrate when silent       | Phone vibrates when Silent mode is on.                                                                               |
| ĤD                      | HD Voice                  | Your phone is on a voice call over VoLTE.                                                                            |
| <u>খ</u> ]              | Wireless Display          | Wireless projector is connected.                                                                                     |
| 0                       | Location Service          | Location Service is on.                                                                                              |

|              | No service            | Your phone has no signal.                                                      |
|--------------|-----------------------|--------------------------------------------------------------------------------|
|              | Power Saving          | Power Saving Mode is on.                                                       |
| LOGG<br>-ING | LOGG-ING              | Get a log for testing                                                          |
| Q            | Message               | Message notification                                                           |
| LTE          | Voice over LTE        | Your operator's VoLTE service is available. HD Voice works to make your calls. |
| FΔ           | Game acceleration     | Optimize the game display configuration to fully utilize hardware resource     |
| <b>⊛</b> ان. | International Roaming | Your phone is using International Data Roaming.                                |
| *            | Kids space            | Addiction prevention                                                           |
| <b>¥</b>     | Payment protection    | Payment environment detection                                                  |

# 3.2. Configuration Settings

# 3.2.1. Fingerprint, Face and Passcode

Setting a lockscreen passcode, privacy passcode, and face ID on your device are security measures that all users should take. Follow these steps to set a passcode that will be needed to unlock your phone and access the information stored on it.

Use a Lock Screen passcode on your OPPO phone

Set the Lock Screen Passcode

- 1. Go to [Settings] > [Fingerprint, Face & Passcode], enter [Lock Screen Passcode], tap [Turn on Passcode].
- 2. You'll be prompted to enter a 6-digit numeric code. If you want to use other passcode types, Tap **Other Encryption Methods**.

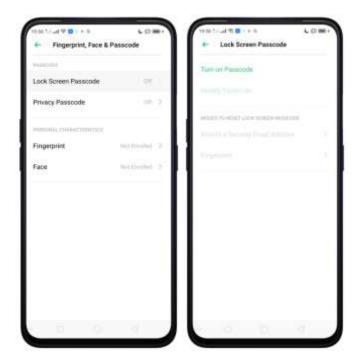

- 3. Choose from four types of passcodes:
- Pattern Code: Allows you to draw a pattern with at least four dots connected.
- 4-Digit Numeric Passcode: Allows you to set a numbers-only passcode that contains four characters.
- **4-16 Digit Numeric Passcode**: Allows you to set a numbers-only passcode that contains four to sixteen characters.
- 4-16 Digit Alphanumeric Passcode: Allows you to set a passcode that contains four to sixteen numbers and/or letters as your preference.
  - 4. Draw your pattern or enter your passcode.
  - 5. Re-draw or re-enter your pattern or passcode to confirm it and activate it.

## Change the passcode

- 1. Go to [Settings] > [Fingerprint, Face & Passcode], enter your passcode then tap [Modify Passcode].
- 2. Draw or enter your current pattern or passcode.

  Draw or enter your new pattern or passcode. If you want to use other passcode types, tap Other Encryption Methods at the bottom of the screen.

  Re-draw or re-enter your pattern or passcode to confirm it and activate it.

#### Turn off the passcode

- 1. Go to [Settings] > [Fingerprint, Face & Passcode], enter your passcode then tap [Disable Passcode].
- 2. Draw or enter your current pattern or passcode to confirm. View more details in <u>Set and use a passcode with your OPPO smartphone.</u>

## Privacy Passcode

When this is turned on, the validation will be used for all privacy features such as App Lock and Private Safe.

1. Manage Privacy Passcode: Go to [Settings] > [Fingerprint, Face & Passcode] > [Privacy Passcode] then tap Turn on Privacy Passcode create an encryption code, then set or customize a security question, then tap Done.

**Note**: The security question can be used to reset the passcode.

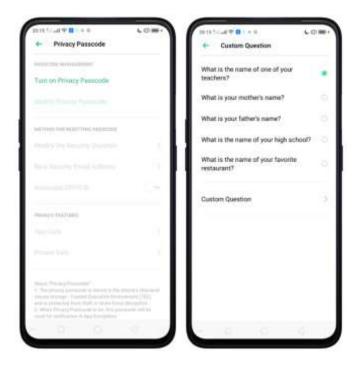

- 2. Change or turn off privacy passcodes: Go to [Settings] > [Fingerprint, Face & Passcode] > [Privacy Passcode] enter the encryption code then tap [Turn off Privacy Passcode] or [Modify Privacy Passcode].
- 3. Modify the security questions: Go to [Settings] > [Fingerprint, Face & Passcode] > [Privacy Passcode] enter the encryption code tap [Modify the Security Questions] enter the encryption code again then set or customize a new security question, tap Done.

- 4. Bind security email address: The email used will be able to retrieve the privacy passcode: Go to [Settings] > [Fingerprint, Face & Passcode] > [Privacy Passcode] enter the encryption code tap [Bind Security Email Address] enter the encryption code again then enter email address, tap Use.
- 5. Update bind security email address: Go to [Settings] > [Fingerprint, Face & Passcode] > [Fingerprint, Face & Passcode] enter the encryption code tap [Bind Security Email Address] tap Change Email Address then enter the encryption code again, enter the new email address, tap Use.

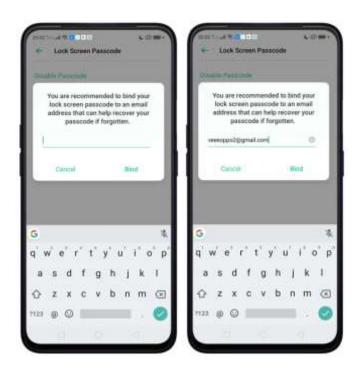

#### Associate OPPO ID

- 1. Go to [Settings] > [Fingerprint, Face & Passcode] > [Privacy Passcode] enter the encryption code toggle [Associate OPPO ID] Register or Sign in with your OPPO ID credentials. See OPPO ID
- 2. App Lock: Go to [Settings] > [Fingerprint, Face & Passcode > [Privacy Passcode] enter the encryption code tap [App Encryption] select the apps to be encrypted then press Enable Encryption. Once it is encrypted, you will see a padlock symbol on the app that has been encrypted. Also, see <a href="App Lock">App Lock</a>.

**Note:** You have to enter an encrypted passcode and a security question before you can use the other functions on Privacy Passcode.

#### Use a fingerprint on your OPPO phone

Before you can add a fingerprint, you need to create a passcode for your OPPO phone. You can use fingerprints for:

Unlocking the phone from the Lock Screen.

- 1. Go to [Settings] > [Fingerprint, Face & Passcode], tap [Add a Fingerprint].
- 2. Follow the on-screen instructions, placing your finger gently on the Home button until your fingerprint is recorded.

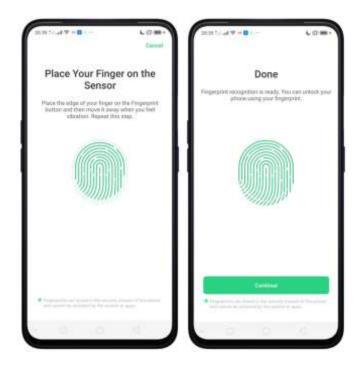

Repeat steps 1 and 2 for as many fingers as you like.

Delete or Rename a fingerprint

- 1. Go to [Settings] > [Fingerprint, Face & Passcode], tap the fingerprint you've added.
- 2. Enter a name for your fingerprint or tap [Delete Fingerprint].

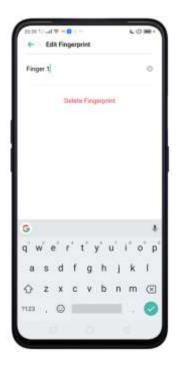

#### Reset Passcode methods

When you forgot your Lock Screen passcode, there are two ways you can recover it.

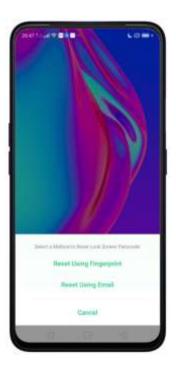

1. Reset Using Fingerprint. Just tap on Forgot Passcode at anytime, and put the correct finger on the fingerprint button. Note: You must have enrolled a fingerprint to use this method.

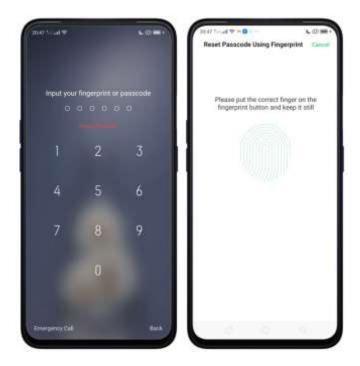

Place your finger on the fingerprint sensor, then enter your new passcode and confirm it.

**2. Reset Using Email**. When you have forgotten your lockscreen passcode and you also haven't enrolled face recognition or for some reason, it did not work, you can still reset the password as long as you have bounded your security email address at the initial phase of password creation. See bind security email address.

#### How to reset password using bind email:

1.Enter the email address that you have bounded on the phone, then enter the verification code that was sent thru your email, tap **Done**. Now you can set a new lockscreen passcode for your phone.

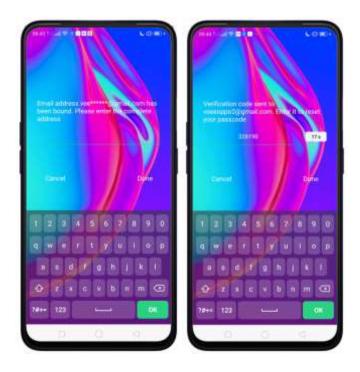

## Enroll a Face on your OPPO phone

Before you can add a face you need to create a passcode for your OPPO phone. You can use face for:

- Unlocking the phone from the Lock Screen.
- Encrypting apps
- Protecting files

#### Enroll a face

1. Go to [Settings] > [Fingerprint, Face & Passcode], tap [Face].

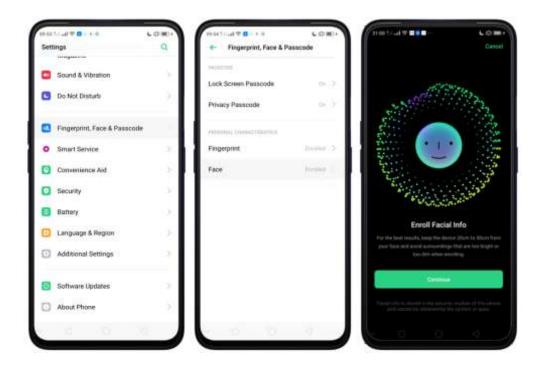

2. Follow the on-screen instructions. To get the ideal effect, keep the phone 20-50cm away from your face and position your whole face in the circle until the enrollment is done. Avoid very bright or dim environment when enrolling your face.

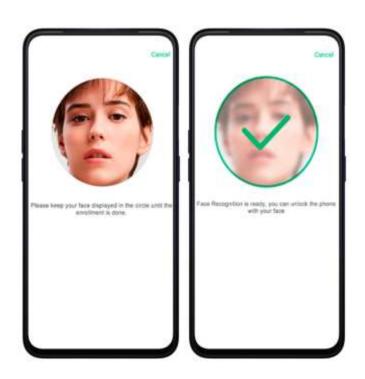

#### **Delete Enrolled Faces**

Go to [Settings] > [Fingerprint, Face & Passcode], tap [Delete Enrolled Face]. Use Face for screen unlocking, App Lock and File Safe. Go to [Settings] > [Fingerprint, Face & Passcode] > [Use Face to], then turn on the features you want to use.

View more details in Add and use a fingerprint on your OPPO Smartphone.

**Note:** Not all phone's running on ColorOS 6.0 supports fingerprint. It still depends on the design of the phone.

## 3.2.2. Set Up Other Mail and Calendar Accounts

If you want to use other mail and calendar apps, add the accounts to your phone to let the apps associated with those accounts sync with your phone.

Set up an account. Go to [Settings] > [Accounts and Sync], then tap [Add Account].

Repeat the steps for as many accounts as you like.

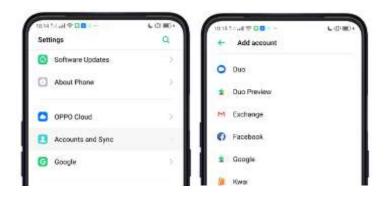

## 3.2.3. Transfer Data from the Old Phone to OPPO Smartphone

You can transfer over all of your data - with no risk or loss of quality, using **Clone Phone**. With **Clone Phone**, you don't need to leave any of your data behind with your previous device. Take it all with you in three easy steps:

#### From an iPhone to an OPPO Phone

1. On your device, go to [Tools] > [Clone Phone], then select "This is the new phone" and "Import From an iPhone". Connect your phone to the Internet when promoted.

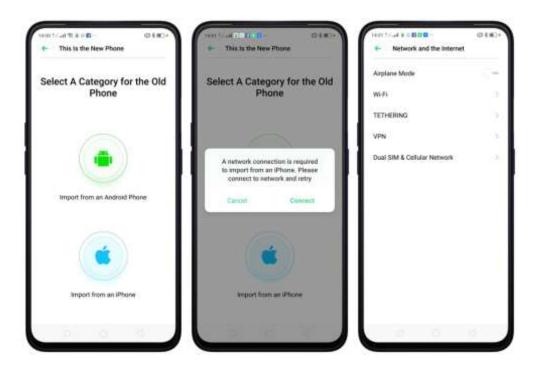

2. Sign in the iCloud account of your old iPhone. Enter the Apple ID verification code you received on your iPhone or in the SMS and start computing cloud data.

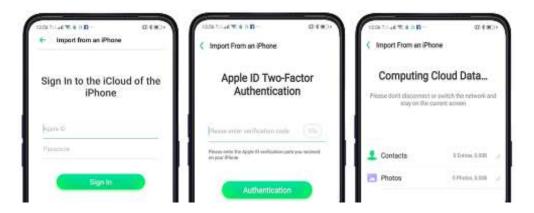

#### From an Android Phone to an OPPO Phone

- 1. On your device, go to [Tools] > [Clone Phone], then select "This is the new phone" and "Import from an Android Phone".
- 2. On your old phone, tap [Clone Phone] from the Home Screen, select "This is the old phone" and scan the QR Code generated by the new phone to start cloning.

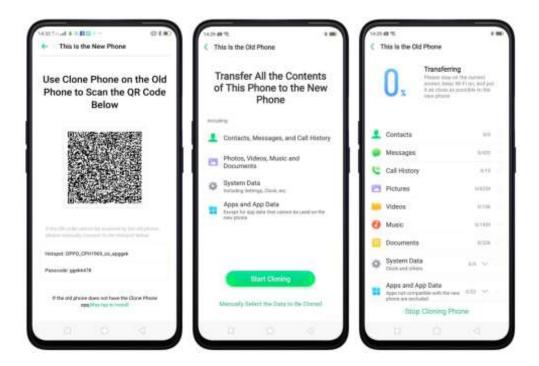

You can also select the data (Personal Data, System Data, Applications, Storage Data) to be cloned by tapping "Manually Select the Data to be Cloned."

3. Enter the Lock Screen password to continue.

#### If the QR code cannot be scanned

If scanning QR won't work, you may manually connect to a hotspot and transfer data still. To do this, open Clone Phone app on both phones then tap "Connect", you'll notice that a pop-up will SAY "Personal Hotspot Activated", tap on it and find the Hotspot name on the Wi-Fi setting and enter the password then you can start transferring files.

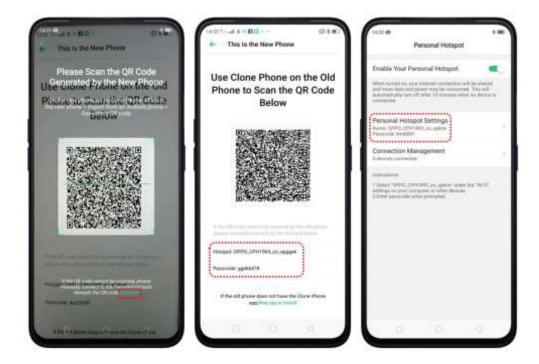

## If old phone doesn't have a Clone phone

1. Tap **You can tap to install>** and it will direct you to a web browser or open a browser from your phone and go to the website: <u>i.clonephone.coloros.com/download</u>. (Note: this only works when you open it using your mobile phone. This will not open on your computer).

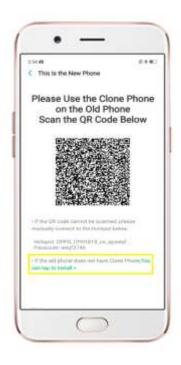

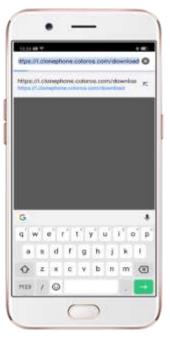

2. Once you have entered the link above, it will prompt you to download the Clone Phone downloader APK file under the Download folder. You may change the folder path if you wish just tap "Change the directory" then Tap "Save".

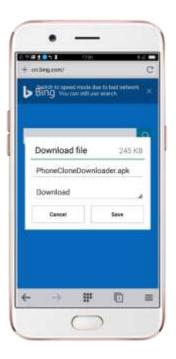

3. Once download is done. On your Home Screen, go to the notification panel for the downloaded file or go to Files/File Manager and tap "APK" folder or whichever folder you chose to save the file. Tap on "PhoneCloneDownloaded.apk" file then tap on "Install".

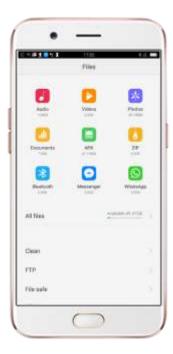

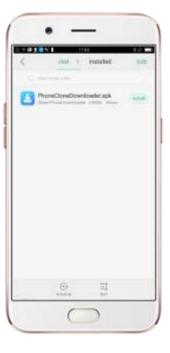

4. After installation has been completed, tap "Done" and you can now start to transfer files.

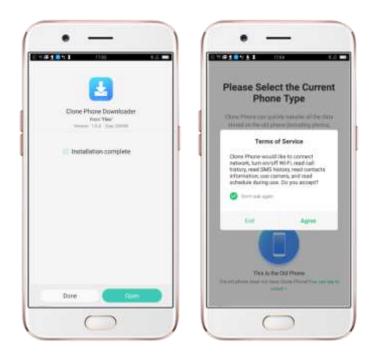

**Note:** The duration of the Clone Phone process depends on how big the data you are going to transfer. Please patiently wait before it is completely transferred.

## 3.2.4. Date and Time

Knowing the time and date is crucial to keeping on schedule. If you want to set the date and time display on your device, or if you're out of synch or need a time update, just start with step 1 as below.

1. Go to [Settings] > [Additional Settings] > [Date & Time], tap it.

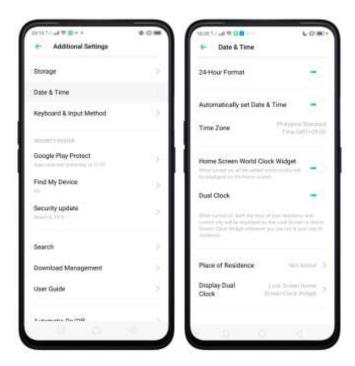

- 2. **24- Hour Format**. Switch from 12-hour or a 24-hour format optionally.
- 3. Automatically Set Date and Time. Enable [Automatically Set Date and Time] if you want to use the data given by your network provider or your GPS, or you can set the time yourself if you prefer. See step 4.
- 4. **Set Manually.** You can manually set the time and date. To do so, disable [**Automatically Set Date and Time**], and then:
  - Select your time zone. Tap [Time Zone] and select the location you would like to adjust your time to.
  - Change the date and time. You will see the date and time appear under the current time zone. Drag your finger across each column to change the date and time. Scroll wheels will appear to allow you to change the date and time simultaneously.

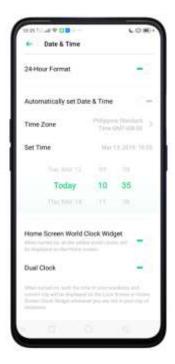

- **5. Time Zone.** Provides the time zone of your current location.
- **6. Home Screen World Clock Widget.** When enabled, all the world clocks will be displayed on the Home Screen.
- 7. Place of Residence. This is where you add your city of residence.

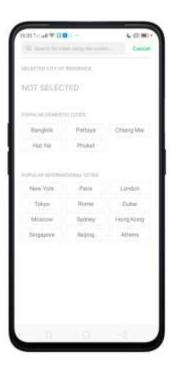

**8. Dual Clock.** When enabled, both your residence and current city time will be displayed on the Lock Screen or Home Screen clock widget if you are not in your city of residence.

**9. Display Dual Clock.** This is where you choose if dual clock will be shown on the Lock Screen or Home Screen clock widget or both.

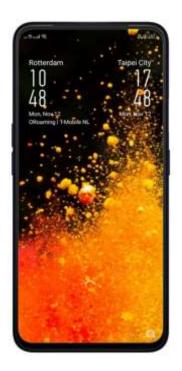

## 3.2.5. Language and Region

Your device offers you an easy access to configure it to display information in another language. If you want to change its language to yours, or if you've relocated to a new country, you can change language and region by following a few easy steps.

1. Go to [Settings] > [Language & Region]

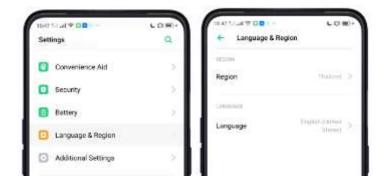

2. **Find your desired region**. Tap Region and change the region you want to use.

- 3. Find your desired language.
  - Tap [Language], you will see a list of languages. Scroll down to find the language you wish to use.
  - Select your desired language and tap "Done." A confirmation message will appear at the bottom of your screen. Confirm the change by tapping "Change to \_\_\_\_\_." Then your OPPO phone will be in the new desired language.

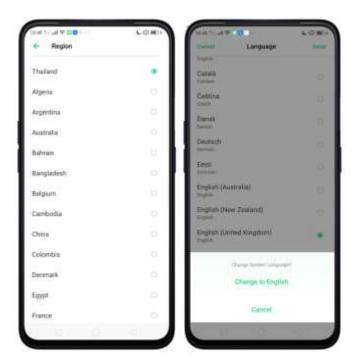

## 3.2.6. Connect to the Internet

Your device connects to the Internet whenever necessary, using a Wi-Fi connection or mobile network.

#### Wi-Fi connection

- 1. Go to [Settings] > [Wi-Fi], or swipe down from the top of your screen to open Control Center, then tap . The detected Wi-Fi networks will be displayed.
- 2. Tap the Wi-Fi network you want to connect to.
- 3. Fill in the password if required.

#### Mobile data connection

Go to [Settings] > [Dual SIM & Cellular Network] and enable [Mobile Data], or swipe down from the top of your screen to open Control Center, then tap 1.

Note: Enabling the mobile networks connection may result in extra cost. Check with your mobile network service carrier.

## 3.2.7. Dual SIM & Cellular Network

To check SIM Info and Settings. Tap [Settings] > [Dual SIM & Cellular Network] then tap a SIM Slot where you want to Manage.

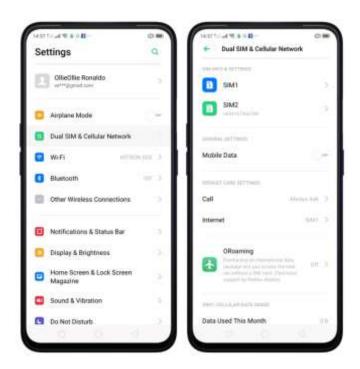

SIM Info and settings. Can change SIM Card name and set SIM Card number. You can enable Data Roaming. Choose your preferred network type as well as edit Access Point Name. Tap Carrier to automatically select your SIM's carrier.

General Settings: If you want to use Mobile data, toggle to green.

**Default Card Settings.** For Call. You can set if what SIM will make calls or choose Always ask so you will be given options as to which one you would like to use. Tap from Call Back History to use the numbers called by a SIM slot for call backs. For Internet. You can choose the default SIM for Data connection.

**ORoaming**. Purchase an international data package without any need of a SIM card. You will see data packages and can order in advance before you leave for your trip abroad. Note: International credit card and PayPal are accepted payment methods.

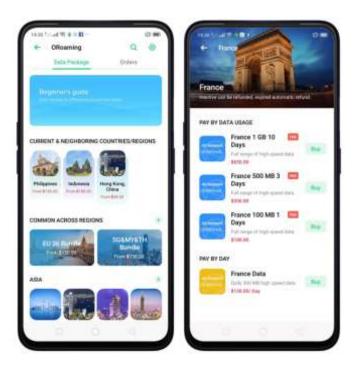

**Cellular Data Usage**. Check the data use for this month, manage the start date for data usage statistics, and manage the daily data reminder to control your data usage and not be overcharged.

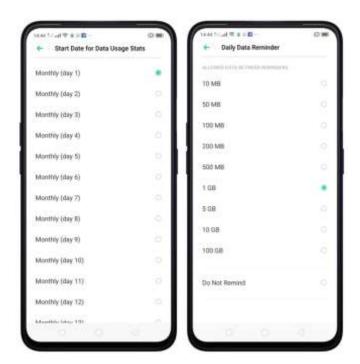

**Network Connection Control & Data Saving.** Check what apps and features are using Wi-Fi & Mobile Network. Enable Data so apps in the background will not be able to use mobile data.

## 4. What's new in ColorOS 6.0

## 4.1 Control Center

Easy to see its bigger icons. Added more colors to categorize each feature. It's easier to look for the feature that you would want to enable and disable.

**Open Control Center**. Swipe down from the very top of any screen (except the notch at the top center of the display). You'll see the shortcuts listed on top, and notifications below. To know more about this feature, View <u>Control Center</u>.

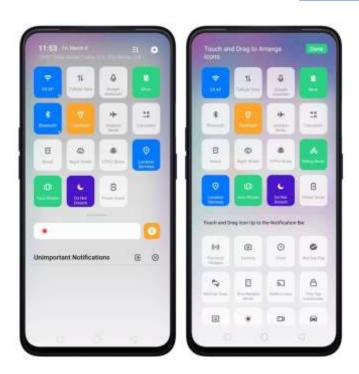

## 4.2 Notification Center

You may now hide those notifications just by choosing Unimportant Notifications so you will have a cleaner and spacious look on the screen.

Hide Notifications: Tap on 🔳 to hide notifications. To unhide notifications

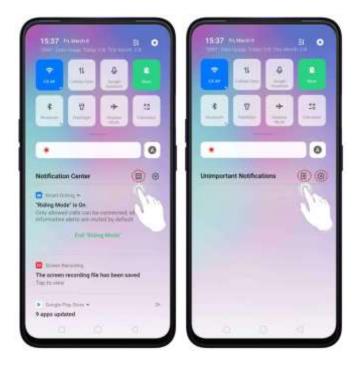

## 4.2 Volume Setting Look

Changing volumes is now more intuitive with its bigger icon. Your finger easily fits to adjust volumes of ringtone, media, and alarm. It's also beside the hard volume buttons so it's not that hard to miss.

To change volumes for the ringtone, media, or alarm, press first either the Volume Up or Volume Down button so the volume setting will show. Then you may swipe up and down to manage the volume.

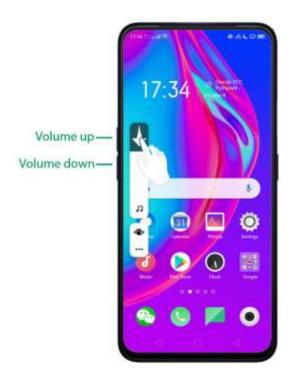

Manage the Volume settings for Media, Ringtone, and Alarm.

If you want to change the volumes for Media, Ringtone, or Alarm just tap on

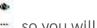

so you will see each setting.

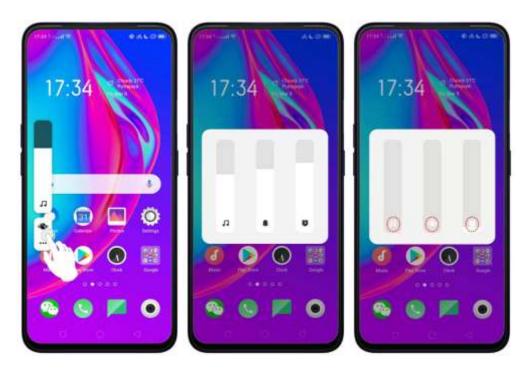

Note: Tapping the media icon will automatically put it on silent mode except for the Alarm.

## 4.3 Riding Mode

Safety is non-negotiable. We always make sure the wellbeing of our users either by driving motorcycle or when they do their favorite hobby like cycling. If this is enabled, incoming calls will be muted so you won't be tempted to check your phone while on the road. When "Riding Mode" is turn on, all notifications except for incoming calls will be muted by default. You can manage people who can call you as well.

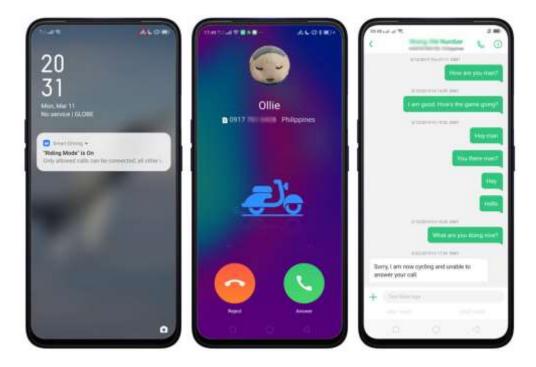

To enable Riding Mode, go to [Settings] > [Smart Service] > [Smart Driving] > [Riding Mode]

Once enabled, Do-Not-Disturb Driving will be enabled and once you chose this, you will be given the following options:

- Allow Incoming Calls from the Following Numbers You can choose Decline All, From Anyone, From Contacts only or From Favorite Contacts Only.
- Ring for Repeated Calls A second call from the same number within 3 minutes will not be silenced.
- Auto-send SMS After a Call is Rejected.
- Reply Content you may customize the message of your content when unable to answer call.

Supported areas: India, Pakistan, Sri Lanka, Bangladesh, Nepal, Myanmar, Indonesia, Thailand, Vietnam, Cambodia, Malay, Philippines, Taiwan

## 4.4 Game Space 2.0

Manage your games. Whenever you install a game, the game space will determine that it is a game application and is integrated into the game space, and the relevant game optimization function is enabled for the game.

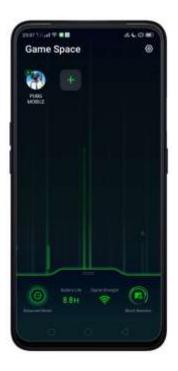

To show Game Screen on Home Screen. Go to [Settings] > [Game Space] > [Game Space on Home Screen]. (Note: Disabling Game space on the Home Screen means Game Space app will not show any more on the Home Screen).

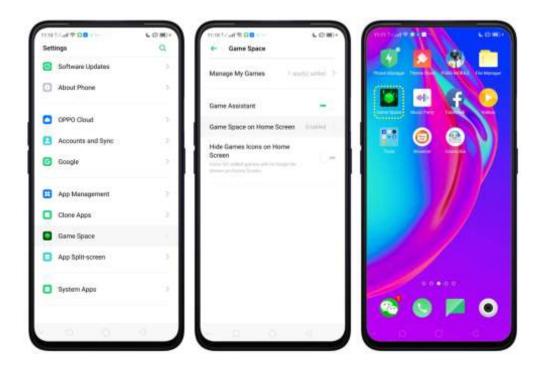

When you want to quickly add games that you have already downloaded but scattered around your Home Screen, go to the Game Space App on the Home Screen, tap to add games that you've downloaded then toggle to green the game that you want to transfer to Game Space.

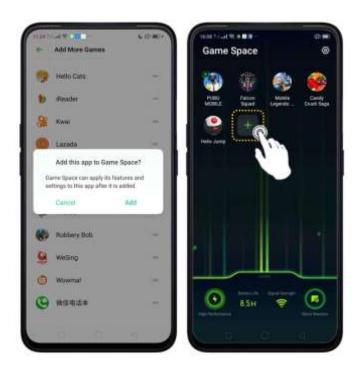

To remove games, press and hold the game that you want to be deleted and

choose Remove From Games if you are sure to delete it, tap **UNINSTALL**. You can only remove games one at a time when doing it on the Game Space app.

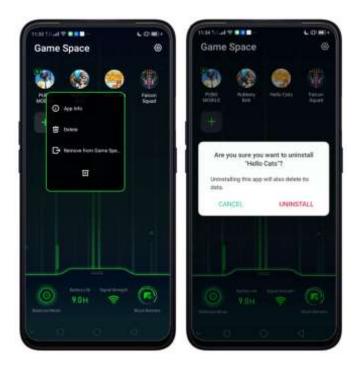

You can also go to [Settings] > [Game Space] > [Manage my games] > [Add More Games] if you want to add or remove games from Game Space.

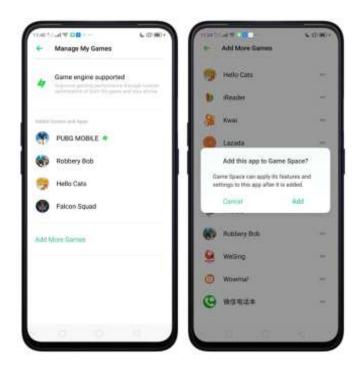

the Game Space app.

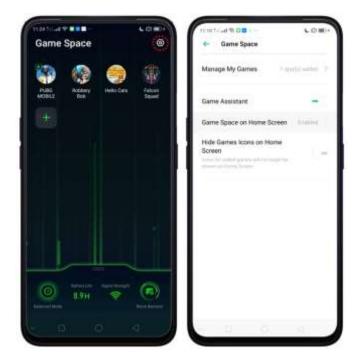

## Game Space Settings

- Manage My Games. When you want to add or remove games on Game Space.
- Game Assistant. This will enable Smart Sidebar to show on the side when you are playing games.

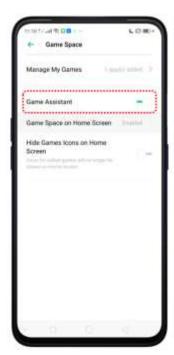

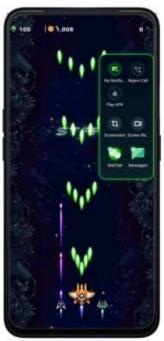

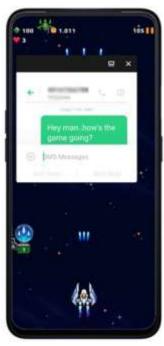

- Game Space on you Home Screen.
- Hide Games Icons on Home. Icons for added games will not show any more on the Home Screen
- Game Engine Supported. Phone will smartly auto-detect if a game can be supported by Game Engine. This improves gaming performance through custom optimization of both the game and your phone. A game with icon means it is supported by Game Engine.

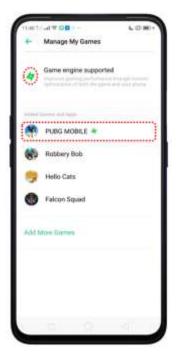

#### Other Features of Game Space 2.0

- Shows Battery Life.
- Shows the Signal Strength of the network you are connected to.
- Performance Mode. Just tap to show modes.
  - ✓ High Performance Improves image quality of games, but power consumption may increase.
  - ✓ Balanced Mode Balances performance and power consumption.
  - ✓ Lower Power Consumption Mode Lower game image quality for longer gaming duration.
- Manage Calls, Messages, & Notifications. Tap to manage the calls, messages, and notifications while playing.
  - ✓ Ignore Calls Block calls during gaming.
  - ✓ Block Banners Block banners during gaming.
  - ✓ Block Calls and Banners Ignore calls and banners during gaming.
  - ✓ Show Calls and Banners Receive incoming calls and show banner notifications during gaming sessions.

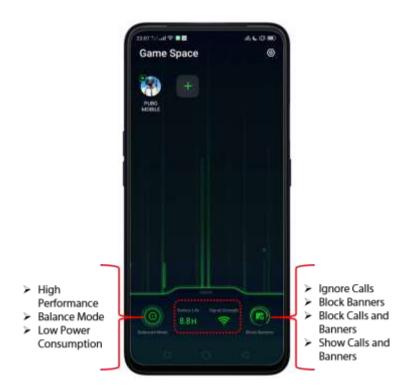

## 4.5 New Look on Apps

Clock, Calculator, Weather, Music and other apps have never looked this hip and cool. Same functions but just better looking.

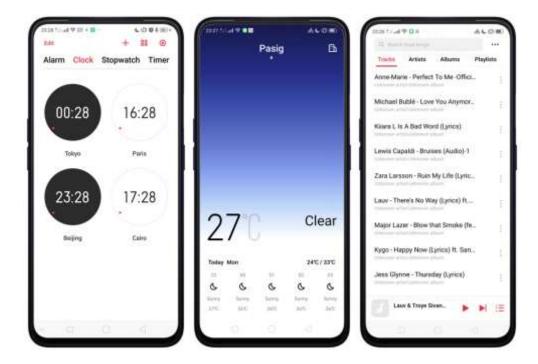

## 4.6 Bigger Fonts, Enough Spacing

We don't want you to miss or strain your eye when you are navigating or browsing the settings on the phone or when looking on your contacts. The fonts are bigger and there are enough space for letters and numbers so it's a lot easier to type and your eyes won't miss any detail.

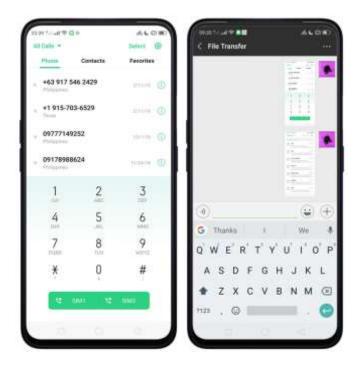

# 4.7 Smart & Convenient has Been Divided Into Smart Service and Convenience Aid

To easily categorize functions, Smart & Convenient has been separated for easy navigation and filtering of options.

To go to Smart Service, tap [Settings] > [Smart Service].

To go to Convenience Aid, tap [Settings] > [Convenience Aid].

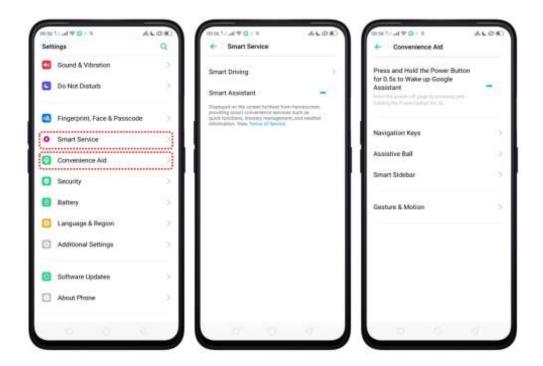

## 4.8 Added 2 Options on your Preferred Key Layout on the Navigation Keys

The added two options still give the same functions. The blank area once pressed or swiped up would still serves its function. See <u>Convenience Aid</u>

To change the Navigation Keys, tap [Settings] > [Convenience Aid] > [Navigation Keys] then choose your preferred key layout.

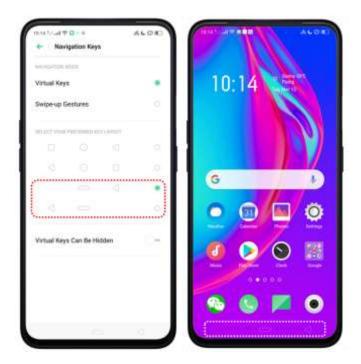

## 4.9 A More Organized Photo Album

Smartly recognizes the type of media on your album and categorizes it. Categorizing it in a tab manner is easy on the eye and more convenient to search. It is a lot easier to filter and search pictures and videos. GIF has even been added. See <u>Album</u>

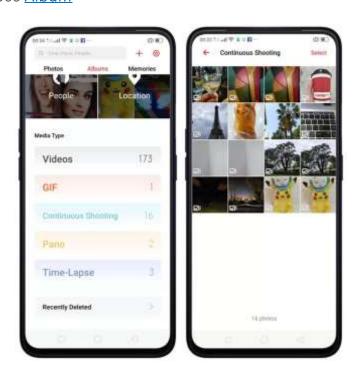

# 4.10 Take Screenshot Without Disturbing your Game

You can now take a screenshot while gaming without a pause or the screenshot picture popping up since screenshot will show a notification that it was done. You can tap the notification to view it or do it later.

Note: Old way of taking screenshot is still available in some instances.

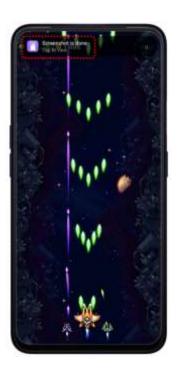

## 4.11 Added Home Screen Mode

You can now choose modes for your Home Screen. To go choose the Home Screen mode, go to [Settings] > [Home Screen & Lock Screen Magazine] > [Home Screen Mode] then choose which one you like best.

**Standard mode**. All installed apps are displayed on the main screen.

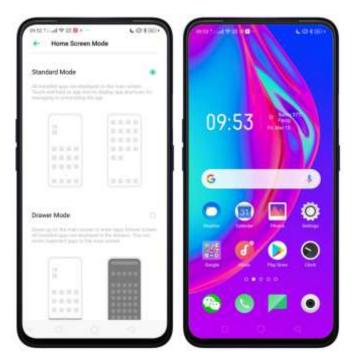

**Drawer Mode.** All installed apps are displayed in the Apps Drawer screen. You need to swipe up on the main screen to enter Apps Drawer screen. See <u>Home Screen & Lock Screen Magazine</u>

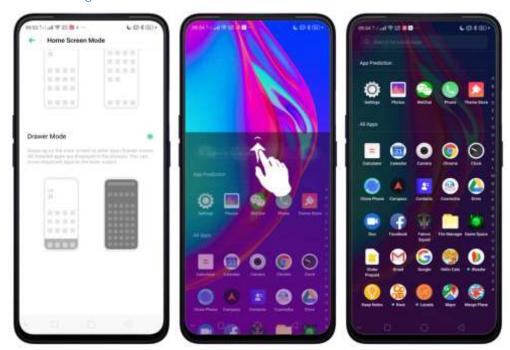

## 4.12 Static and Live Wallpaper

Amazing Wallpapers to choose from. More that the Static Wallpaper which has variations of sophistication you also have the Live Wallpaper.

Change the wallpaper. Go to [Settings] > [Home Screen & Lock Screen Magazine]. Scroll to the end of the page, then tap [Set wallpaper]. You can also quickly change you wallpaper by pinching your fingers together on the Home Screen.

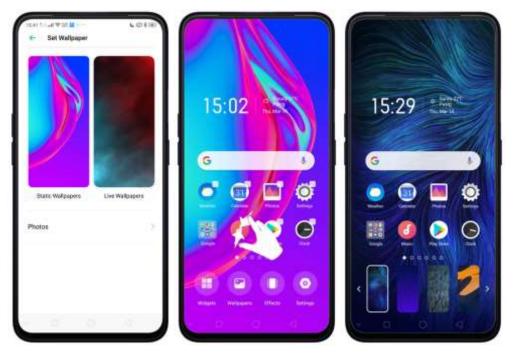

## 4.13 VOOC 3.0

Waiting for hours to charge your phone is a thing of the past. With VOOC 3.0, you can power up your phone in a flash.

#### Understanding VOOC 3.0

VOOC (Voltage Open Loop Multistep Constant-Current Charging) is a fast charging technology found by OPPO. The new VOOC 3.0 relies on higher current to maximize its charging efficiency, better than its previous version.

#### How does VOOC 3.0 works?

VOOC 3.0 can fully charge a battery 20 minutes faster than VOOC 2.0. It uses lower voltage, saving the phone from overheating, even when playing a video or game while charging. VOOC 3.0 reaches full charge 20 minutes faster than its previous version. Enjoy your fully charged OPPO phone.

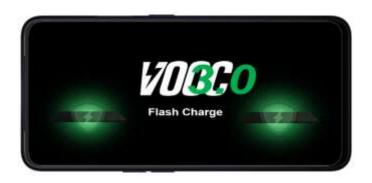

# 4.14 Smart Assistant Upgrade

Smart Assistant has been given a new look and now has a category for some features. It categorizes into Mine, Recommended, Life, and Convenience.

To enable/disable Smart Assistant on the Home Screen. Go to [Settings] > [Smart Service] and turn on [Smart Assistant]. Or swipe right from the left edge of the Home Screen, then tap [Turn on Smart Assistant].

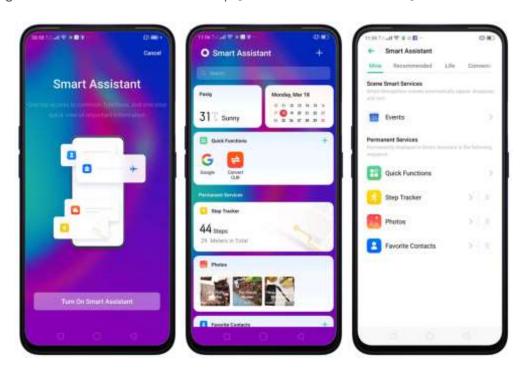

To manage the features on your Smart Assistant, tap  $\pm$  and check the features you can enjoy and manage them.

- Quick Functions. Provides you with quick access to apps. Tap Add More Apps, then choose an app. You can open the app directly by tapping its icon on Smart Assistant.
- Weather. Provides you with <u>Weather</u> conditions of your current location.

- Steps Tracker. Keeps track of your daily steps and distance covered. Tap Step Tracker to enable.
- Events. Keeps track of all your events in the Calendar app.
- Favorite Contacts. Let's you make call with one tap. Tap on Favorite Contacts, to enable then your favorite contacts will show.
- Photos. You can have a quick view of your latest photo album. Tap Photos to enable.

Scene Smart Services. Scene Smart Services recognizes the important events happening on your calendar on a daily basis. If there are events happening on your calendar, it will automatically sort, appear, and disappear events.

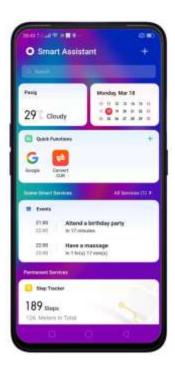

# 4.15 Hyper Boost

Hyper Boost is a new technology that aims in improving the system of your phone. If you are a gamer then you will enjoy a better gaming experience. This will also work with some of the apps on your phone. Hyper Boost makes your phone perform better but saves battery. How awesome is that? On your Game Space app, choose High Performance so you can use Hyper Boost technology.

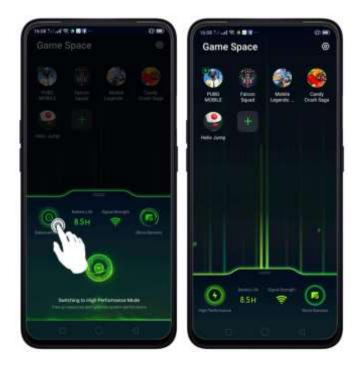

# 4.16 Smart Sidebar

Have quick access with your favorite apps and tools. This enables you to switch between apps, transfer files, reply messages, or take screenshots when playing a game or watching a video.

To enable Smart Sidebar, go to [Settings] > [Convenience Aid] > [Smart Sidebar] > toggle [Smart Sidebar] to green to enable.

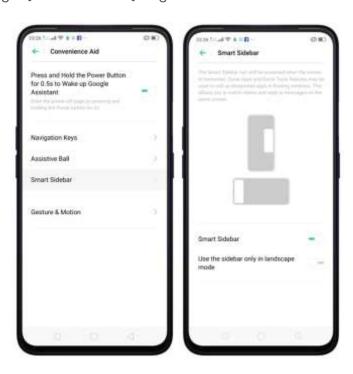

Once enabled, you'll be able to see a white vertical line on the side right side of your phone. Slightly swipe it to the left and the Smart Sidebar will show.

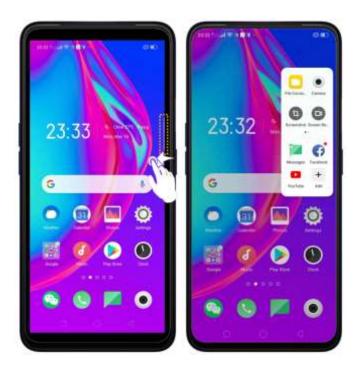

#### Managing Smart Sidebar

1. If the Smart Sidebar is full, long press the Quick tools or the Quick Apps area for you to be able to manage or edit what will show on your Smart Sidebar.

Note: Long pressing the camera area will not work since you can't add anything here

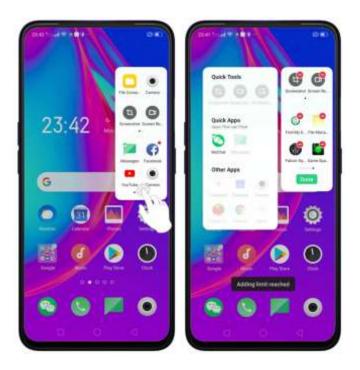

2. If the Smart Sidebar is not full, tap on to add tools or apps then tap each one of them. You can tap Done or just tap anywhere on the Home Screen for changes to be made. If you want to remove app/s just tap

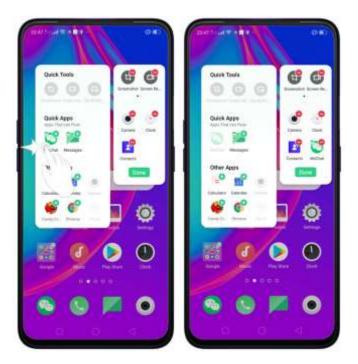

The tools and apps available for Smart Sidebar

1. Quick tools. There are 3 available slots and tools to choose from. You

can add them all or just choose the one you like to show.

- Screenshot
- Screen Recording
- No Notifications

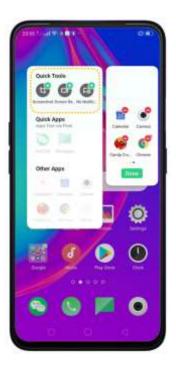

- 2. Quick Apps. Quick Apps has been divided into two: Apps that can float and other apps. As long as the app supports the floating feature then it will show on the floating apps.
- 3. Other Apps. Other Apps will show all apps that are on your phone. However, you can only add 18 apps on the Smart Sidebar. You will be notified "Adding limit reached" if Quick Apps slot is full. Choose the one that you frequently use.

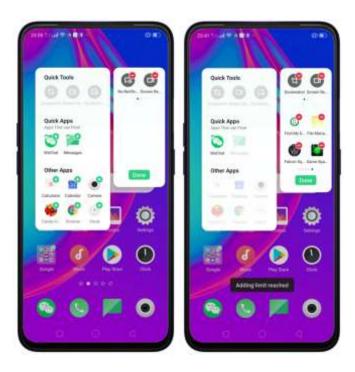

Smart game sidebar/Game Assistant. Enjoy your games and at the same time check and reply messages or posts on your social media. Never be left behind even when enjoying your games.

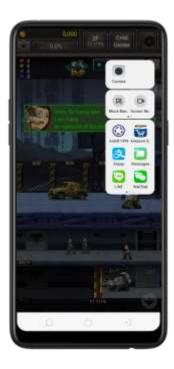

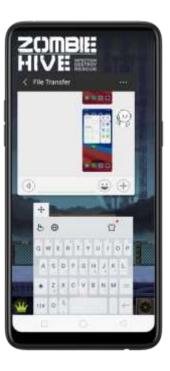

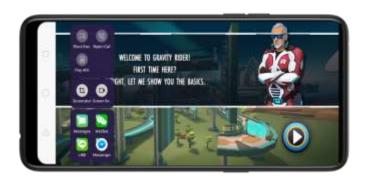

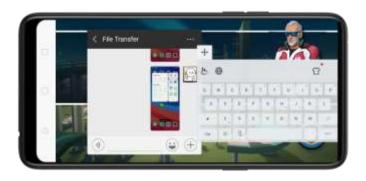

Move or transfer the position of the Smart Sidebar from right to left side or vice versa. Press and hold the Smart Sidebar icon and drag it to the other side. You may put it on a higher or lower position.

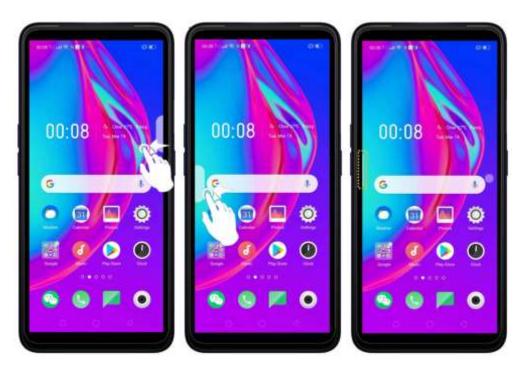

## 5. Basics

# 5.1 Use Apps

#### Open apps

The Home Screen shows all the apps on your phone. Tap any application icons to get started.

Apps will show the number of messages pending to be read in red on the Home Screen icon.

If you're using Swipe Gestures, see Navigation Gestures.

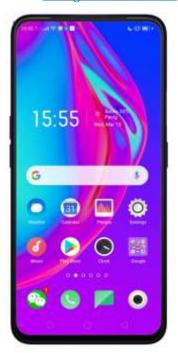

#### **Ouick Actions**

Press and hold an app icon to bring up "Quick Actions," which offers shortcuts to specific features within that app. When the menu appears, tap the shortcut you would like to use, then the app will open directly to that feature.

For example, go to your Home Screen and press and hold on the icon for the Camera app, you'll see a mini menu that lets you jump straight to Portrait Shooting, Beauty Selfie, Video Recording, or the App Info page.

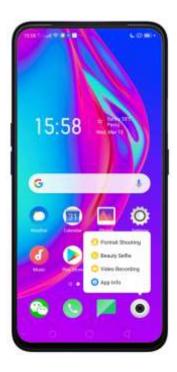

## Switch between apps

Tapping **Menu button** on the bottom left would bring up a menu for apps that you were in. Swipe left or right to see more. To switch to another app, tap it.

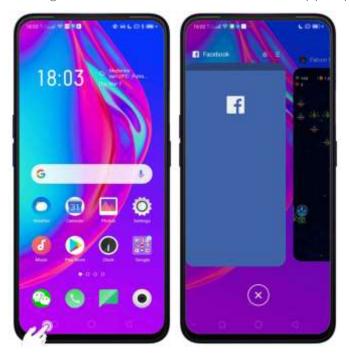

## Close apps

Tap Menu button on the bottom left, and then:

- Close an app: Swipe the app up to the top edge of the screen.
- Close all apps: Tap 🔯 to clean up the list.

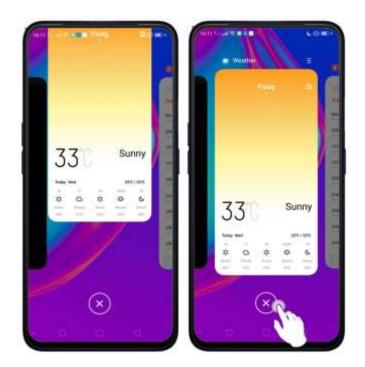

# 5.2 Share from Apps

In addition to sharing your information from the Files app, you can also share from many other apps on your device.

Share from apps. In many apps, you can tap Send or to choose how to share your information. The choices vary depending on the app you're using. Additional options may appear if you've downloaded apps with multiple sharing options.

Take the Photos app as an example, tap and you'll see all the sharing options.

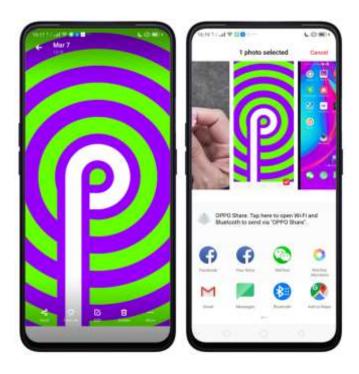

# 5.3 One-tap Cleanup

One-tap cleanup option helps you to make your phone perform steadily and faster.

**Stop background apps**. Tap **Menu button** then tap to close all active apps. If you want to close a specific app, swipe it up.

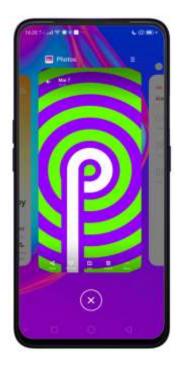

Clean-up & Accelerate. Tap Phone Manager on the Home Screen, then tap [Clean Storage]. Scan and delete all kinds of junk files. You can also delete the app data and other unnecessary files, such as photos, audio, videos, and documents.

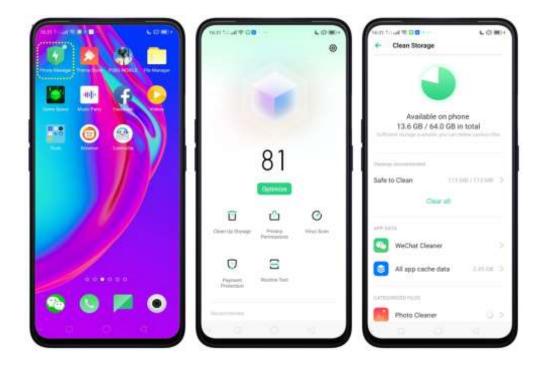

# 5.4 Lock the Running Background Apps

If you want some apps to be always connected and reachable, do the following:

Lock an app. Tap Menu button to reveal your open apps, then tap 🖨, notice that a lock appears on the upper-left corner of the app.

Repeat the action for other apps.

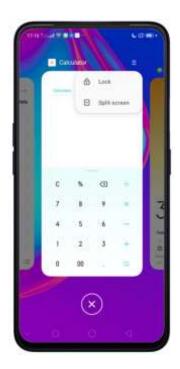

# 5.5 View, Zoom In and Out

Use the touchscreen to interact directly with what is displayed **on your phone's** screen.

**View items**. Drag up or down to scroll. You can also drag some screens in any direction, such as webpages. Flick to scroll quickly. You can wait for the scrolling to come to a stop, or touch anywhere on the screen to stop it immediately.

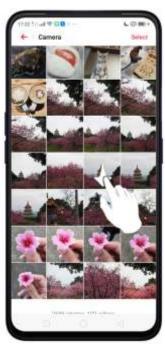

On some screens such as Settings and Contacts page, double-tap the status bar to quickly scroll to the top.

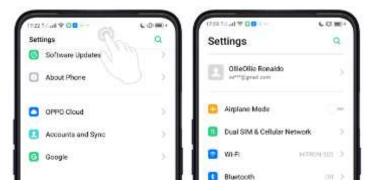

**Zoom in and out**. When viewing photos, maps, or web pages, you can zoom in and out. Pinch your fingers together or apart. For photos and web pages, you can doubletap to zoom in, then double-tap again to zoom out. For maps, double-tap to zoom in and tap once with two fingers to zoom out.

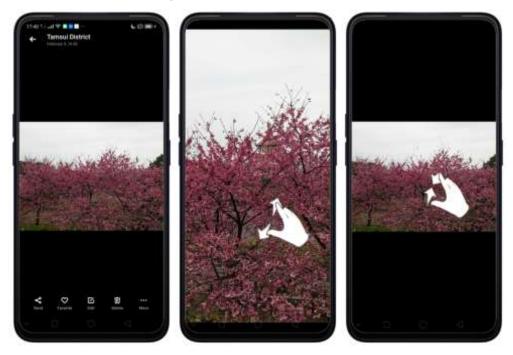

## 5.6 Convenience Aid

## 5.6.1. Navigation Keys

The virtual navigation keys appear at the bottom of every screen and can be hidden when not in use. You can also arrange the order of "Back" and "Recent" depending on your preference.

To switch between navigation keys and gestures, go to [Settings] > [Convenience Aid] > [Navigation Keys].

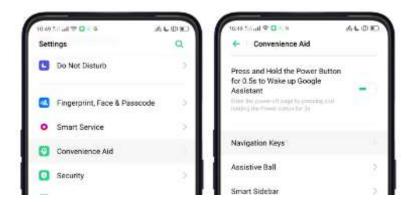

### Virtual Key Navigation

**Enable virtual key navigation**. Virtual key navigation is the default setting. If you want to enable it manually, tap **Virtual Key Navigation**.

Change the order of virtual navigation keys. The keys follow the typical order for OPPO: Menu, Home, and Return from left to right. If you are left-handed, you can change them to the Return-Home-Menu order.

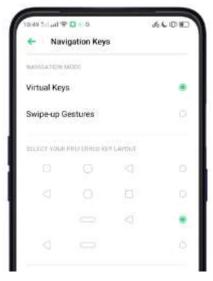

Hide the virtual navigation keys. When you launch a full-screen app, the keys will automatically hide, and can be brought back with a simple swipe:

- When in portrait mode, swipe up from the bottom.
- When in landscape mode, swipe from the bottom to the left.

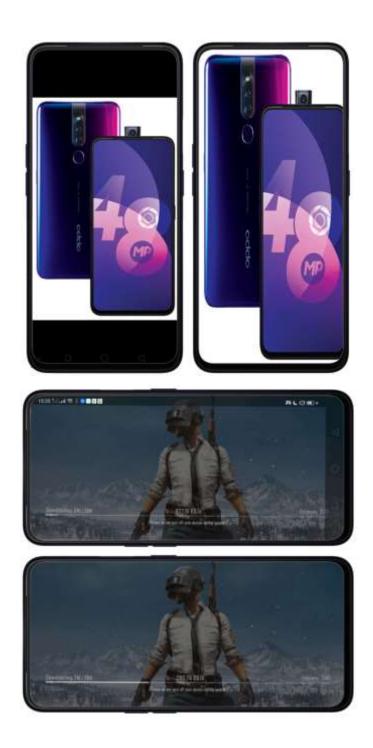

Manually hide the virtual navigation keys. To set the keys to appear only when needed, turn on Virtual Navigation Keys Can Be Hidden. Then you can tap on the left-lower corner of the screen to hide the keys, and swipe from the bottom to reveal them.

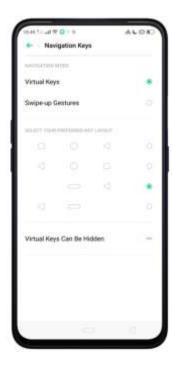

## Swipe-up Gesture Navigation

Four kinds of new swipe-up navigation gestures are added to your phone, and you can choose one that suits you most.

Use swipe-up navigation gestures. Go to [Settings] > [Convenience Aid] > [Navigation Keys] and tap [Swipe-up Gesture Navigation].

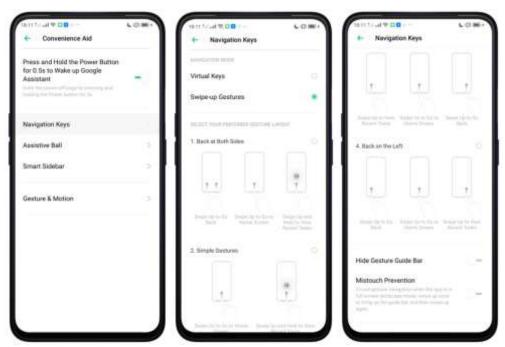

1. Back at both sides. Swipe up from the left or right bottom to return to upper page,

swipe up from the middle bottom to get to the Home Screen, and swipe up from the middle bottom and pause 1 second to view recent tasks.

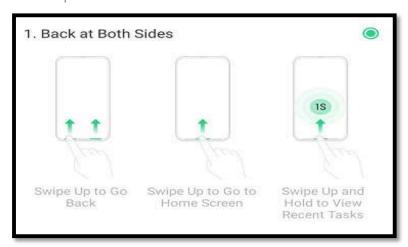

2. Simple gestures. Swipe up from the middle bottom to get to the Home Screen, and swipe up from the middle bottom and pause 1 second to view recent tasks.

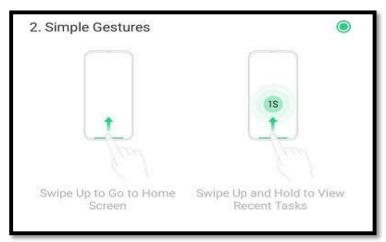

**3. Back on the right**. Swipe up from the left bottom to view recent tasks, swipe up from the middle bottom to get to the Home Screen, and swipe up from the right bottom to return to upper page.

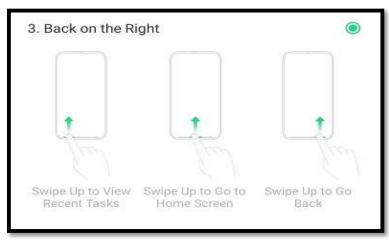

**4. Back on the left**. Swipe up from the left bottom to return to upper page, swipe up from the middle bottom to get to the Home Screen, and swipe up from the right bottom to view recent tasks.

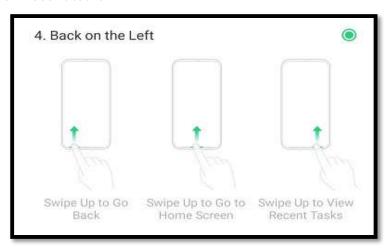

**Hide Gesture Guide Bar**. Gesture Guide Bar is the translucent line at the bottom of the screen, which allows you to quickly distinguish the left, middle, and right swipe-up regions. To hide the guide bar, turn on [Hide Gesture Guide Bar].

**Prevent mistakenly touching**. Turn on [Mistouch Prevention]. To use gesture navigation when the app is in Landscape Mode, you need to swipe up to bring up the guide bar first, then swipe up again in the same area.

## 5.6.2. Assistive Ball

Applying the Assistive Ball feature provides options to access several regular phone features through the touchscreen, rather than the tactile buttons. It enables you to use the virtual navigation keys with just one finger, and also open the notification center, take a screenshot, and more. When you perform gestures that are difficult for you, Assistive Ball can help.

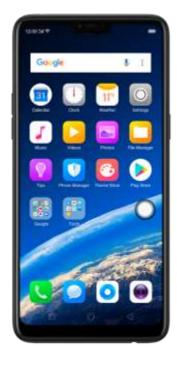

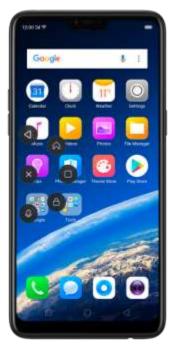

Assistive Ball lets you perform a wide range of features:

- Return to upper page
- Go to the Home Screen
- View recent tasks
- Open Notification Center
- Lock the screen
- Enter One-hand Mode
- Take a screenshot

To configure the Assistive Ball menu, go to [Settings] > [Convenience Aid] > [Assistive Ball], then choose one operation mode:

**Gesture Operations**. You can assign different actions like single tap, double tap, or touch and hold. For example, assign "Home" to "Touch and hold", then you can long press the Assistive Ball to go to the Home Screen.

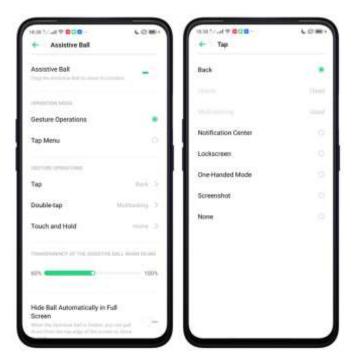

**Tap Menu**. There are five shortcuts for enabling different features in Tap Menu. Tap a shortcut and change the option to the one you preferred. On any screen, tap the Assistive Ball to pop up the shortcut menu.

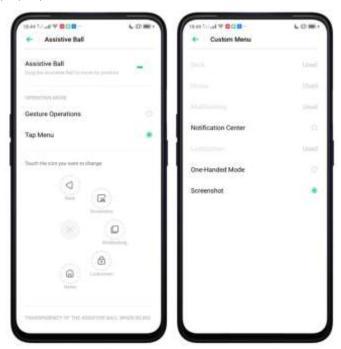

When Assistive Ball is on, you can hold the floating button and pull it around the screen to any location to get it out of the way or make it more accessible.

Adjust the transparency of the Assistive Ball when not in use. Go to [Settings] > [Convenience Aid] > [Assistive Ball], then drag the slider.

Hide the Assistive Ball automatically in full screen. Go to [Settings] >

[Convenience Aid] > [Assistive Ball] and turn on [Hide Ball Automatically in Full screen]. To reveal the Assistive Ball, swipe down from the top of the screen.

# 5.7 Smart Service

In ColorOS 6.0, Smart Service has been separate and focuses on Smart Driving and Smart Assistant.

Smart Driving supports both then Driving mode which is when you are driving a car and the Riding Mode when you are using a motorcycle or a bicycle.

To enable Driving mode or Riding mode, go to [Settings] > [Smart Service] > then choose if you want [Driving Mode] or [Riding Mode].

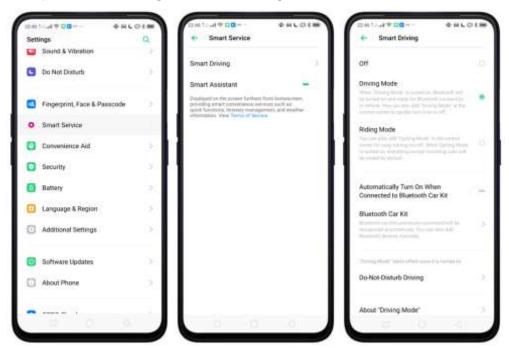

See <u>Driving mode</u> See <u>Riding mode</u>

#### **Smart Assistant**

Smart Assistant is your personal secretary on your phone.

To enable Smart Assistant, go to [Settings] > [Smart Service] > toggle [Smart Assistant] to green. See Smart Assistant

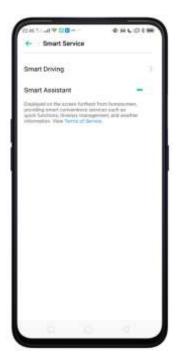

# 5.8 Change the Screen Orientation

Your device supports portrait and landscape screen orientations. Every time you shift your hands, the screen rotates.

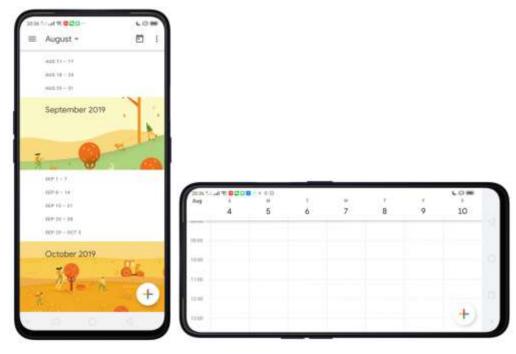

**Enable Auto-Rotate,** go to Control Center then swipe down from the very top of any screen then tap **Auto-Rotate**.

Note: By default, auto-rotate is enabled.

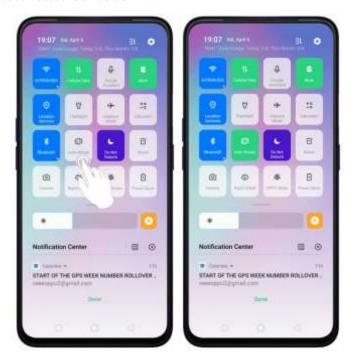

# 5.9 Split-screen

The split-screen mode allows you to divide the screen into two areas, with each area showing a different scene at the same time. Now you can watch a movie and chat

with friends at the same screen.

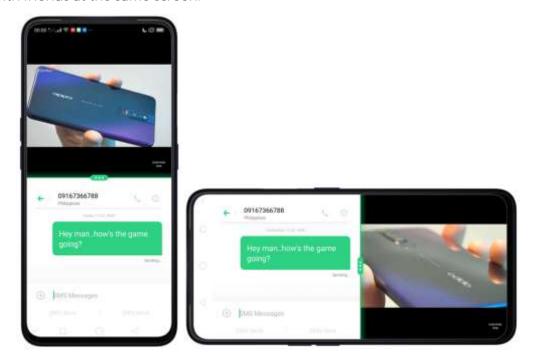

Use Split-screen. Go to [Settings] > [App Split-screen], then turn on [App Split-screen] and [Swipe up with 3 Fingers for Split-screen]. There are four methods to enter Split-screen mode:

**Note**: Both apps need to support Split-screen function. Your phone will alert you if the app doesn't support that.

1. Under the interface of an app, swipe up the screen with three fingers to enter split-screen mode.

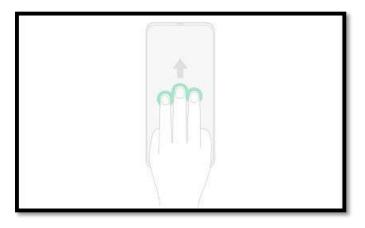

2. Under the interface of an app, press and hold the Multitask button to enter split-screen mode.

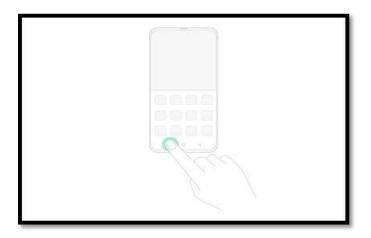

3. In recent tasks screen, swipe down a task card, then tap **the** "Spilt-screen" **button** to enter split-screen mode.

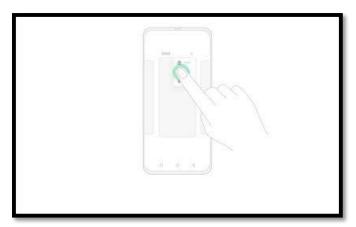

4. When you use an app in landscape mode and receive a message from other apps, tap "Split-screen Reply" to enter split-screen mode.

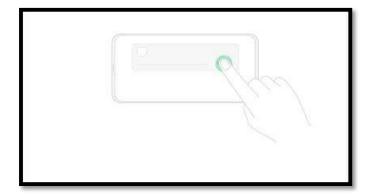

# 5.10Take and Edit a Screenshot

You can capture the screen on your OPPO smartphone using the following ways:

## Capture the current page

• Press and hold the Power and Volume Down buttons for about 2 seconds, the screen will briefly flash white, and you'll hear a shutter sound if your phone's sound is on.

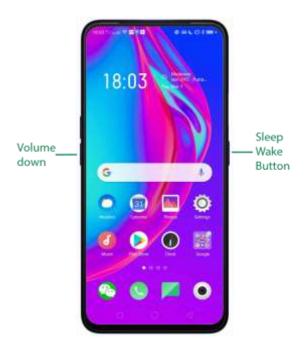

• Gesture Screenshot: Go to [Settings] > [Convenience Aid] > [Gesture & Motion] and turn on [3-Finger Screenshot]. Then swipe down the screen with three fingers to take a screenshot.

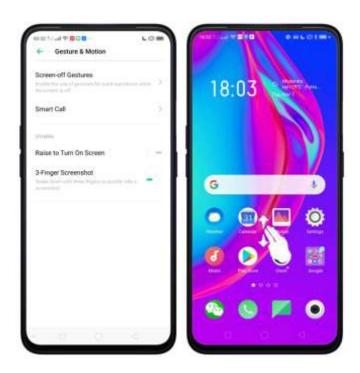

#### Capture a long screenshot

You can easily take longer and scrolling screenshot with simple taps. Long screenshot allows you to take scrolling screenshot of your conversations on messaging apps or a full webpage.

#### To capture long screenshots:

- 1. Press and hold the Power and Volume Up buttons for about 2 seconds, or swipe down the screen with three fingers to take a screenshot of the current page.
- 2. Tap the screenshot, tap **Long Screenshot**, **then** scroll the page up or down and stop whenever you want to.
- 3. Tap **Done** to generate a long screenshot. The image is saved in the **Photos** app.

#### Edit a screenshot

After you've taken a screenshot, tap it, then tap **Edit**. You can use the fancy new markup features to optimize it instantly, such auto-enhance, crop & rotate, filters, stickers, and more. Choose your options by tapping then tap **Done** to save your changes.

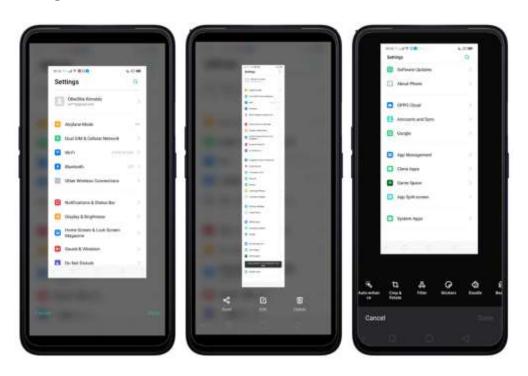

#### Use a Marker Pen

After you've taken a screenshot, tap it, then tap **Marker Pen**. You can highlight a word or write a note on the image. Tap **Done** to save your changes.

Note: Marker pen is only available in red color.

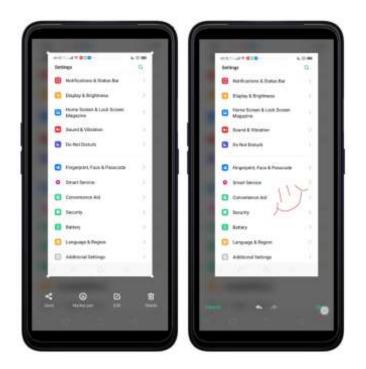

# 5.11Control Center, Notification, and Status Bar

#### **Control Center**

Control Center gives you instant access to the most frequently used features and allows you to view recent and earlier notifications with just a swipe. You can open Control Center from anywhere on your phone from any app or screen, even from the Lock Screen.

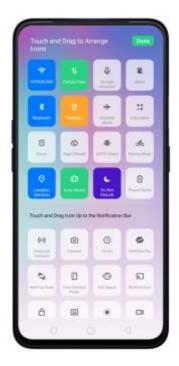

**Open Control Center**. Swipe down from the very top of any screen (except the notch at the top center of the display). You'll see the shortcuts listed on top, and notifications below.

**Customize the shortcuts**. By default, the phone will list ten shortcuts when you open Control Center. Swipe down the screen to show other shortcuts.

To change or rearrange the shortcuts, tap on the top, then hold down and drag an icon to your preferred position. To save your changes, tap

**Control the brightness**. Drag the slider to adjust the brightness of the screen. When you drag the slider, other parts of Control Center will be temporarily hidden.

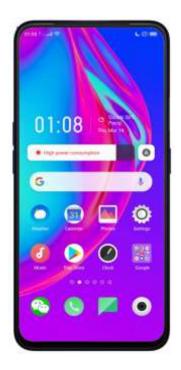

#### **Notifications**

**View all notifications**. Swipe down from the very top to view recent notifications.

Open the app to respond. Tap a notification to go to the related app.

When phone screen is locked, swipe the notification to the right. You may need to enter your passcode.

**Dismiss notifications**. Swipe the notification to the left, then tap **Delete**. To dismiss all notifications, tap ...

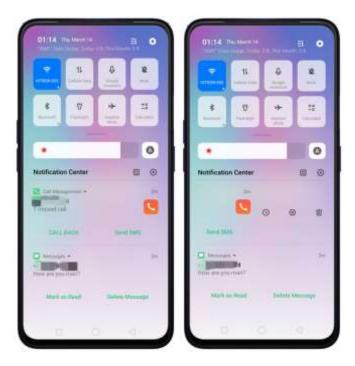

Manage your notification settings. Swipe the notification to the left, tap Settings, or go to [Settings] > [Notification & Status Bar] > [Manage Notifications].

Select an app from the list to customize whether new notifications from that app appear on the Lock Screen or notification bar, display a banner, play a sound or vibrate, or whether show icon badges on the Home Screen. You can also allow ringing for notifications when Do Not Disturb is on.

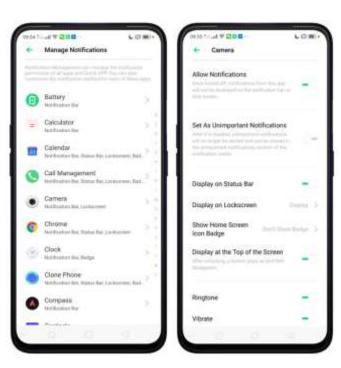

- Allow notification bar in Lock Screen. Go to [Settings] > [Notification & Status Bar] and turn its slider to green. A notification will prompt you even if your screen is locked.
- Show data usage at the top of the notification bar. Go to [Settings] > [Notification & Status Bar] and turn its slider to green. Your daily and monthly data usage will display at the top of the notification bar.

#### Status Bar

Status icons are displayed on the status bar, indicating, for instance, wireless connectivity, the battery status and time.

Display or hide battery percentage, network speed, and notification prompt mode. Go to [Settings] > [Notification & Status Bar], and switch the sliders to green.

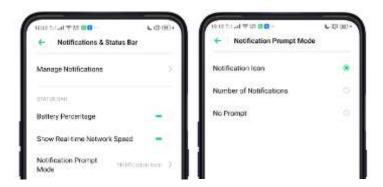

## 5.12Search

Find specific apps, contacts, messages, or quickly search the Internet.

Search with OPPO phone. Swipe down on any page of the Home Screen. Do not start swiping at the very top of the screen - that will open the Notification Center instead. Type in your search query, then tap a search result on the list to open it.

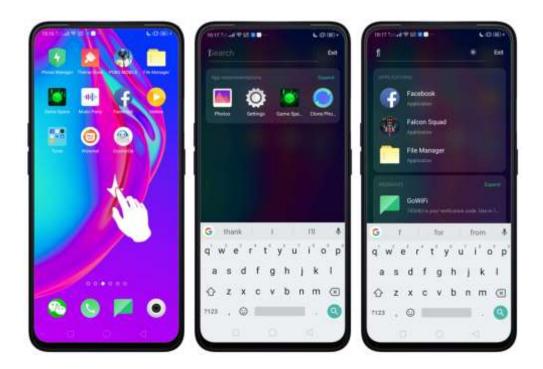

Close Search. You can either Tap "Cancel", press the Return button, or swipe up the "Back" gesture that you have set.

## 5.13Text

## 5.12.1. Add or Change Keyboard Languages

If you need to type a foreign language on your OPPO phone, you can do so by adding and changing the input language:

Add installed languages. Go to [Settings] > [Additional Settings] > [Keyboard & Input Method] > [TouchPal] > [Languages], then tick the languages to use.

You can also add languages as you type. Tap  $\Theta$  > [Add language] and tick the languages to use.

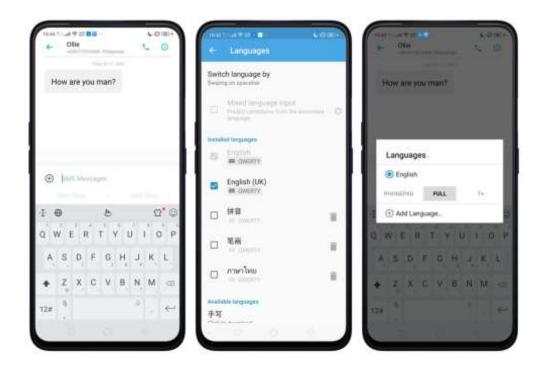

Download available languages. Tap to download the language pack. You'll see the language in Installed languages list when the download is completed.

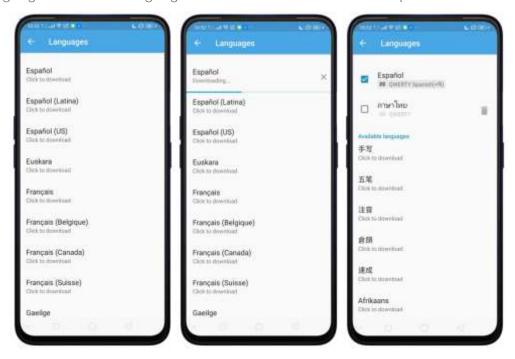

5.13.1 Type, Edit, and Delete Text

### Type text

Tap a text field to pop up the keyboard, then tap the letter to type.

Type capital letters. OPPO smartphone is auto-capitalizing the first letter of a sentence, or you can tap 
to type capital letters.

**Turn on Caps Lock**. Double-tap . A line will appear under the arrow if you have done this correctly.

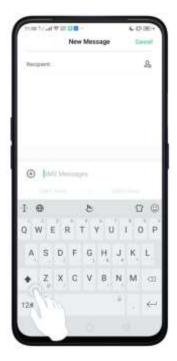

**Enter numbers, punctuation, or symbols**. Tap 12#. To type alternate characters, touch and hold a key, then slide to choose one of the options.

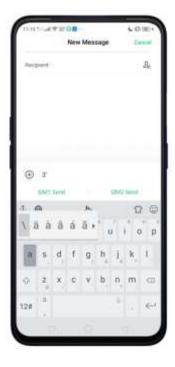

#### Edit text

**Select text**. Touch and hold the target text, or double-tap the target text to select. Drag the control points on either side of the highlighted word to select more or less text, or tap [Select all] to highlight all of the text.

You can cut, copy, paste or share your text.

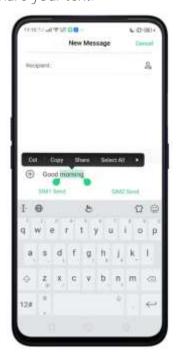

#### Delete text

Tap to delete the selected text or characters before the cursor.

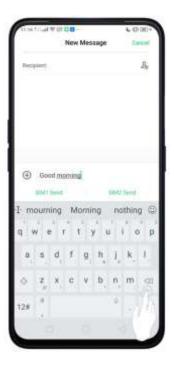

### 5.13.2 Prediction

Prediction feature lets you to enter text with ease and without errors.

Go to [Settings] > [Additional Settings] > [Keyboard & Input Method] > [TouchPal] > [Prediction].

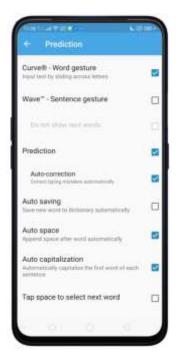

Use TouchPal Curve to input text simply by swiping across the keyboard, from one

letter to another.

**Use Wave – Sentence gesture** to input commonly used phrases/sentences.

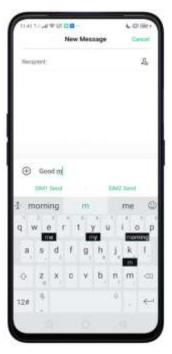

**Predict text**. While you type, the keyboard predicts your next word, and offer suggestions before you finish typing. Tap the word or the spacebar to select.

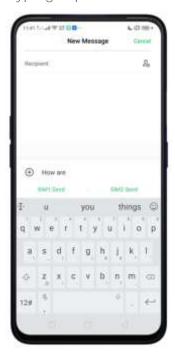

**Correct spelling automatically**. The keyboard will automatically check and correct the spelling of the text.

Auto-saving new words, adding space, and capitalizing. As you type, the keyboard will also automatically save new words to the dictionary, add space after a

word and capitalize the first word of each sentence.

**Predict emojis**. As you type, the keyboard predicts what emoji comes next.

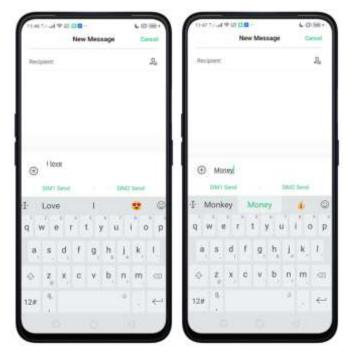

**Contextual prediction**. The keyboard will suggest what it thinks are the most likely words based on what you're typing.

**Import contact names**. The names of your contacts will be added to user dictionary. **Learn from messages**. Let the keyboard learn from your conversations and predict words you use most.

**User dictionary**. Tap **Edit user words**, then add your own words into the dictionary so that they appear in the word prediction fields when typing. You can also back up or restore your dictionary to or from the SD card, or rebuild, or clear your dictionary.

## 5.13.3 Voice Typing

When you're connected to the Internet, you can use the built-in microphone to speak the text instead of typing it.

Start voice typing. Touch and hold the space bar on the bottom of the screen, or tap by > [Voice], then speak.

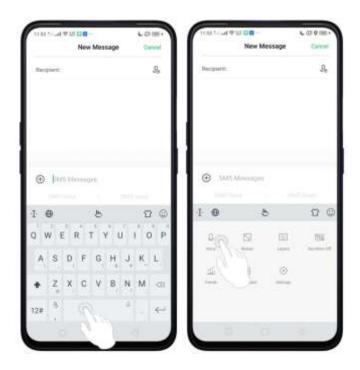

Pause voice typing. Tap the microphone icon to pause/continue dictating the words. Tap to quit voice typing.

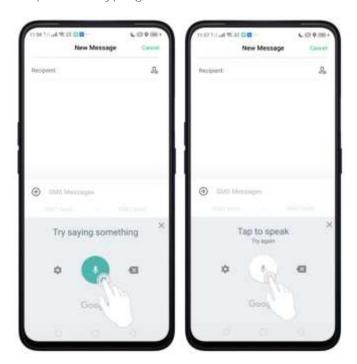

Select input languages. Tap on the panel, or go to [Settings] > [Additional Settings] > [Keyboard & Input Method] > [Google voice typing] > [Languages]. Select your preferred languages. To select a primary language, touch and hold the language.

**Insert and delete text**. To insert or delete text, tap to place the insertion point first.

Tap to the right of the microphone icon to delete text.

To enable voice input while offline: Tap on the panel to manage [Offline speech recognition].

#### 5.13.4 TouchPal for OPPO

TouchPal Keyboard is the default keyboard on OPPO smartphones. You can use it to enter text by tapping on the keys or swiping across the keyboard, from one letter to another. Besides its basic typing features, TouchPal has introduced some innovations.

Tap **b** on the on-screen keyboard to get more information.

**Multiple themes available**. You can dress up the keyboard with various themes or customize the keyboard by yourself.

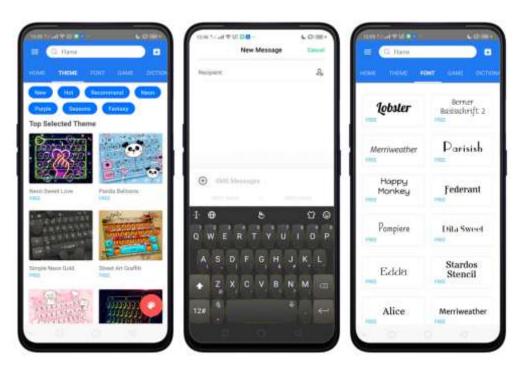

**Emojis and stickers**. TouchPal has multiple Emojis and stickers and can predict what Emoji comes next.

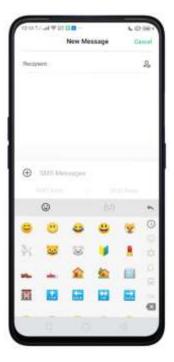

**Intelligent input**. With TouchPal Curve®, you can type by sliding from letter to letter instead of tapping. Advanced technologies such as Contextual Prediction, Auto correction, and User Dictionary also make typing faster. See <u>Prediction</u>.

Clip board. It allows you to type a long string of text by entering a shorter string. Create a keyboard shortcut for a word, phrase, or sentence. Whenever you type a specific shortcut, it will replace those letters with a predefined piece of text.

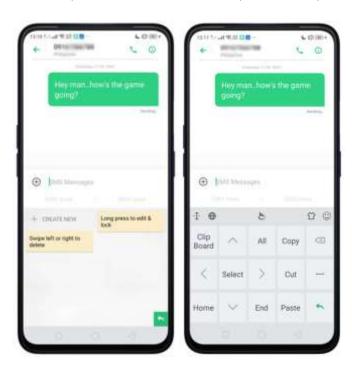

# 5.14Sound, Vibration, and System Feedback

Set your device to sound or vibrate for incoming calls, messages, or other notifications, and let your phone send sound or haptic feedbacks on key taps.

Set your phone to vibrate. Go to [Settings] > [Sound & Vibration]. Separate controls let you set your phone to vibrate in ring mode, silent mode, or both.

Turn ringing on or off. Toggle the [Silent] slider to green or white. You can also Swipe down from the top of the screen to open the Control Center, then tap to mute.

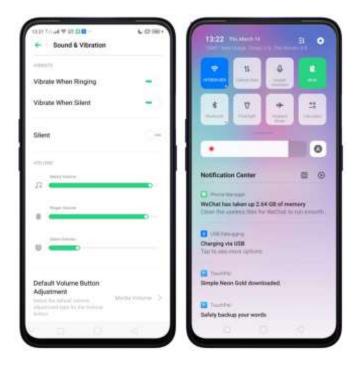

Adjust the ringer, media and alarm volume. Drag the control point left or right. Change ringtones for incoming calls, messages, and other notifications. In addition to the default ringtones, you can create ringtones using your own audio files.

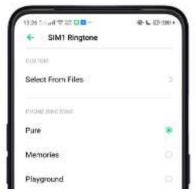

Turn system feedback on or off. Toggle the sliders to green or white. When Vibrate on Touch is on, your phone vibrates when you touch the Menu, Home, and Return buttons.

To temporarily silence incoming calls and alerts (without vibrations), see <u>Quite Time</u>.

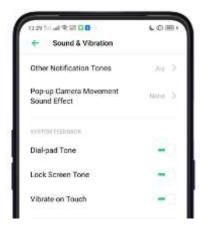

Real Sound Technology. Real Original Sound Technology is jointly developed by Dirac Research AB and OPPO. It delivers original sound in full fidelity and creates a spatial three-dimensional sound arena to provide you with a listening experience that's just like being at a live performance. Plug in the headphones then select a scene you want the sound to change to.

**Headphones Monitor**. When turned on, you can enjoy a live karaoke experience in real-time through your headphones.

Note: Turn off the default headphones monitor function in the karaoke app to avoid sound problems.

# 5.15Charge and Monitor the Battery

OPPO smartphones are equipped with a non-removable, lithium-ion rechargeable battery. Do not attempt to open your phone. Charge the phone using the cable and USB power adapter that's included when you purchased it.

**Charge the battery**. Connect your phone to a standard power outlet or a Power Bank.

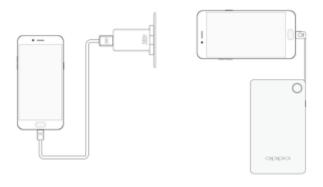

Charge the battery and transfer files. Connect your phone to a computer.

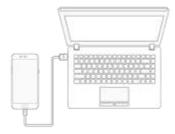

#### Note:

- \* All photos shown are for illustration purpose ONLY. Actual products may vary.
- \* Rechargeable batteries have a limited number of charge cycles and may eventually need to be replaced. The OPPO smartphone battery is not user replaceable; it can only be replaced by an authorized service provider. Removing the battery yourself will void your warranty and might cause damage to your phone.

Show percentage of battery in the status bar. Go to [Settings] > [Notification & Status Bar] and turn on [Battery Percentage]. Or go to [Settings] > [Battery] and turn on [Show battery percentage on status bar].

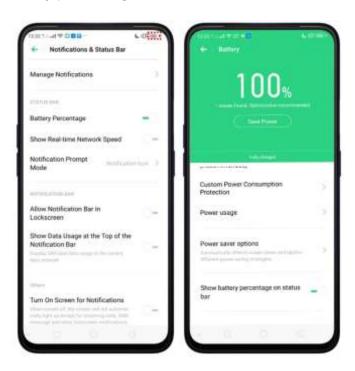

View detailed battery info listed for each app. Go to [Settings] > [Battery] > [Power usage].

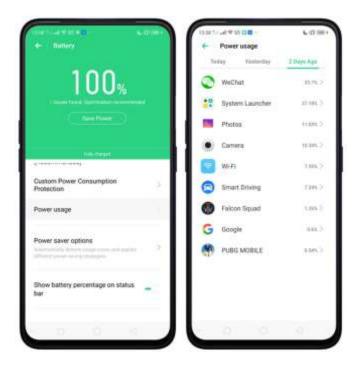

## 5.16Location Service

Apps like Maps, Weather, and Compass must know your exact position before it can provide accurate services and results.

Turn on Location Service. Swipe down from the top of the screen to open Control Center, then tap ♥. You can also go to [Settings] > [Google] > [Location] and toggle the slider to green.

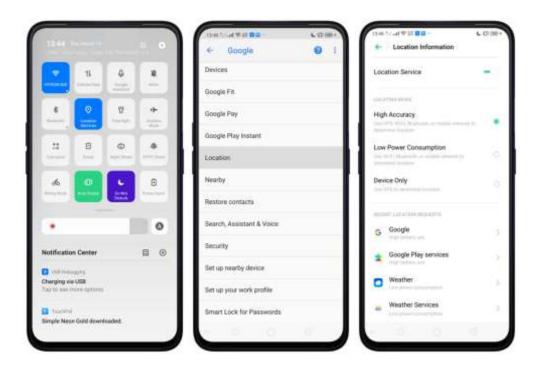

You can choose from three types of **positioning modes**, which differ in accuracy and battery drain:

- 1. High accuracy (GPS, Wi-Fi, Bluetooth, and mobile network).
- 2. Battery saving (Wi-Fi, Bluetooth and mobile network).
- 3. Device only (GPS).

A history of recent location requests. You'll see a list of apps that have requested location. Tap an app to enter the App info page that allows you to manage the app directly.

#### Positioning Control

Apps that use GPS in the background. Allows the app to use GPS in the background when enabled. Keeping background GPS of the apps active may drain the battery significantly.

Scan. Allows you to scan Wi-Fi and Bluetooth to improve location Accuracy

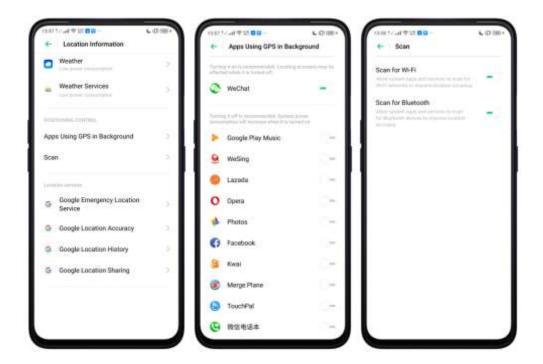

#### Google Location service

Use **Google Location History** to retrace your steps. Google Location History will customize search results for location and search history.

Use **Google Location Sharing** to share your locations with friends and contacts in real time.

# 5.17Use the phone internationally

When you travel overseas, stay connected to friends and family while traveling - without paying more than you have to. Follow these suggestions.

**Unlock your phone**. Call your wireless operator and ask if your phone needs to be unlocked. In order to prevent being overcharged, call the Customer Service Center to get the unlock code.

**Shop international data roaming plans with your operator**. Consult your operator or visit online websites to check roaming plans and fees that are mostly used in the country or region that you will visit.

**Buy or rent local Nano SIM cards**. You can buy or rent SIM cards for most of the countries and regions. Learn more from travel guides and websites related to the country or region.

**Use Wi-Fi**. Turn off global roaming on your phone and head to a Wi-Fi hotspot, such as those in hotel lobby, or local cafes.

## 5.18Power Saver

Power Saver helps increase battery life by turning off or limiting certain features, for example, turning off some background apps to pause background syncing, turning off Vibrate on Touch, and dimming the screen. Using Power Saver can give you at least extra 30 minutes to use the phone.

**Turn on Power Saving**. The phone will let you know when your battery level goes down to 20%, and again at 10%, and will ask you to turn on Power Saving. The battery indicator is on the top right corner will turn **yellow** while Power Saving is enabled.

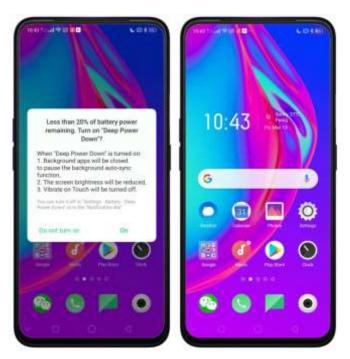

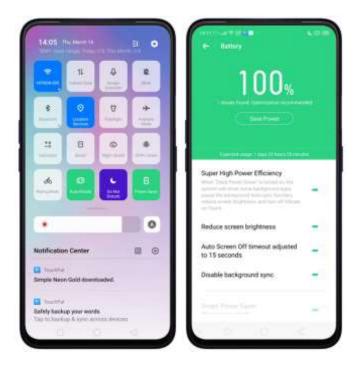

Note: Your phone will automatically disable Power Saving when you charge it up to 80%. Power Saving is always temporary and only lasts until the next proper charge. Optimize the power of your battery and manage those apps and settings that used up the most power. Know how to save more power so you can use it especially when it is most needed.

To enable Smart Power Saver, go to [Settings] > [Battery] > toggle [Smart Power Saver (Recommended)] to green to enable.

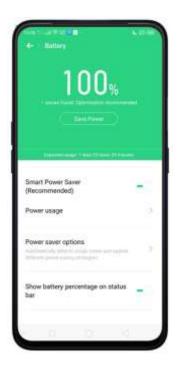

#### When Optimization is needed

When issue or issues are found, then it will prompt you that optimization is recommended. Just tap on Save Power and check those that needed optimization, tap Extend Battery Life, and then tap Done when finished. Note: Expected usage will be shown but this still depends on the usage and running apps on the background.

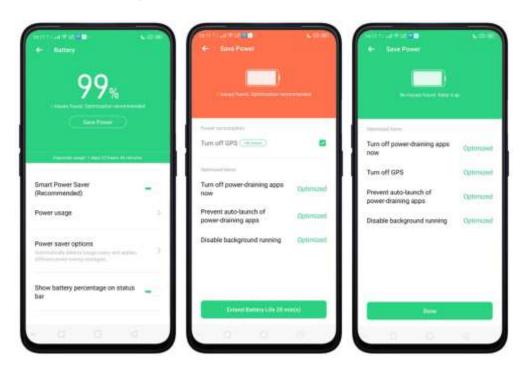

#### Other Power Saving features

Power usage. Shows the apps that are consuming the most power.
 Tap Power usage to give lists from Today, Yesterday or 2 days ago.

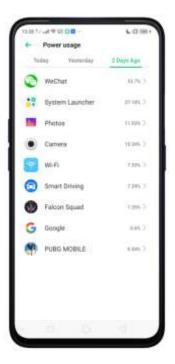

• Power Saver options. Can automatically detect each usage and applies different power saving strategies.

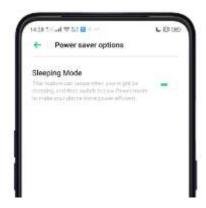

• Show battery percentage on the status bar. If you want to see how much battery is left just enable this feature by toggling [Show battery percentage on the status bar] to green to enable.

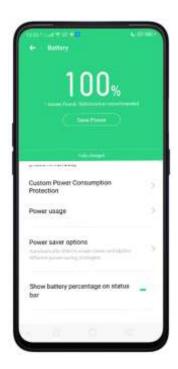

# 6 Personalize your OPPO Phone

# 6.1. ColorOS 6.0 Device Name

If you scan for a Wi-Fi Direct or Bluetooth connection with your phone, your device name will display on the target devices.

Change device name for Wi-Fi and Bluetooth. Go to [Settings] > [About Phone]. You can also change the device name when you enable Bluetooth or Wi-Fi Direct.

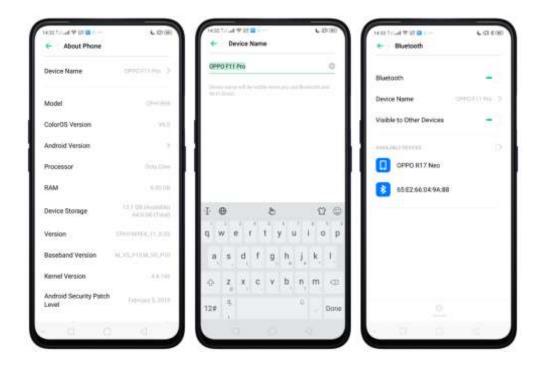

## 6.2. Personalize the Home Screen

## 6.2.1. Organize the Home Screen

From the Home Screen, you can access all your apps and widgets. To keep everything in order, you can organize your Home Screen to make it more manageable and keep # looking neat.

#### Add or Remove a Home Screen page

Add a Home Screen page. Swipe to the rightmost screen and drag an app or widget off the screen to the right.

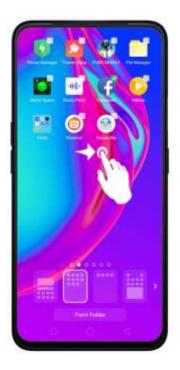

Remove a Home Screen page. Drag all the apps and widgets on a Home Screen page to another page. The empty Home Screen page will be automatically deleted.

#### Group apps

You can put apps in folders, which can keep your Home Screen neat or help to organize similar apps.

Create a folder. Tap and hold an app until the icons start wiggling. Drag one of the apps into the other, and lift your finger when the first app seems to merge into the second one. Add more apps by dragging them in.

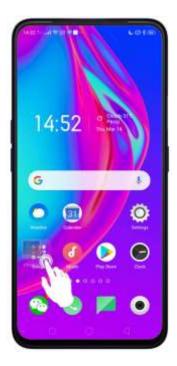

**Edit the folder's name.** When you first create a folder, your phone assigns a suggested name to it. To edit the name, tap on the text.

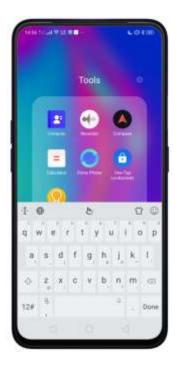

## Rearrange apps and folders

OPPO smartphone has set a default arrangement for users, but you can still

rearrange the apps and folders to fit how you use your phone.

Remove apps from a folder. Tap the folder, then tap and hold-an app until the icons start wiggling. Drag the app out of the folder and into the Home Screen.

Delete a folder. Drag all the apps out of the folder and into the Home Screen, and the folder will disappear.

Rearrange apps. Tap and hold on an app until the icons start wiggling. Drag and drop the app icon to a new location. To save your changes, press the **Home** or **Return** button.

Note: Icons will be aligned to the left automatically.

Move the icon to a new screen. Drag the icon of the screen to the right and let it go when the new page appears.

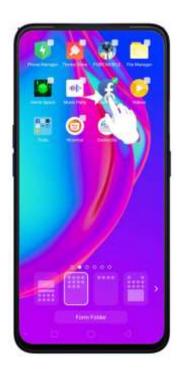

Add or remove Home Screen widgets. See <u>Home Screen widgets</u>.

## 6.2.2. Home Screen Widgets & Transition Effects

You can give yourself a fancy Home Screen with a highly-detailed set of widgets, for example, clock, weather, battery or mail widgets. You can also use them to tweak notifications, alarms and other options. In other words, there's considerably more here than just widgets. You can also change the transition effect on your phone, which is the style in which you slide the Home Screen right or left.

# Manage Home Screen

Add a widget. Pinch your fingers together, then tap [Widgets]. You'll see all available widgets. Touch, hold and drag one widget to the screen. Make sure there is enough space for that widget.

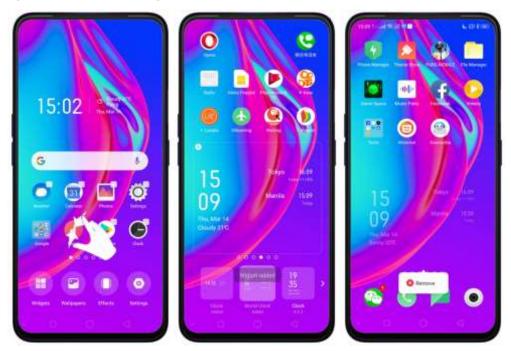

Move a widget. Touch and hold a widget for about 2 seconds, then drag it around.

Delete a widget. Tap on the upper left corner of the widget or just tap on Remove notification that will appear.

#### Customize transition effect

Set up transition effect. Pinch your fingers together, then tap [Effects].

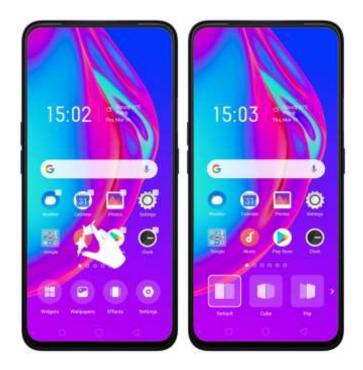

**Preview and choose an effect**. Tap a transition effect and it will show the preview effect. You can choose one from the five options:

- Default Mode
- Cube Slide
- Flipping Slider
- Card Effect
- Tilting Mode

## Quick change of Wallpapers Customize

Choose Wallpapers. Pinch your fingers together, then tap [Wallpapers].

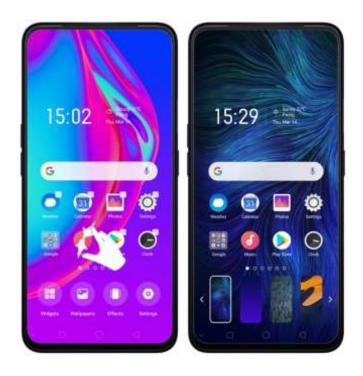

Quick Shortcut to Home Screen and Locks Screen Magazine

Home Screen and Lock Screen Magazine Shortcut to Settings. For a quick shortcut, tap [Settings].

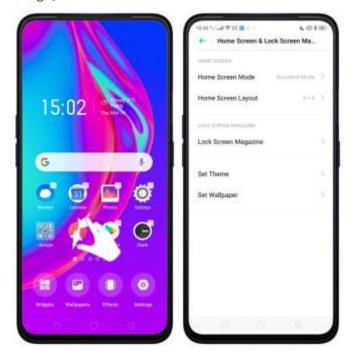

# 6.3. Change the Wallpaper

ColorOS 6.0 has amazing Wallpapers to choose from.

Change the wallpaper. Go to [Settings] > [Home Screen & Lock Screen Magazine]. Scroll to the end of the page, then tap [Set wallpaper].

You now have an option of Static Wallpapers and Live ones. You can also make your Photos as a wallpaper.

Note: You can quickly change your wallpaper by pinching your fingers together.

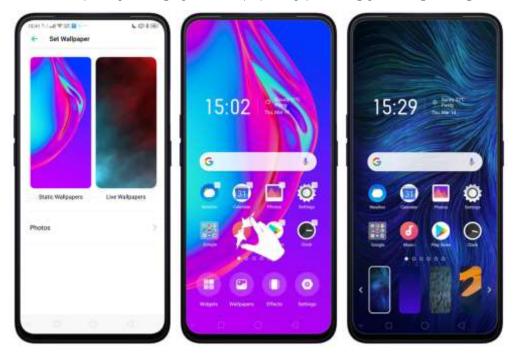

**Download online wallpapers**. Tap Wallpaper, then tap Download more. You can also tap Theme Store on the Home Screen directly to find more.

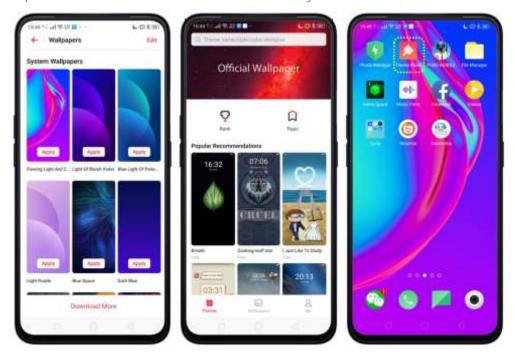

**Use your own photos**. Tap **Photos**, then select your favorite image from the photo gallery.

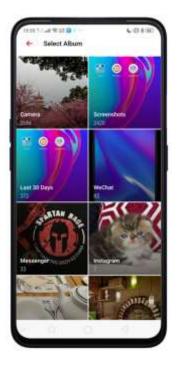

View more details in <u>Change the wallpaper and theme on your OPPO smartphone</u>.

# 6.4. Lock Screen Magazine

You can let your Lock Screen's wallpaper to switch to a new picture every time you wake up your phone, lessening the likelihood of you getting bored with the same look.

Turn on Lock Screen Magazine. Go to [Settings] > [Home Screen & Lock Screen Magazine] and turn on [Lock Screen magazine].

**Update Using Mobile data**. By default update will only be done via Wi-Fi. Disabling this is recommended to avoid consuming data.

**Current Resource Date**. Update from time to time to have the most recent Lock Screen magazines.

Help and Feedback. When you want to write any feedback about Lock Screen magazine.

#### What's new in ColorOS 6.0!

Choose modes for your Home Screen. To go choose the Home Screen mode, go to [Settings] > [Home Screen & Lock Screen Magazine] > [Home Screen Mode] then choose which one you like best.

**Standard Mode**. All installed apps are displayed on the main screen.

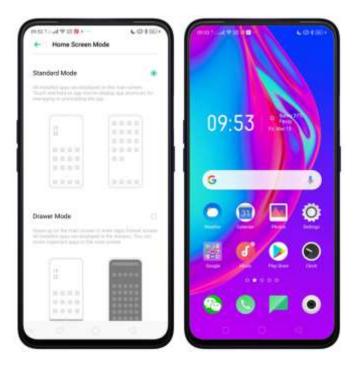

**Drawer Mode.** All installed apps are displayed in the Apps Drawer screen. You need to swipe up on the main screen to enter Apps Drawer screen.

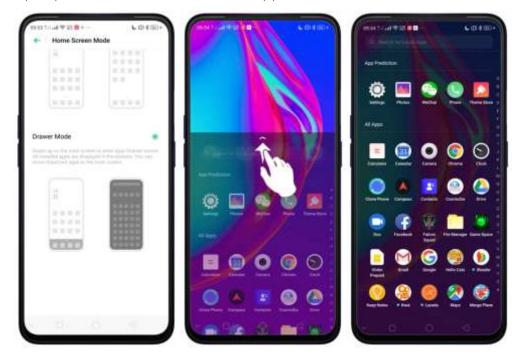

**Lock Screen**. Not only that you have amazing Lock Screen magazines, but right now you can like it by tapping and you can read about the image by tapping **More**.

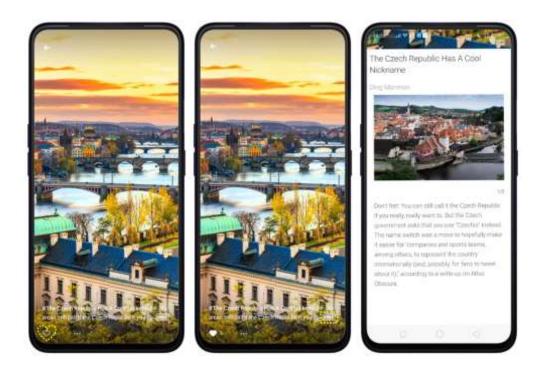

# 6.5. Adjust the Screen Brightness and Color Temperature

Protect your eyes and adjust color temperature according to your preference. Reducing screen brightness can also help to conserve battery life.

Adjust the screen brightness. Swipe up from the bottom of the screen to open <u>Control Center</u>, then drag. Or go to [Settings] > [Display & Brightness], then drag the slider.

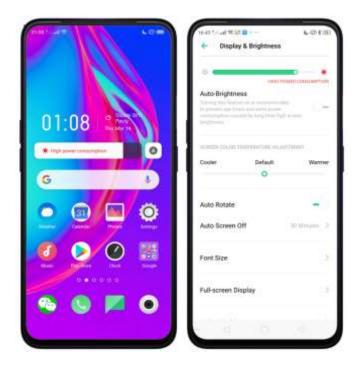

Set OPPO phone to adjust screen brightness automatically. Open Control Center, then tap a or go to [Settings] > [Display & Brightness], then toggle the Auto-Brightness slider to green. If Auto-Brightness is on, your phone adjusts the screen brightness for current light conditions using the built-in ambient light sensor.

Use Night Shield. Go to [Settings] > [Display & Brightness] > [Night Shield]. Drag the control point to adjust color temperature. The warmer you set your screen, the less blue light will be emitted from the display. When you use the OPPO phone at night, you can turn on Night Shield to cut down on eye strain and the sleeplessness you might get.

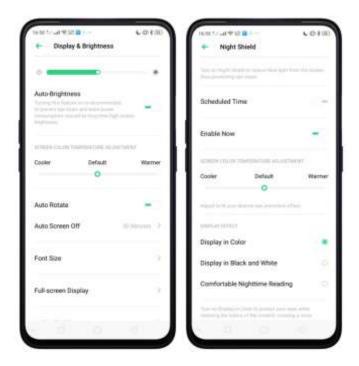

# 6.6. Change Auto-lock Time

By default, your device locks automatically after 30 seconds. To modify this, change the time yourself.

Change auto-lock time. Go to [Settings] > [Display & Brightness] > [Auto Screen off]. Options range from 15 seconds to 30 minutes.

Tip: The longer your display, the more the battery drains.

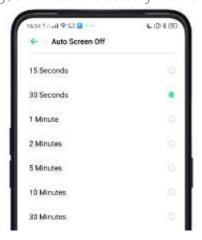

# 6.7. Change the Font Size

Change the font size according to your preference.

Change the font size. Go to [Settings] > [Display & Brightness] > [Font Size]. Drag the slider to the left or right to shrink or enlarge sample text, then you'll see your new text size immediately applied to the menu text in the upper-left corner of the screen.

Tip: This will not affect the size of your icon text.

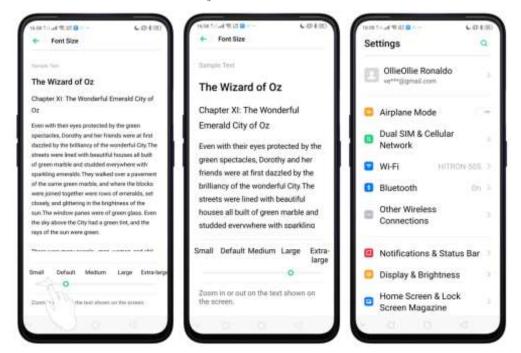

# 6.8. Keyboard and Input Method

# 6.8.1. Customize the Look of the Keyboard

Make your own keyboard by customizing the font and appearance.

Go to [Settings] > [Additional Settings] > [Keyboard & Input Method] > [TouchPal for OPPO] > [Look & Feel].

Adjust the size of candidate words. Tap [Candidate Size], then drag the control point to change font size to small, normal or large.

Customize keyboard appearance. Tap [Candidate Size], or tap on the on-screen keyboard > [Resize], then drag the control arrow to adjust keyboard height, width, and position.

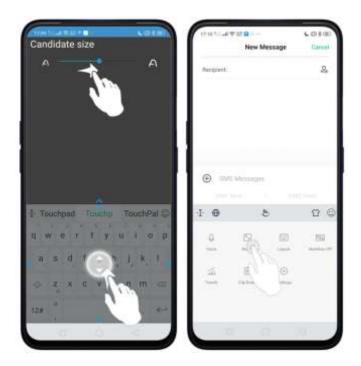

6.8.2. Keyboard Layout

In addition to the default keyboard style, the undocked, one-handed, and split keyboard, your screen makes typing with both thumbs a breeze. You can use "Undock" feature to position the keyboard anywhere on screen, or narrow the keyboard with one-handed mode, or split the keyboard in half.

To change the keyboard layout, tap  $\begin{tabular}{l} \begin{tabular}{l} \begin{tabular}$ 

• Normal keyboard. The default keyboard layout on your phone.

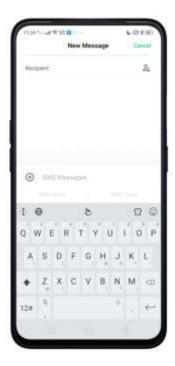

• Undocked keyboard. The keyboard becomes suspended and can be moved around on the screen. Tap to drag the keyboard to wherever on the screen that is most comfortable or convenient to you.

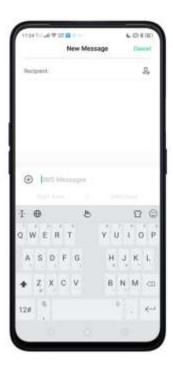

• One-handed keyboard. Shrink the keyboard so you can type with one hand

easily. Tap or to adjust the keyboard left or right, depending on your preferred hand usage.

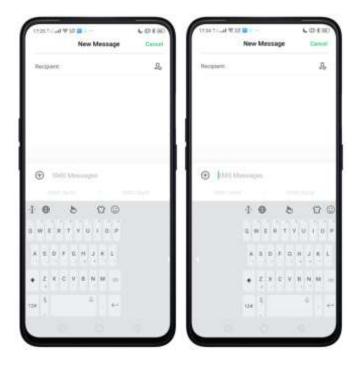

• Split keyboard. The keyboard will divide into two sections for easy thumb typing.

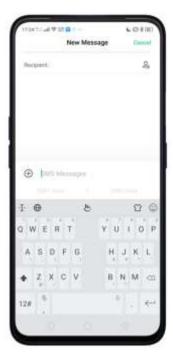

# 6.8.3. Trends

With TouchPal's Trends feature, you can download the buzzwords, change the keyboard theme and font, and get the latest headlines and games.

Get the latest trends. Tap 😃 on the on-screen keyboard, then tap Trends.

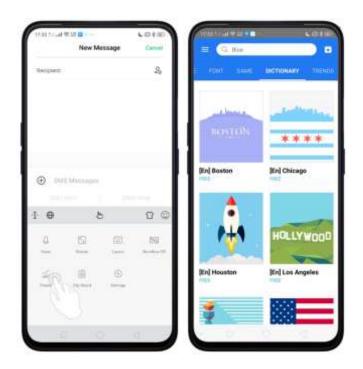

# 6.8.4. Keyboard General Settings

Your phone is preloaded with TouchPal Keyboard. You can change the keyboard settings directly on your phone. tap book on the on-screen keyboard, then tap [Settings] > [Look & Feel].

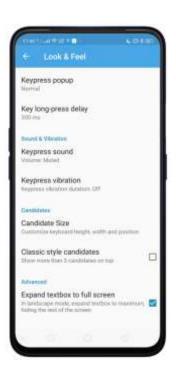

| Setting                       |                                                  | Effect                                                                                                    |
|-------------------------------|--------------------------------------------------|----------------------------------------------------------------------------------------------------|
| Keypress popup                |                                                  | A popup bubble displays when you tap a key.                                                                                          |
| Key long-press delay          |                                                  | Adjust the long-press delay time ranging from 200ms to 1000ms.                                                                       |
| Keypress sound                |                                                  | Adjust the key press sound, or use the system volume.                                                                                |
| Keypress vibration            |                                                  | Adjust the key press vibration duration, or use the system default setting.                                                          |
| Candidate Size                |                                                  | Change the size of candidate words, and adjust keyboard height, width, and position. See <u>Customize the look of the keyboard</u> . |
| Classic style candidate       |                                                  | Show more than three candidate words on top.                                                                                         |
| Expand textbox to full screen |                                                  | Keyboard opens as full screen in landscape mode.                                                                                     |
| Expand textbox to full screen | Keyboard opens as full screen in landscape mode. |                                                                                                    |

# 6.9. Set up Startup Manager

Startup Manager helps you to manage system startup entries. You can choose what apps to start first when your phone boots up to meet your using habits.

\* Too many self-starting apps may cause a low startup or operating speed.

**Set up Startup Manager**. Tap **Phone Manager** on the Home Screen, then tap [**Privacy Permissions**] > [**Startup Manager**]. Toggle the sliders to white if you **don't** want to start apps when phone boots up.

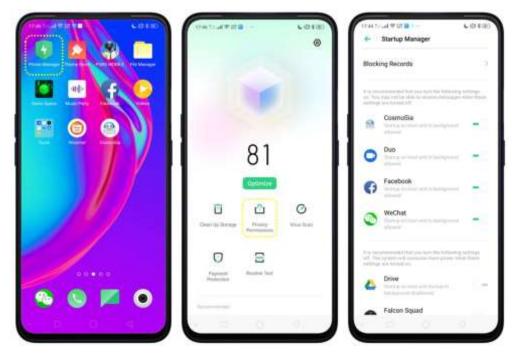

*Tip*: For apps that receive real-time messages, such as Facebook, Messenger, WhatsApp, and Twitter, it is best to allow them running in the background.

View the apps that had been blocked from starting in the background. Tap Blocking Records.

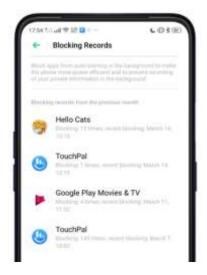

# 6.10. Clone Apps

Clone Apps allows an app to run two accounts on a single phone.

To turn on [Clone Apps], go to [Settings] > [Clone Apps], choose an app and turn on [Enable App Cloning]. A new copy of this app will be generated on the homescreen after Clone Apps is enabled. This copy and its original app can run simultaneously without affecting each other.

- 1. "Clone Apps" works only if both the app itself and the phone supports it. If a cloned app does not work properly, it means that the function or operation is not supported by the app or phone.
- 2. "Clone Apps" currently does not support data transfer between a cloned app and a computer.
- 3. "Clone Apps" currently does not support to run more than two app clones simultaneously.

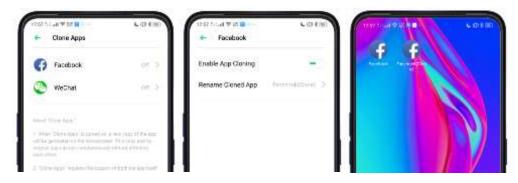

# 6.11. Manage Default App

What is Default App? If you've installed two different applications that essentially do the same thing, for example, Google Chrome and Firefox Web Browser, you'll likely be presented with a pop-up menu when trying to open a web page, asking you which application you'd like to complete the action with. You can manage your default app and never be bothered when performing that action again.

Manage Default App. Go to [Settings] > [App Management] and tap [Default App]. Take [Browser] as an example, there are three apps and you can choose one of them to be the default one. You are suggested to use the original apps to get the best performance.

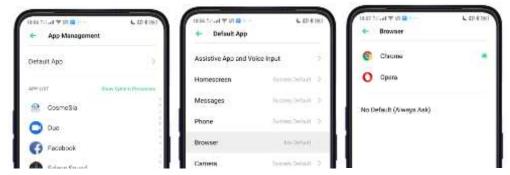

# 6.12. Gesture & Motion

#### Gestures

OPPO smartphone is designed to understand gestures. You can use gestures such as tap, swipe, drag, and spread to operate your phone.

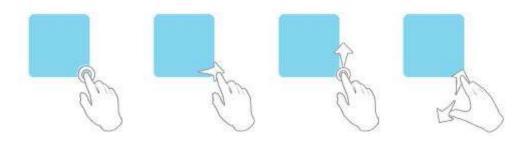

To set up complex gestures for specific functions, go to [Settings] > [Convenience Aid] > [Gesture & Motion].

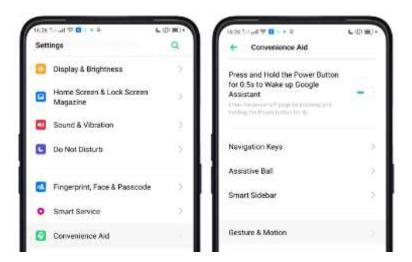

#### Screen-off Gestures

To set up screen-off gestures, you need to turn it on first.

**Double tap to turn screen on**: Turn it on to wake up your locked screen by double-tapiing on the screen.

**Draw O to start camera**: When on lock or sleep mode, you can draw O on the locked screen to open Camera app.

**Draw V to open torchlight**: When on lock or sleep mode, you can draw V on the locked screen to open the torchlight.

**Music control**: When on lock or sleep mode, you can draw || to pause/play a track, or draw < or > to switch the track when the screen is off.

Add more screen-off gestures: Other 7 options are Draw ^, Slide up, Slide down, Slide left, Slide right, Draw M and Draw W. Choose one to unlock the phone, call someone or start an app.

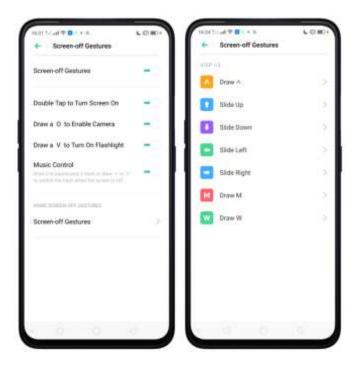

# 3-Finger Gesture

Take a screenshot. Swipe down the screen with three fingers.

**Use Split-screen**. Under the interface of an app, swipe up the screen with three fingers to enter split-screen mode.

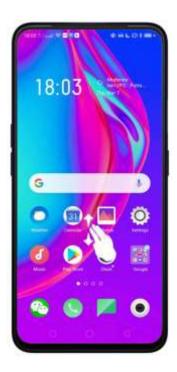

#### Motion

The motion-sensing technology is used in OPPO smartphone. Use it to let your phone response to motion.

#### Smart call

Auto call when place at the ear: Before you can use auto call, you need to set the default <u>SIM card</u> for calling. Go to a contact detail, call detail, message conversation or info interface, put the phone near your ear and your phone will automatically call that specific person.

Auto answer when near the ear: This function lets your phone to answer any incoming calls automatically when putting the phone near your ear.

Switch from speaker for calls: Use it to automatically switch from speaker to receiver when you put the phone near your ear during phone calls.

Flip to mute incoming calls: Use it to silence the ringer by turning the phone over on the table or other flat surfaces.

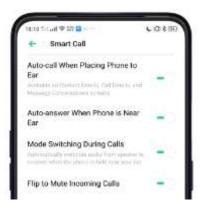

#### Mistouch Prevention Mode

Turn it on to prevent incorrect operations if the Lock Screen is covered.

#### Take selfies

Open Camera app and switch to the front camera. Tap at the upper right corner to open the setting of the camera then enable **Gesture to Take Photo**. Pose

the same hand gesture towards the camera, once the camera captures that, it will take a photo automatically after two seconds. You can change your pose and expression within this two seconds.

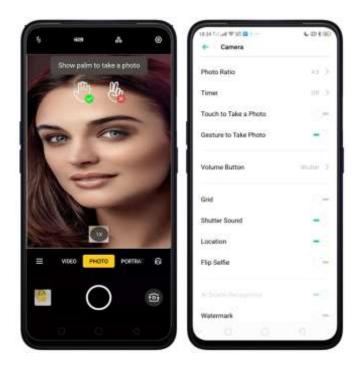

# 6.13. Preset Device On/Off Time or Automatic On/Off

The feature helps you to automatically turn on or off your OPPO smartphone at the scheduled time you specify – for example, you can fall asleep while listening to your favorite music without having to worry about turning off your phone. It also gives you different ways to schedule the events for your needs, such as daily, weekly and only once.

Turn on Device ON/OFF Preset. Go to [Settings] > [Additional Settings] > [Automatic On/Off], then toggle the sliders to green as needed.

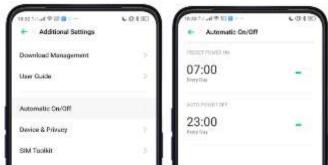

Set when to turn on or off the phone automatically. Tap the time, drag your finger across each column to change the time, then tap Save.

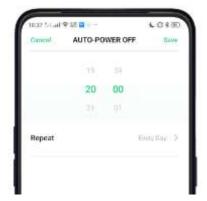

Repeat the event on certain days. Tap the time, tap Repeat, and then choose the days.

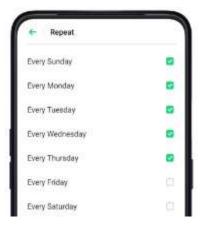

# 6.14. App Display in Full-screen

Adjust your app layouts. Go to [Settings] > [Display & Brightness] > [Full-screen Display] toggle the sliders to green if you want the apps to display in full-screen. Or you can open an app, then tap "Tap full-screen display." App will restart when you turn on this feature.

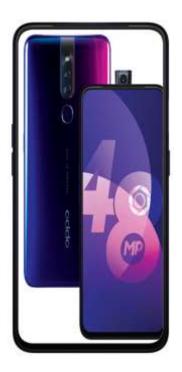

Note: Turning on "Full-screen display" will improve your experience, but it may cause display issues due to incompatibility or other reasons.

# 7. Apps

# 7.1. Phone

#### 7.1.1 Make and Answer Phone Calls

#### Make a call

To make a call and talk to your friends, you can manually enter a phone number on the dialer, choose a number on your Contacts or Favorites, or tap one of the recent calls.

Note: The signal indicator at the upper-left corner of the screen shows whether you're in range of your operator's network and can make and receive calls. The more bars, the stronger the signal.

**Dial the number you want to call**. Tap Phone, tap the keypad to enter the number, then choose the SIM you want to make a call (if you are 2 SIM cards). Tap

if you made a mistake. You can also copy a phone number and open the keypad, then tap the number to paste it to the keypad.

Besides, if you're not sure what the exact phone number is, you can quickly search the contact by dialing the numbers that contain the contact's name or initial letters on the keypad. For example, if you want to call Ollie, tap "655" and you'll see the contact.

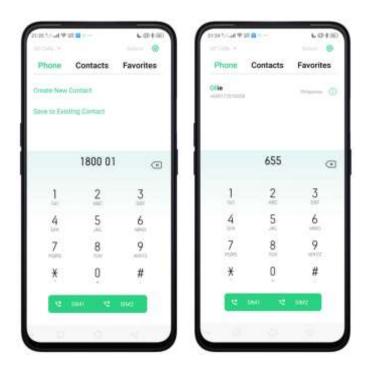

**Call someone on your contacts list**. Tap Contacts and choose a contact, then tap the phone number to make a call. You can also use Search feature to find a contact, see <u>Search</u>.

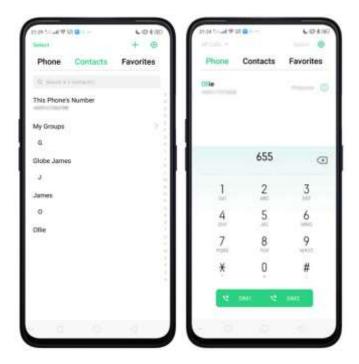

Call someone on your favorites list. Tap Favorites and choose a contact. To add favorites, tap—.

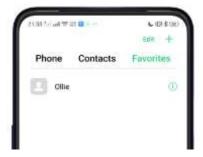

Call someone you've recently called or who has recently called you. Tap Phone, and you'll see the recent calls. Tap a number to make the call. Tap it o get more info about the call, or the caller. Tap "All" to see all, only missed, or only blocked calls.

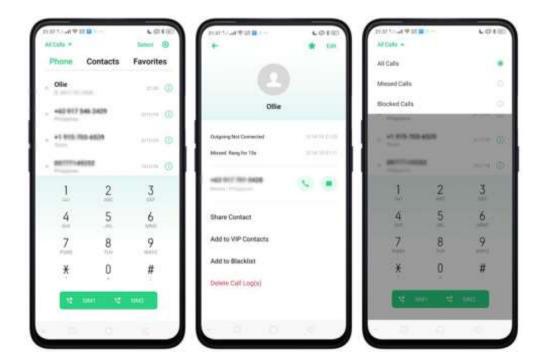

#### Answer or reject a call

When someone calls you, your phone rings and displays the caller's information, if available.

**Answer a call**. Tap Answer. If the phone is locked, tap Slide up to answer.

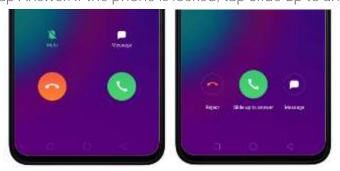

If you're listening through the headset, you can tap the mic button to answer.

Silence a call. Tap Mute, or press the Sleep/Wake button or either of the volume

buttons once to stop the phone from ringing or vibrating.

Reject a call. Tap Reject, or press the Sleep/Wake button twice quickly.

Respond with a text message instead of answering. Tap Message, then choose a reply or tap Customize to reply with your own words. To create your own default replies, go to [Settings] > [System Apps] > [Call] > [Respond with SMS]. Tap a reply and edit the message.

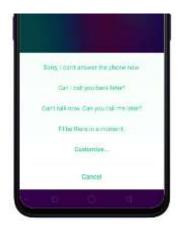

While you're on a call

While on a call, call options will show up on your screen.

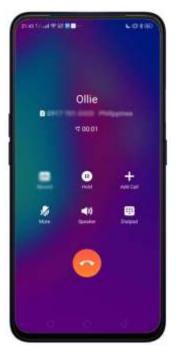

To Do this

Get contact info. Tap Contacts.

Put a call on hold. Tap Hold.

Mute the microphone. Tap Mute. The caller can't hear you

when you are on mute, but you can still hear the caller. Tap Mute again to

cancel it.

Activate Speakerphone. Tap Speaker.

Use the dial pad to enter information. Tap Dial pad.

Make a second call during a call.

Tap Add call and make a second call.

The first call will be put on hold. Tap the phone number to switch back to the first call and put the second call on hold. Tap Merge calls to merge the two calls, so all three of you can talk and hear

each other. See Conference calls.

Respond to a second call, do one of the following:

- To reject the call, tap Reject.
- To hold the first call and answer the new call, tap Answer.

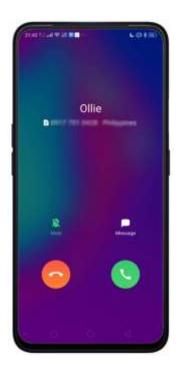

**Use other features while on a call**. Tap the **Home** button or swipe up the middle bottom to return home and still do other things. Tap the green status bar on the top of the screen to return to the call.

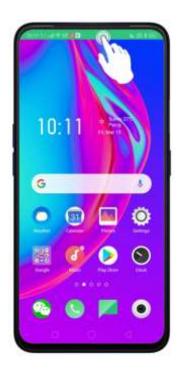

# 7.1.2. Conference Calls

A conference call lets you talk to more than one person at a time. You can merge up to six calls including the host for a phone conference.

**Note**: Please contact your network operator to activate conferencing services first. **Make a conference call**. Do the following:

- 1. Make a call.
- 2. Tap Add Call and make another call. The first call will be put on hold.
- 3. Tap Merge calls. The calls are merged onto one line and everyone can hear each other.
- 4. Repeat the second and third steps to add more calls to the conference.

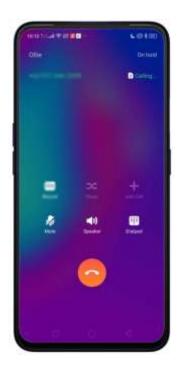

#### 7.1.3. Block Calls

Block feature helps prevent unwanted phone calls. You can also add numbers to Block calls. Go to [Settings] > [System Apps] > [Call] > [Block] > [Call Blocking], or go to [Settings] > [Security] > [Anti-harassment/Fraud]. Tap [Block Calls], you'll see several options available for blocking incoming calls:

- Block All Incoming Calls
- Block Unknown Incoming Calls
- Block Unknown Numbers by Location of Origin
- Block One-ring Incoming Calls
- Block Calls from Hidden Numbers

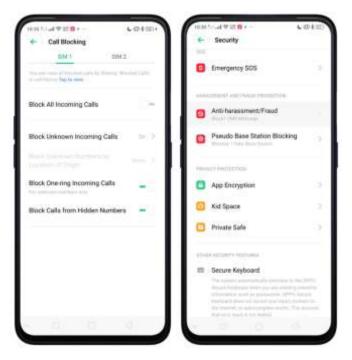

You can also tap on the contact and add them to blacklist to block specific phone numbers from calling.

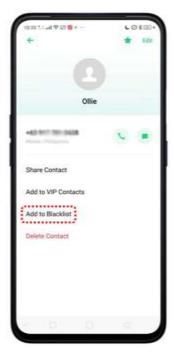

**Note**: The unknown number refers to an unsaved real phone number, and your phone is able to show its number and location; while the hidden number means the caller's number or location is not accessible.

Manage blocking of calls per SIM. While on the Call Blocking screen, you can tap SIM2 and you will have an option "Rule for SIM1 Use" as a default. You may customize it by toggling to white.

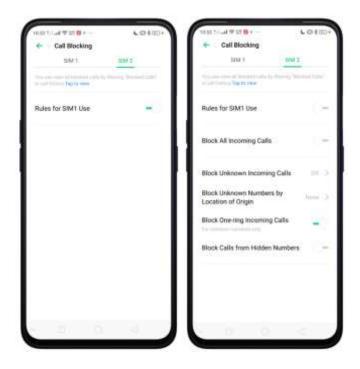

Add a contact or a phone number to the blacklist. Tap Phone, then tap Contacts. Choose a contact, then tap Add to Blacklist. You can also go to Go to [Settings] > 

(System Apps] > [Call] > [Block] > [Blacklist] tap Add, or go to [Settings] > [Security] > 

(Anti-harassment/Fraud] > [Blacklist] tap Add, then Enter Number or Select Number.

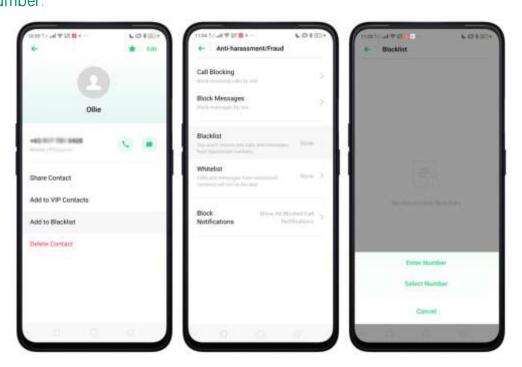

You can also add contacts or phone numbers to the whitelist, which calls and

messages from these numbers will not be blocked.

### 7.1.4. Emergency Calls

What is emergency Number?

Emergency numbers are numbers of emergency services which provide immediate help during Medical emergency, Threat to life, Fire, Accidents.

In many countries, the public telephone network has a single emergency telephone number (sometimes known as the universal emergency telephone number or occasionally the emergency services number) that allows a caller to contact local emergency services for assistance.

You can make an emergency call even if you do not have a SIM card installed on your OPPO smartphone.

Make an emergency call. Tap Phone, tap keypad and dial the number, then tap.

If your phone is locked with a passcode, tap Emergency Call, then dial the emergency number.

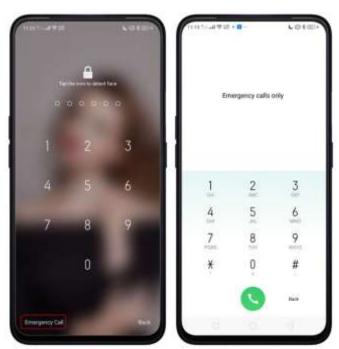

# 7.1.5. Emergency SOS

Emergency SOS is a feature that helps you dial emergency numbers and send out SOS messages quicker and more conveniently when in time of need or other fortuitous events.

To use the Emergency SOS feature, go to [Settings] > [Emergency SOS] > Read terms and conditions > [Agree] or [Cancel] if you don't accept the terms & conditions.

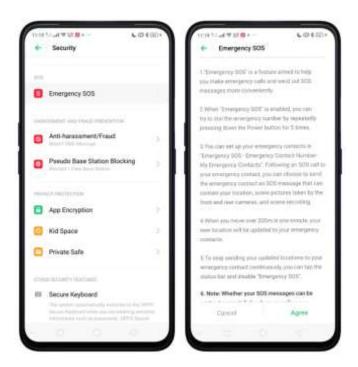

To add emergency number/s. Tap [Emergency Numbers] then tap.

Add Emergency Contact. You can choose from the list on your contacts, tap Add. You can add up to 3 contacts. Emergency numbers specific on your region is also pre-added.

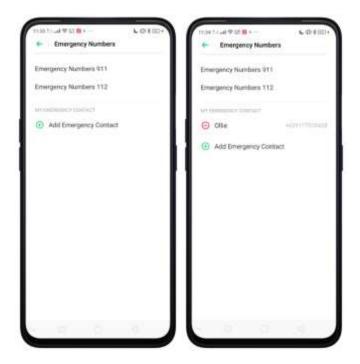

To delete or change the emergency contacts, just tap  $\bigcirc$  then tap Delete Contacts.

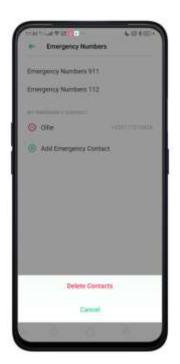

Press the Power Button Repeatedly for Emergency Call. Toggle [Press the Power Button Repeatedly For Emergency Call] to enable pressing the power button 5 times in succession to initiate an SOS emergency call.

Make an emergency call. Just press the power button 5 times in succession.

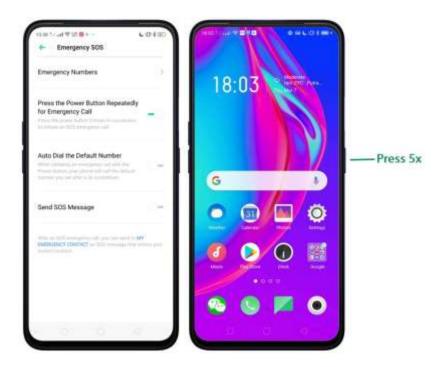

Auto Dial the Default Number. Toggle [Auto Dial the Default Number] to green and a 3 second countdown will be enabled. A 3S countdown starts once you initiate an SOS emergency call. If nothing takes place during the countdown, the default number will be called.

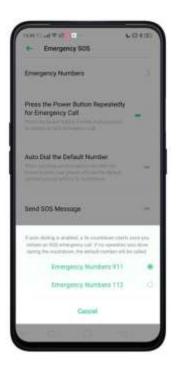

Send SOS Message. Send pictures and audio recordings. Toggle [Send Pictures of Surroundings] or [Send a 5s Audio Recording of the Surroundings] to enable.

Note: These two will only show after enabling Send SOS Message.

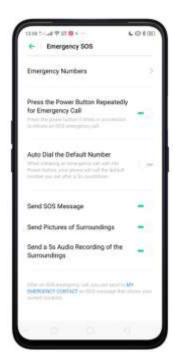

My Emergency Contact. After an SOS emergency call, you can send to MY EMERGENCY CONTACT an SOS message that shows your current location.

Note: Please note that sending SOS message accurately still depends on your location, environmental factors, network connectivity, if GPS is available and the conditions of you and your emergency contact's devices (including but not limited to battery level). Also, SOS messages might generate additional charges. Please contact your carrier for details.

Privacy concerns. Once Emergency SOS is activated, this will automatically be permitted to:

- 1. Access your location.
- 2. Read, write, or delete external storage.
- 3. Read your phone status.
- 4. Take photos.
- 5. Record sounds.
- 6. Read your contacts.

# 7.1.6. Carrier's Call Settings

Your device includes several calling features such as Call Forwarding, Call Waiting, Voicemail, and more.

Set up calling features. Go to [Settings] > [System Apps] > [Call] > [Carrier Call Settings].

- Voicemail: When you're away or can't get to the phone, your Voicemail does the answering for you. Callers can leave recorded audio messages to you, and you can view, listen to, and manage the messages.
- **Fixed Dialing Numbers**: Add numbers to the FDN list, and when activated, FDN restricts outgoing calls to only those numbers listed, or to numbers with certain prefixes.
- Call Forwarding: An incoming call will be redirected to another telephone number where the desired called party is able to answer. Notice that appears on the status bar.
- Call Barring: Certain types of outgoing calls (such as international calls) and/or incoming calls will be restricted.
- Additional Settings: Includes your SIM number/s and Call Waiting where when enable makes you hear short beeps if someone calls you while you're on a call.

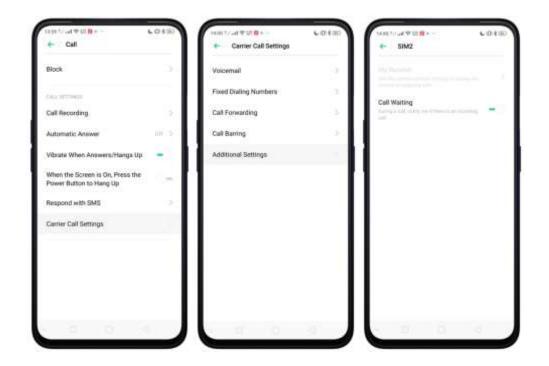

# 7.5. Message

# 7.5.1. Send and Receive Messages

You can send and receive text messages anytime you're in range of the cell network. Depending on your phone plan, you may be charged for messages you send or receive.

Send a new message. Tap +, then enter a phone number or name. Contacts matching what you've typed will appear below. You can also use the Call app then tap Contacts and choose a contact from your contacts list. Type a message then choose the SIM you want to send it or tap if you only put one SIM.

Tip: As you type, tap 

next to the text field to add an attachment.

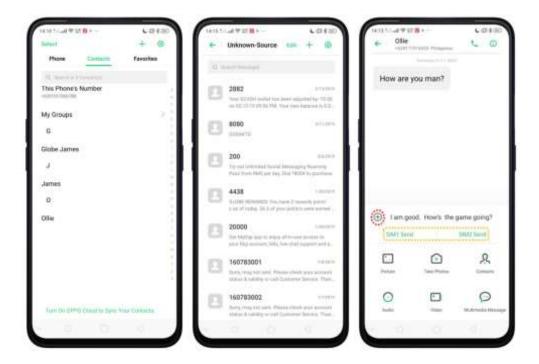

Send a message to multiple people. Tap +, then enter multiple recipients, or tap Contacts and tick all contacts you wish to include in the group message, then tap Add.

Read and reply to a new message. Tap the notification after scrolling the Control Center. When phone screen is locked, just unlock phone and go to the message app.

Read and type your reply then choose the SIM you want to send it or tap only put one SIM.

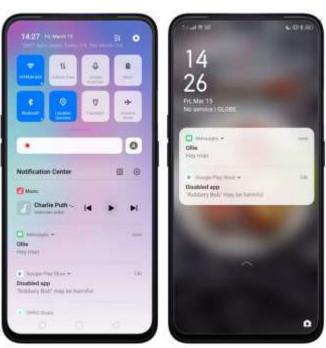

**Tip**: The Messages icon on the Home Screen shows the total number of unread text messages you have.

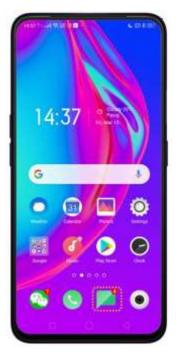

Delete conversations from the Messages list. Tap Edit, tick the conversations and tap Delete. You can also delete any reply in the conversation by long pressing any reply then you'll be given options and one is to delete.

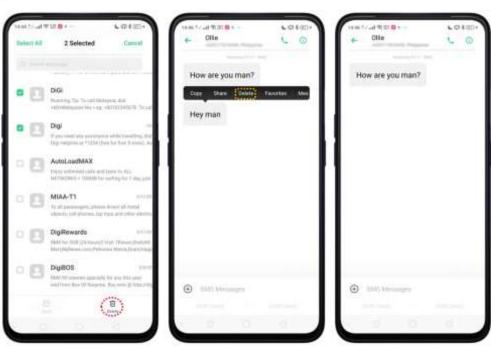

# 7.5.2. Customize Message Settings

The Messages settings menu lets you control options for your text and MMS messages including message limits, displays, notifications, and more. Go to [Settings] > [System Apps] > [Messages].

Block messages. Tap [Anti-Harassment] > [Block Messages].

**Keywords for Spam Messages**. Customize and enter the keywords for spam messages.

**Block Messages from Unknown Numbers**. To block all unknown messages, toggle the slider to green.

Note: When Block Messages from Unknown Numbers is turned on, you might miss important verification text messages, as well as messages from people who you know, but are not on your contact list.

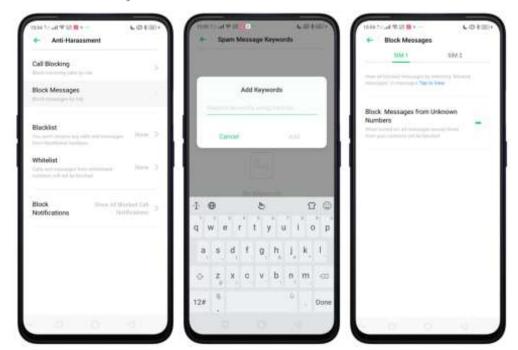

**Note:** You may apply same rule or customize blocking messages for SIM2 if you are using two SIM Cards.

Manage Messages settings. To display notifications of new messages, turn on [Notification Management] > [Allow Notifications]. You can customize whether new notifications from Messages appear on the Lock Screen or status bar, display at the top of the screen, play a sound or vibrate. You can also allow ringing for notifications when Do Not Disturb is on.

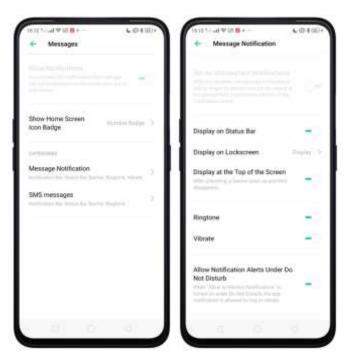

**Display received messages in pop-up window**. The phone will automatically pop up a window with the content of the message. You can close the window or reply to the message directly.

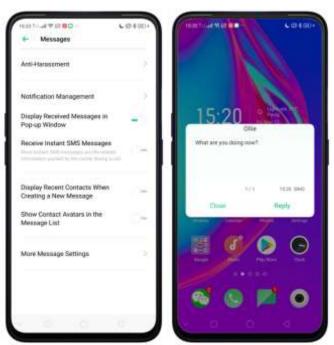

**Receive instant SMS messages**. Toggle the slider to green if you want to receive life-related messages pushed by your operator during a call.

Display recent contacts when sending a message and show contact's portrait in the Message list. Toggle the sliders to green.

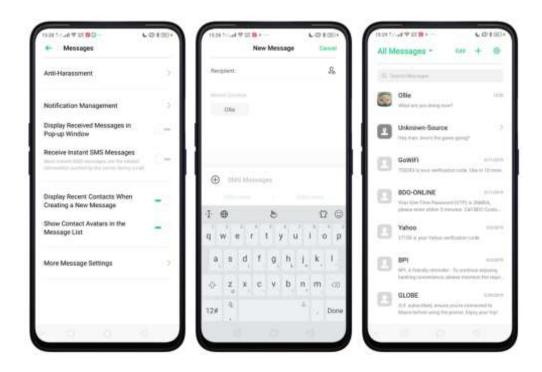

**Customize advanced settings**. Tap [More Message Settings], then set up more SMS, MMS, system, and emergency alert related settings.

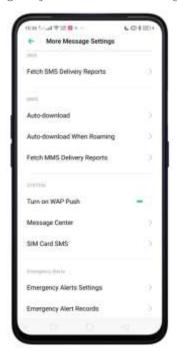

# 7.6. Contacts

# 7.6.1. Add a Contact

Add a new contact. Open Call app then tap Contacts, tap+, enter the contact information. You can customize ringtone as well as add more information for each contact.

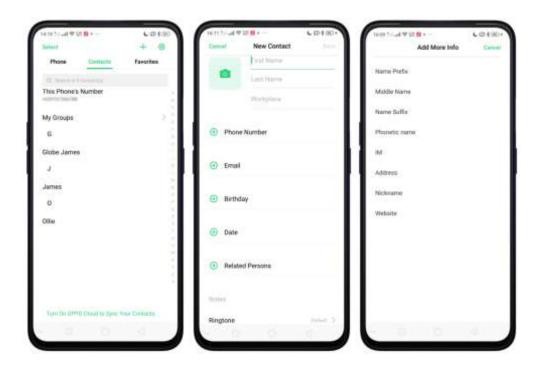

Add a contact from a number entered using the keypad. Tap Phone app and enter a number, then tap Create New Contact and enter the contact information, or tap Add to Existing Contact and choose a contact that is already saved.

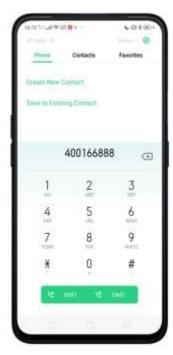

Add a recent caller's information to your contacts. Tap Phone app, and you'll see the recent calls. Tap , then tap Create New Contact or Add to Existing Contact.

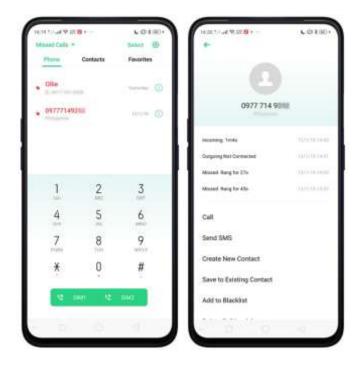

# 7.6.2. Edit and Delete a Contact

You can make changes on your contacts.

Edit a contact's phone number, address, and other information. Tap Contacts and choose a contact, then tap Edit, once done just tap Save.

- To add an item such as an Email address or phone number, tap 

   next to the item.
- To delete an item, tap next to it.

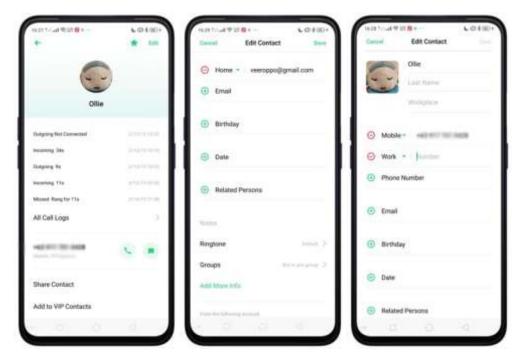

Adding contacts to favorites. Just tap the name and contacts will be added to Favorites.

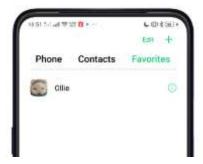

#### Assign a photo to a contact or change a contact's photo.

- 1. Tap , or tap the existing photo.
- 2. Tap **Take Photo** to use the camera to take a picture, or tap **Select a Photo** and select an existing photo, or tap **Delete Photo** to delete the photo.
- 3. Drag to region to crop the photo, then tap **Done**.

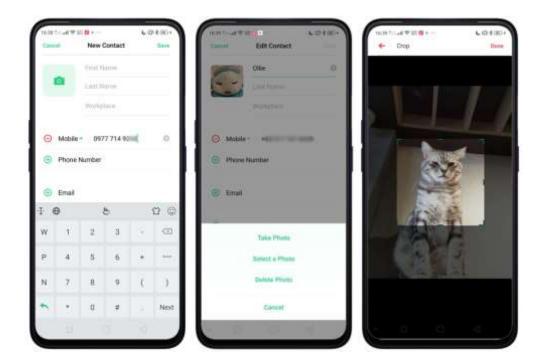

**Delete a contact**. Tap **Delete Contact** on the Contact Details page or Scroll to the bottom of the contact information and tap **Delete Contact**.

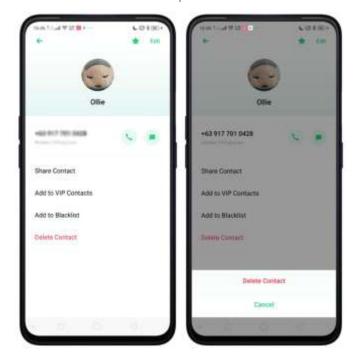

# 7.6.3. Import and Export Contacts

You can import/export contacts from/to the phone storage or your SIM card. If you have contacts stored on your old phone, you can transfer them through Bluetooth from that phone. If there are repeat contacts, the phone will automatically merge them when you import contacts.

Import contacts. Go to [Settings] > [System Apps] > [Contacts] > [Import/Export Contacts].

- Import from storage. Save the imported contacts to your phone.
- Import from other phones. Import the contacts stored on other phones to your OPPO phone through Bluetooth.

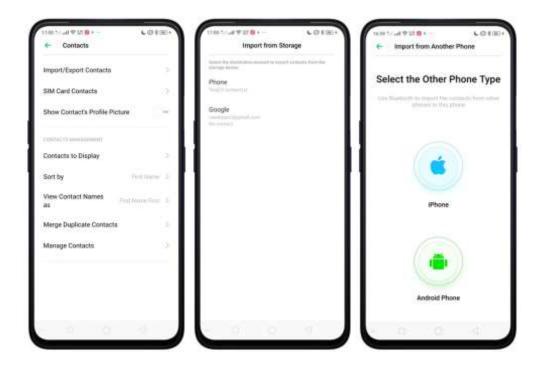

**Export Contacts**. Export your contacts to the phone storage. Contacts you export are saved as .vcf file. You can tap **Change path** if you want to change the folder or create a new folder for your contacts to be saved and exported.

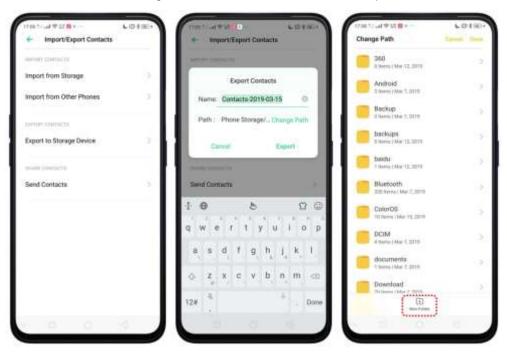

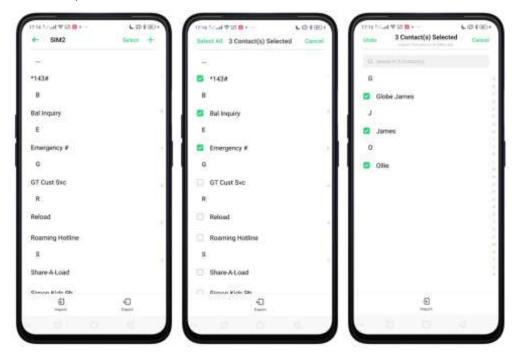

#### 7.6.4. SIM Contacts

You can add, edit, delete, import, and export SIM contacts directly on your OPPO smartphone. Go to [Settings] > [System Apps] > [Contacts] > [SIM Card Contacts]. Add a SIM contact. Tap +, then enter the contact information and tap Save.

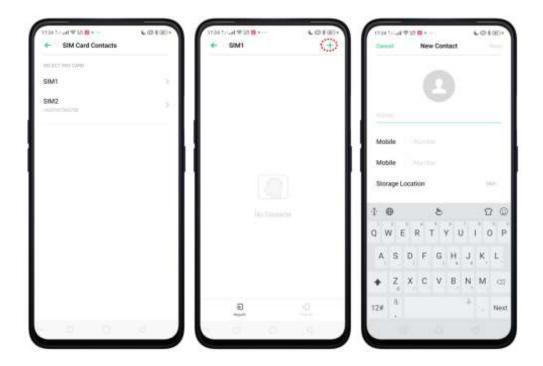

**Edit and delete a SIM contact**. Tap a contact, then tap **Edit**. Tap **Delete Contact** to delete the contact.

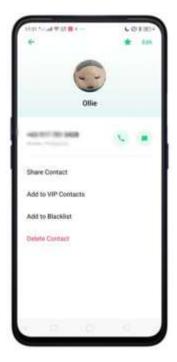

Delete chosen SIM contacts all at the same time. Tap Select on the upper-right corner, tick the contacts you don't want anymore and tap Delete.

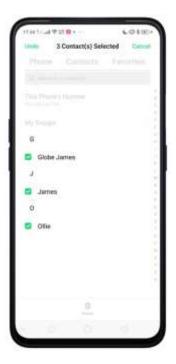

**Display SIM contacts on the Contacts list**. You need to import SIM contacts to your phone. See <a href="Import and export contacts">Import and export contacts</a>.

# 7.6.5. Manage Contacts

Contacts allows you to easily save and edit contact information, including names, numbers, addresses, and more. To make your contacts more organized and available, do the following:

Add a new contact. Tap Phone on the Home Screen, tap Contacts, and then tap.

The contact will be saved to your phone storage.

Modify existing contacts. If you want to add details to an existing account, tap the account then edit.

Import or export contacts. Go to [Settings] > [System Apps] > [Contacts], then select the import/export path. View Import and export contacts on your OPPO smartphone.

Contacts to Display. Go to [Settings] > [Contacts] then tap Contacts to Display. To only show contacts with numbers, toggle the slider to green. You can also tap a category of contacts that you want to display. Tap Customize to select contacts by group.

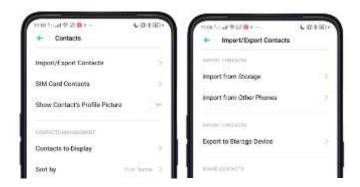

Merge duplicate contacts. Tap Merge duplicate contacts. The phone will automatically merge contacts with the same name.

**Manage contacts**. Manage contacts without name or number, or quickly remove invalid numbers, tap [Manage Contacts].

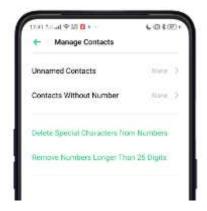

Send Contacts. Go to [Settings] > [System Apps] > [Contacts] > [Import/Export Contacts] > [Send Contacts]. All contacts stored on your phone will be shared.

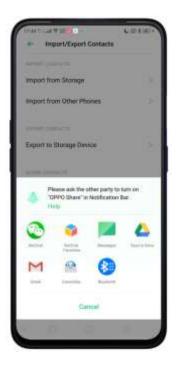

Backup your contacts. Go to [Settings] > [Additional Settings] > [Back up & reset] > [Backup & Restore] > [Create New Backup]. View <u>Back up your OPPO smartphone</u>.

## 7.6.6. Back Up your Contacts

We use our phone on a regular basis and it is best to back up contacts so that you can easily restore them or use them on another device.

Use the built-in backup tool. Go to [Settings] > [Additional Settings] > [Back up and reset], then tap [Backup and Restore]. Back up your contacts. You need to make a copy of the existing backup file and move it to another storage device.

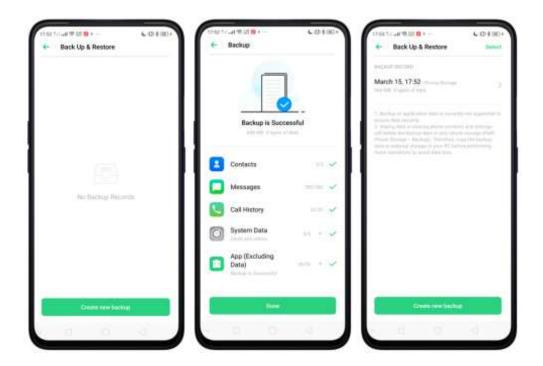

**Export contacts**. Export your contacts to your SIM card or a folder on your phone. See <u>Import and export contacts</u>.

#### 7.6.7. VIP Contacts

When you put the phone into Silent mode, or when you set the phone to block calls and notifications using Quiet Time, Game Acceleration, or Anti-harassment, you can add certain contacts to VIP Contacts, which will allow them to override the phone settings and have their calls come through and ring.

Add contacts to VIP Contacts. Go to Contacts, select a contact, and then tap Add to VIP Contacts.

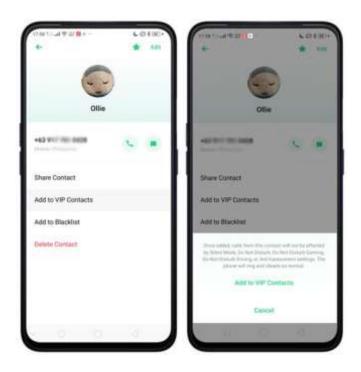

# 7.7. Phone Manager

### 7.7.1. Scan and Optimize the Phone

Regularly optimizing your device can make it perform steadily and faster.

Automatic optimization items. Go to [Phone Manager], the system will start scanning your phone automatically. After the scan is over, tap [Optimize], then tap [One Touch Optimization]. You can also select the items that you want to optimize optionally.

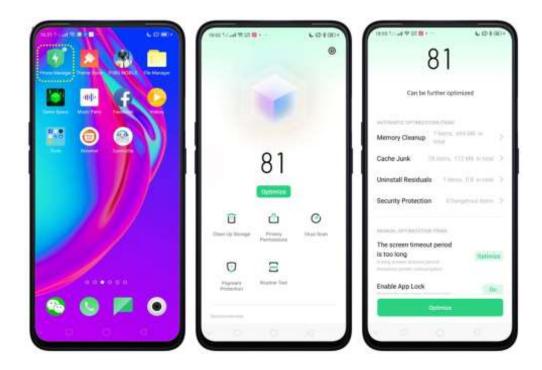

**Manual optimization items**. Tap the green button on the right side of each item, respectively, then do as the phone prompts.

# 7.7.2. Clean Up Storage

Clean Up Storage. Use Clean Up Storage to quickly detect and remove hidden temp (temporary folders or files), cookie and cache files generated by inner calculations and data exchanges to free up more storage space. You can also quickly browse and delete unnecessary user files.

Tap Clear all to delete all kinds of junk files. You can also choose files to be deleted.

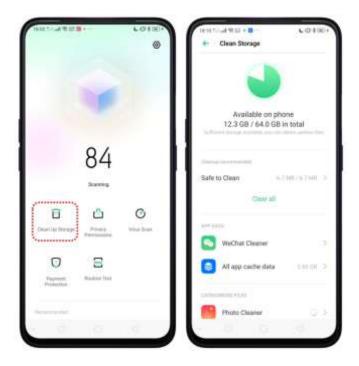

**Delete app data**. Tap All app cache data, select the apps that has caches, then tap **Delete**. The action cannot be undone.

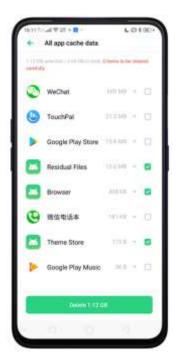

For some commonly used instant-messaging apps like WeChat and WhatsApp, the Phone Manager provides separate entries for you to clean up their files. See <u>Frequently Used Functions</u>.

Free up more storage space. You can delete your unnecessary files on the phone, including photos, audio, videos, and documents.

### 7.7.3. Privacy Permissions

Privacy Permissions. Use Privacy permissions feature to manage app permissions, protect your privacy, and manage apps that start when phone boots up. Tap Phone Manager, then tap Privacy Permissions.

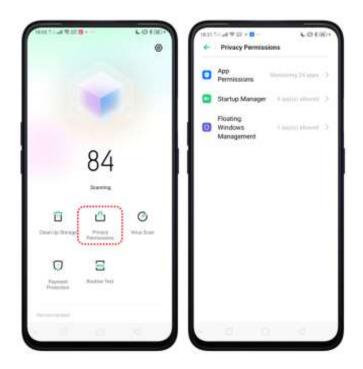

Manage the App permissions. Open Phone Manager, then tap Privacy Permissions. You can go through each permission or app on your phone and, with full control, accept, decline or limit each permission of apps according to your requirements.

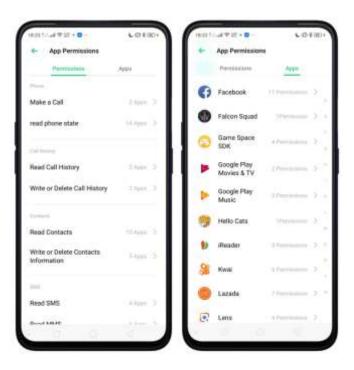

Tap [Set Individual Permission] to view and set more detailed permissions.

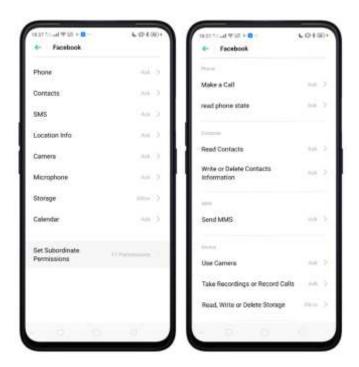

Allow apps to start when phone boots or in background. Tap Startup Manager. Toggle the app slider to green if you want an app running in the background. See <u>Set up Startup Manager</u>.

To view the apps that had been blocked from starting in the background, tap

Blocking Records.

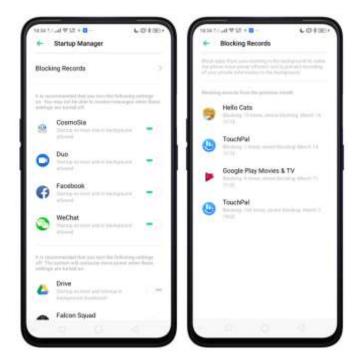

**Enable floating windows**. Toggle the App slider to green so your app message will be displayed in the floating window for easy viewing and use.

**Note**: Only for apps which can support Floating window feature.

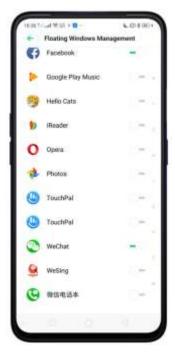

View more details in <u>Use Phone Manager on your OPPO smartphone</u>.

#### 7.7.4. Virus Scan

**Virus Scan**. For better security, you can regularly scan and remove potential and actual threats on your phone.

**Scan for virus**. Tap Phone Manager, then tap **Virus Scan**. Wait for the scan to complete. If threats were found, remove them; if not, you will see a message that says your phone is in a good state.

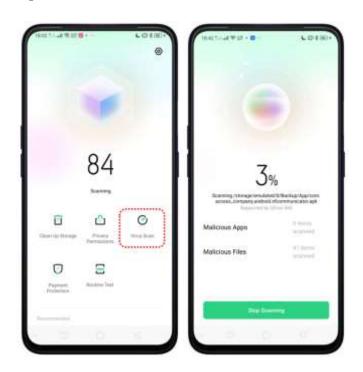

## 7.7.5. Payment Protection

While you shop online, your OPPO phone will provide protection for the mobile transactions, such as detecting the security of system, captcha, and the app itself. Set up payment protection for apps. Open Phone Manager, then tap Payment Protection. You can also go to [Settings] > [Security] and tap [Payment Protection].

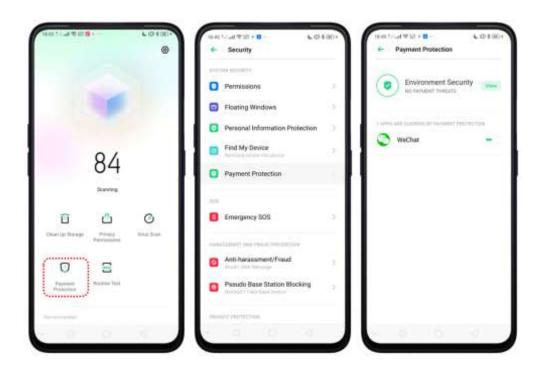

### 7.7.6. Routine Test

Phone Manager allows you to diagnose common phone problems and find solutions to quickly deal with them.

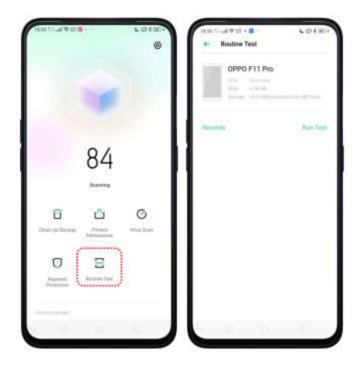

Routine Test. Tap [Phone Manager] > [Run Test], select the items you want to detect, then tap [Start Detection].

• Auto Detection Items: including phone memory, SIM card(s), and system

version. The phone will automatically complete the detection.

• Manual Detection Items: including sensors, connections, battery and charging, physical keys, screen, camera, audio, and vibration. During the detection, you need to operate the phone as per onscreen instructions.

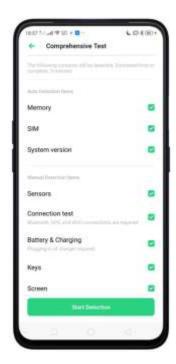

The phone will list all the test results of the system and intuitively display the abnormal items. Tap the abnormal item to view the solution your phone offers.

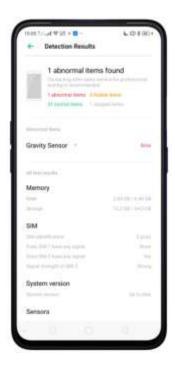

Detection records. Tap [Records] and you can view all the detection records.

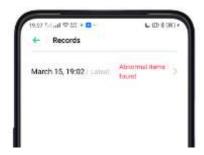

# 7.7.7. Frequently Used Functions

In Phone Manager, you can quickly clear your downloads and junk files of the apps which are used frequently, such as WeChat, WhatsApp, and more.

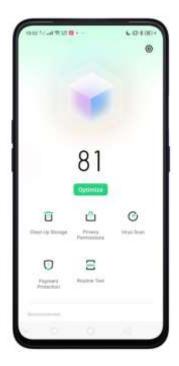

#### WhatsApp Cleaner

Clear cache and junk files. Tap [Clear Now] button to clear the cache files generated when the app was in use.

Clear other app files. You can delete the app files to free up the phone storage, including pictures, videos, audio, voice messages, and files. Select an option, tap Select to select the files, then tap Delete.

#### WeChat Cleaner

Cache Junk Files. Tap [Clean up now] button to clear the cache files generated when the app was in use.

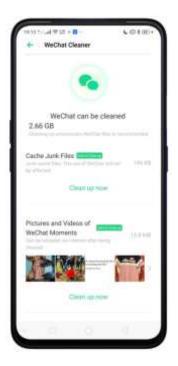

Pictures and Videos of WeChat Moments. Tap pictures, videos, emojis, voice, and received file. For example choose pictures and videos or emojis you want to delete, then tap **Delete**. The deleted files can be reloaded via internet after being cleaned.

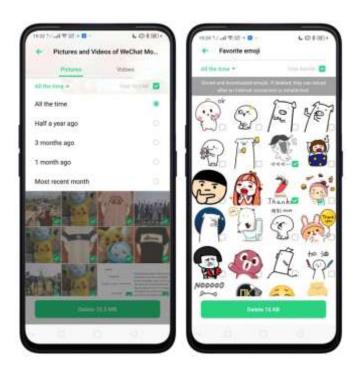

Clear low-resolution pictures from chats. Tap [Clear up now] button to clear the red packet pictures, thumbnails, icons, and other pictures. You can to delete from the most recent month, 1 month, 3 months ago, half a year ago or the whole time you've used it.

You can select all by tapping or manually choose the files.

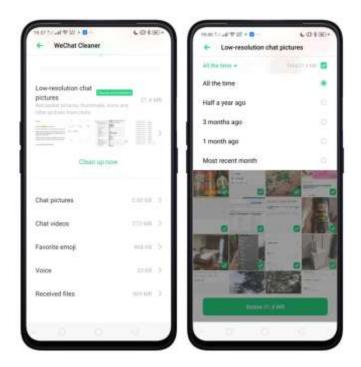

Note: These kinds of files cannot be recovered after cleaning.

# 7.8. Weather

Tap Weather from the Home Screen to see the latest weather conditions and forecasts for the city of your choice, including the current temperature, hourly forecasts for the next 24 hours, and up to 15-days of forecast information. You can store multiple cities for quick access.

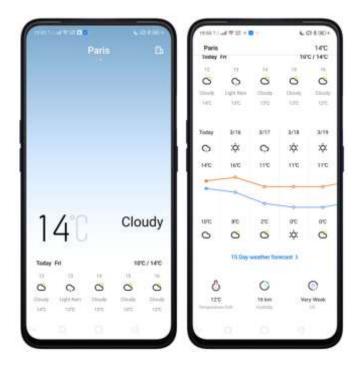

Look at your local weather. Open Weather app and your phone will find your current location using the Location Services. Scroll down to see more details, including humidity, visibility, and more.

**View the hourly forecast**. Swipe the hourly display left or right. It also provides you the time of sunrise and sunset.

**Get daily forecast for 15 days**. The phone shows the forecast information for the upcoming five days. Tap **15 Day weather forecast** > to get extended forecasts on your browser.

Add a city. Tap , then tap . Enter a city name, then tap Search. You can also choose on the default cities that are already provided.

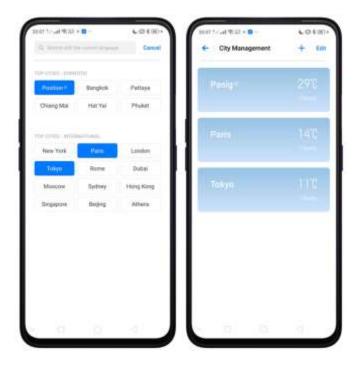

**Switch to another city**. Swipe left or right. The number of dots below the city name shows how many cities are stored.

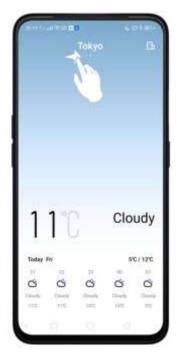

Delete a city. Tap , long press on the city, then tap next to a city, then tap elete. Select All if you want to delete everything, Undo if you change your mind then tap Done.

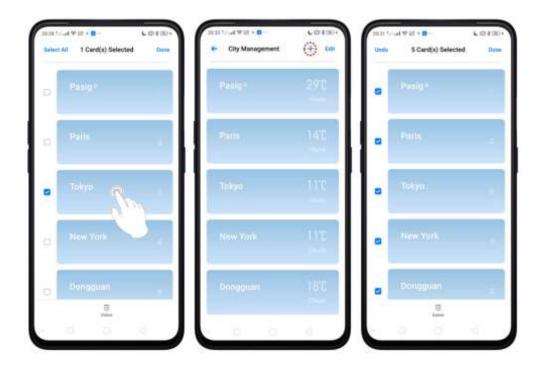

Reorder cities. Tap , long press the city or tap Edit, then touch and drag icon next to a city up or down on the list. Note: Makes sure your finger touches the drag icon else the city won't move.

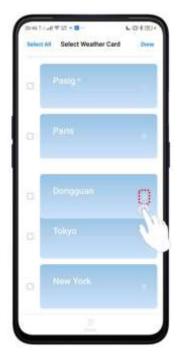

Choose Fahrenheit or Celsius. Go to [Settings] > [System Apps] > [Weather] > [Temperature unit].

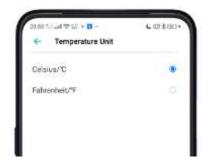

### 7.9. Camera

#### 7.9.1. Take Photos

You can use the cameras to take pictures and videos.

**Open Camera**. Tap Camera icon. To quickly get to the camera, touch Camera icon on the Lock Screen and swipe up.

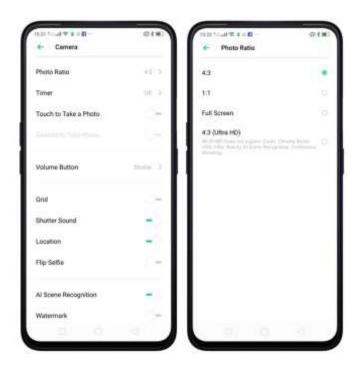

Choose a photo mode. Tap Photo, then tap on the top-right corner to choose a photo ratio. The default is 4:3.

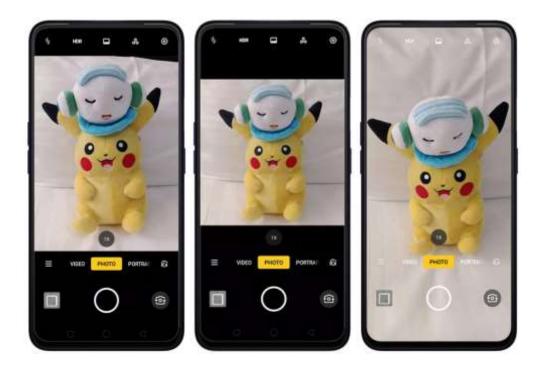

You can choose Square 4:3, 1:1, or full screen photos or 4:3 (48MP). The difference between 4:3 and 4:3 (48MP) is that 48MP uses 48 million pixels making your images more clear even if you zoom it in and out.

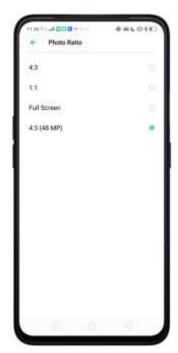

Take a photo. Aim your camera at the subject and tap

**Zoom in or out**. The camera captures full-resolution video and stills at 1x and 2x zoom. To quickly switch, toggle or . You can also pinch the screen to zoom in and out or press and hold the zoom number until a line comes out and adjust it by dragging to left or right.

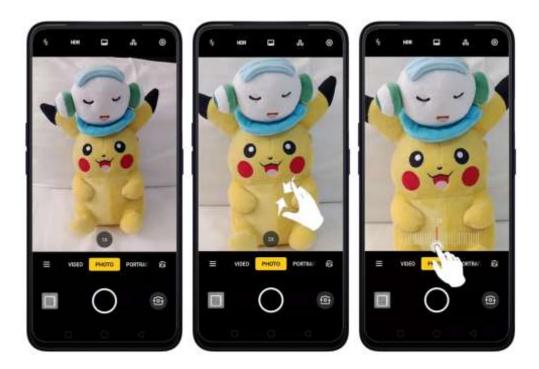

Turn the flash on or off. Tap , then tap On or Off. When you tap Auto, your phone will automatically detect lighting conditions and determine if flash is necessary. When you tap Fill Light, your phone will use the built-in flash as the fill light.

Turn HDR on or off. Tap HDR, then tap On, Off or Auto. When HDR (high dynamic range) is on, photos take multiple exposures of the same scene and then combine them to create a better looking, more detailed image.

Turn on Chroma Boost. Tap . To add more color to your picture.

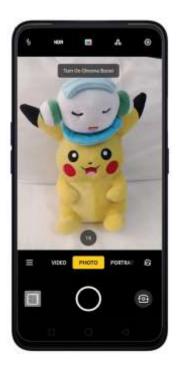

Use the capture timer. Capture timer gives you enough time to take a picture. Tap
the top-right corner to go to Camera settings, then choose timer at 3s or 10s. To
touch screen and take a photo, tap again then toggle [Touch to Take a Photo]
to green to enable.

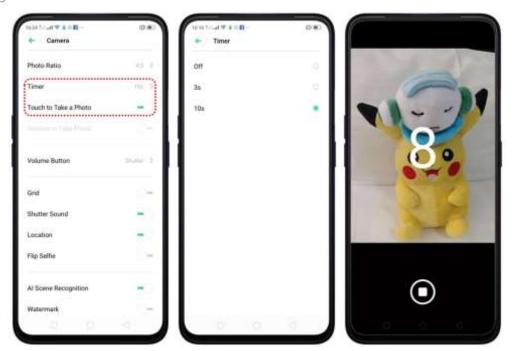

Use Beauty Mode. Tap then you drag to adjust the skin tone, enhance facial features, and make other minor changes you want on your subject.

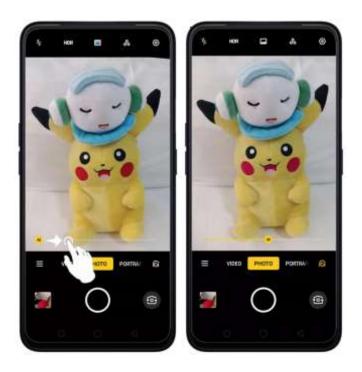

Add a filter. You can apply a filter before you take a photo. Tap then you'll see a series of filter options, with each one showing a preview of what it will look like when applied to your photo. Tap the filter you want to use. Switch to ORIGINAL to remove the filter.

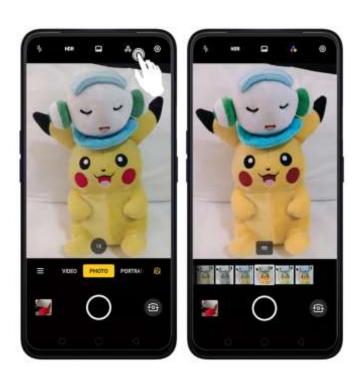

### Take a panorama photo. Tap then choose PANO.

• With the rear cameras, tap the Shutter button, then move the phone slowly and steadily across the subject you want to capture. Tap the button again when you've got your full photo.

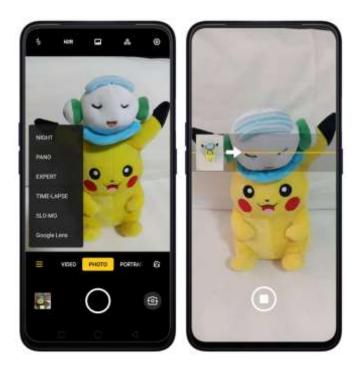

• With the front camera, tap the Shutter button and you'll hear a "Ding" sound. Rotate the phone left or right until the phone sounds again. The photo will be taken automatically.

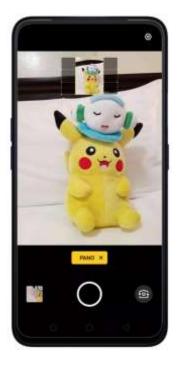

**Use Expert mode**. EXPERT Mode allows you to take more professional-looking photos. Tap then choose **EXPERT**, then you can adjust camera's white balance, exposure compensation, ISO, shutter speed, and more.

Note: EXPERT mode is only available when taking pictures using the rear camera.

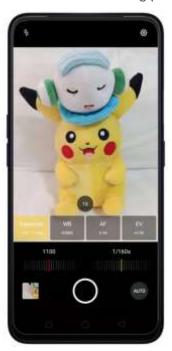

**Take Portrait photo**. Tap PORTRAIT to take a picture that focuses more on you and you can choose some filters as well.

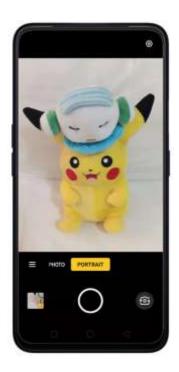

Take night scene photo. To take better pictures at night, choose NIGHT.

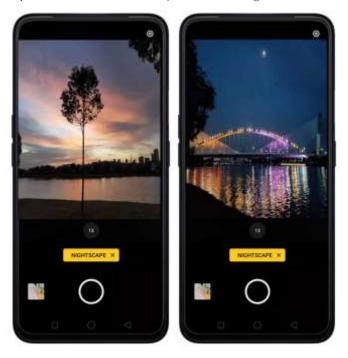

**Use Google Lens.** Analyze what your camera sees and it will give you results in real time. It will tell you what the image is or give you links to understand it better. Tap on the image so it will be analyzed.

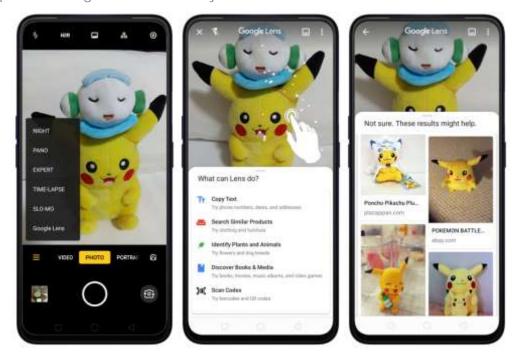

Note: You need internet connection for this to work.

Take Burst shots. Choose PHOTO, touch and hold the Shutter button, and you'll see an onscreen count rapidly rise, which shows the number of photos you're taking. Lift

your finger to stop. To select the photos you want to keep, tap on the image, tap select the best photo you want, then tap **Done**. Maximum photos that can be taken in burst shot is 20.

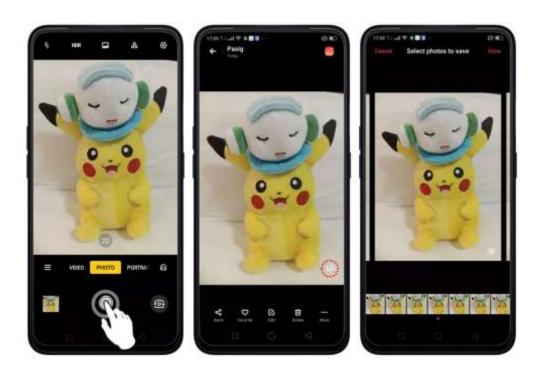

### 7.9.2. Take a selfie

To switch to the front-facing camera, tap on the lower-right corner of the screen.

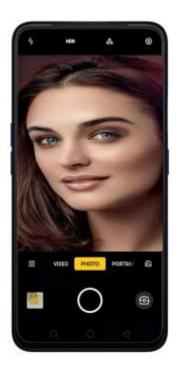

Turn the flash on. Tap , then tap if you want to activate it or have it in Auto mode. A white screen at full brightness is used as front-facing flash.

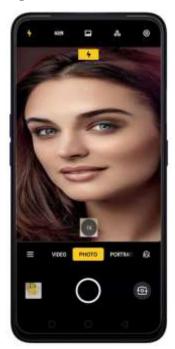

Turn Front 3-HDR on or off. Tap HDR, then tap Off, On or Auto. When capturing images in bright sunlight or shade, front 3-HDR helps you to adjust the ratio of light to dark in the photo and make your subject look better.

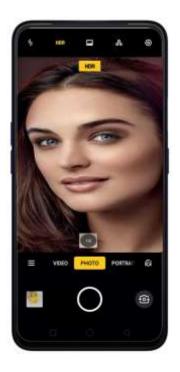

Use the capture timer. Capture timer gives you enough time to take a picture. Tap

the top-right corner to go to Camera settings, then choose timer at 3s or 10s. To

touch screen and take a photo, tap again then toggle [Touch to Take a Photo]

or [Gesture to Take Photo] to green to enable.

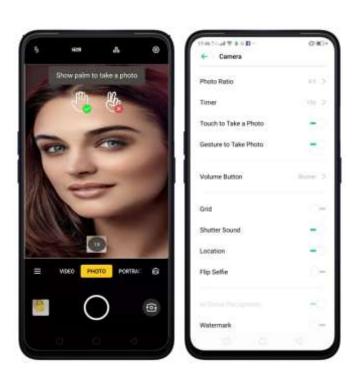

Choose a photo mode. Tap on the top-right corner to go to Camera settings, then choose 4:3, 1:1, or full screen photos or 4:3 (48MP) is that 48MP uses 48 million pixels making your images more clear even if you zoom it in and out.

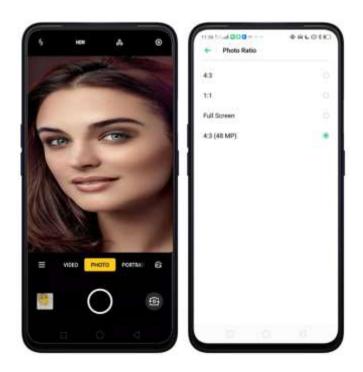

Add a filter. You can apply a filter before you take a photo. Tap then you'll see a series of filter options, with each one showing a preview of what it will look like when applied to your photo. Tap the filter you want to use. Switch to ORIGINAL to remove the filter.

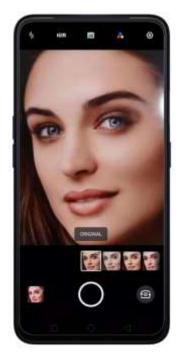

Use Beauty Mode. Tap . The built-in beauty filter will automatically adjust the skin tone, enhance facial features, and make other minor changes to your appearance.

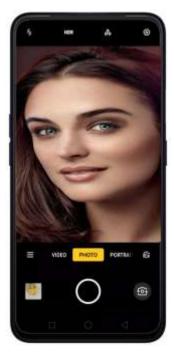

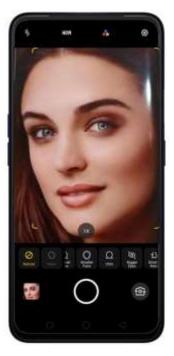

- Use Natural: Tap Al. This will take a picture filter-free.
- Choose Custom beauty: Choose from smooth skin, thinner face, smaller face, chin, bigger eyes, smaller nose, touch up, or 3D. Tap Reset if you want to start over.

### 7.9.3. Shoot video

With Camera you can shoot video, including time-lapse and 10s short videos. Press to pause and tap to play.

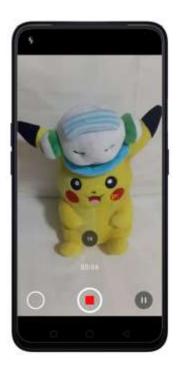

Record a video. Choose Video, then tap the Record button, or press either volume button, to start and stop recording. You can choose between 720, 720P, 1080P. Just tap on the top-right corner to go to Camera settings.

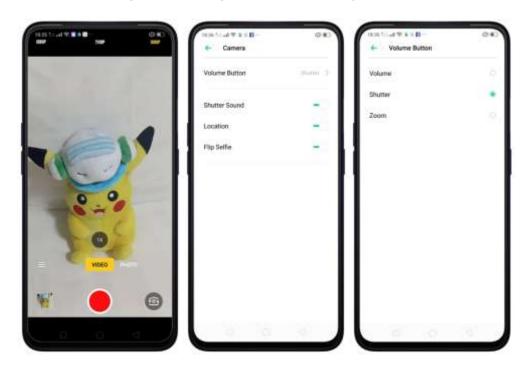

**Zoom in or out when shooting video**. (rear camera) Toggle or . You can also pinch the screen to zoom in and out or press and hold the zoom number until a

line comes out and adjust it by dragging to left or right. Same process as taking photo.

Turn the flash on or off. Tap turn on the Fill Light which gives more light to the subject. Tap to turn off the flash.

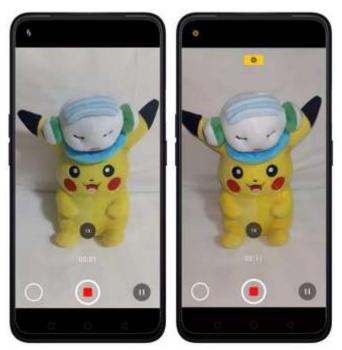

To choose TIME-LAPSE or SLO-MO video tap . TIME-LAPSE records a scene or object that has a slow state-of-change and turns it into a video that plays back in high speed while SLO-MO records a scene or object that has a normal action or move and turns it into a video that plays back in very low speed.

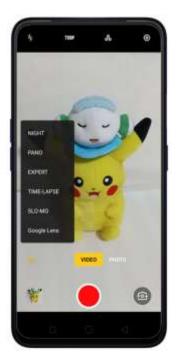

Take photos when shooting a video. Tap the Shutter button in the lower-left corner of the screen.

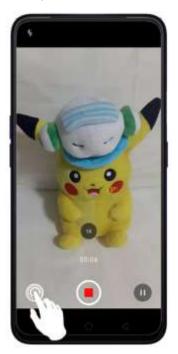

Add a filter. You can apply a filter before you take a photo. Tap , then you'll see a series of filter options, with each one showing a preview of what it will look like when used. Tap the filter you want to use. Switch to ORIGINAL to remove the filter.

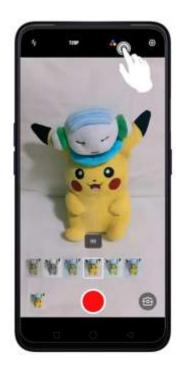

# 7.9.4. Camera Settings

Camera settings are special options that help you to take pictures or record videos or manage the camera sound when taking a photo. From your Camera just tap on the top-right corner to Camera settings or go to [Settings] > [System Apps] > [Camera].

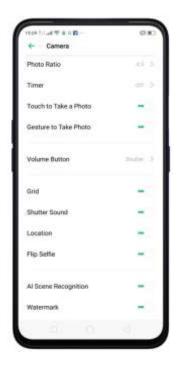

Photo Ratio: Set the screen size to Default 4:3, Square 1:1, full screen, 4:3 Ultra HD.

Timer: You can set timer to 3s, 10s, or none.

**Touch to take a photo**: Makes you take picture by touching the screen.

Gesture to take a photo: This is available for taking selfie only. Just show your palm

to take a picture.

**Volume button**: Set the Volume buttons to function as a volume or zoom controls, or the shutter release. (Note: For Video, volumes up and down can be used to start and stop a recording).

**Grid**: Display grid lines to ensure the camera is leveled.

**Shutter sound**: Make or mute camera shutter sound when capturing photos.

**Location**: Tag your photos with geo-locations.

Flip selfie: Mirror flips your front facing camera photos.

Al Scene Recognition: Automatically recognizes scenes or subjects.

Watermark: Automatically add an OPPO watermark after taking a photo.

Photographer: You can manually add the name of the photographer and will

automatically say that it is shot from an OPPO phone.

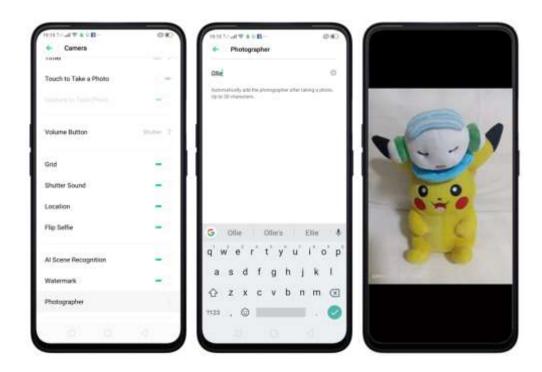

## 7.10. Photos

## 7.10.1. Photos Overview

The Photos app is where you store your photos and videos, including those you've taken with the built-in camera, saved from an app or a webpage, copied from optional storage devices, and more. You can view, share, and edit your photos and videos directly on your phone.

**View Photos**. You can view the roll of photos in either Camera or Photos. All photos are sorted by the dates and times-they were taken. In Photos, select Year or Month view in timeline to quickly lock the look-up scope. Tap an album to view the photos or videos on that album. You can also pinch the screen to zoom in and out

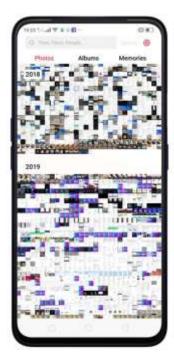

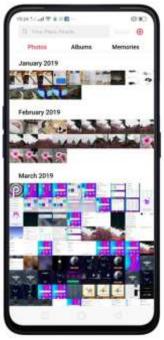

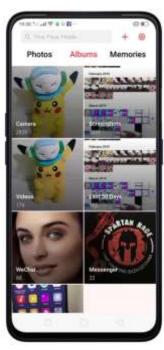

# 7.10.2. Albums

Each time you take a new photo, by default, it gets stored in the Photos album. Within the Photos app, there are a number of default albums into which your photos get automatically organized. In addition to these, you can also create your own albums into which you can organize photos further.

You can see your photo albums by tapping **Albums** at the bottom right of the Photos app.

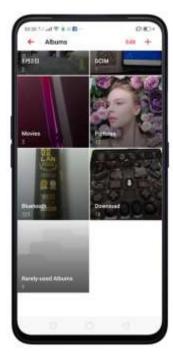

What's new in ColorOS 6.0? If you scroll down at the bottom of the Album page, you will see Media type which categorizes the type of mode when you took the shot. GIF and Recently Deleted have been added too.

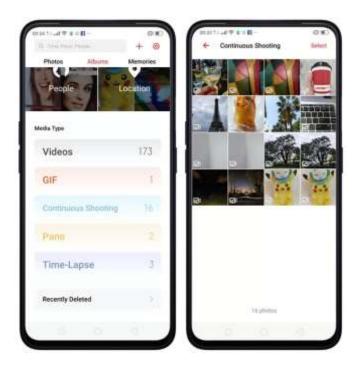

Create a new album. Tap +, enter a name, then tap Save. Once saved, you'll be given categories of photos that you can transfer to your album. Just choose the image or tap Select all then tap Save.

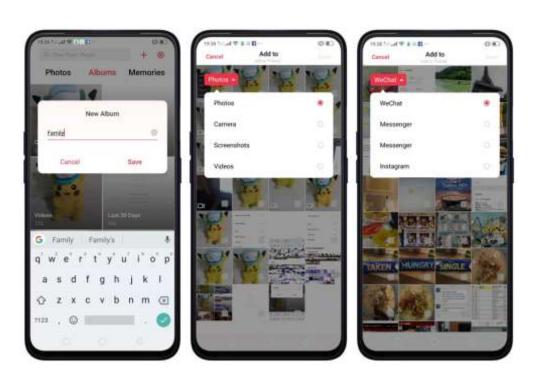

Add items to an existing album. While viewing photos, tap Select, select items, tap tap, then select an album.

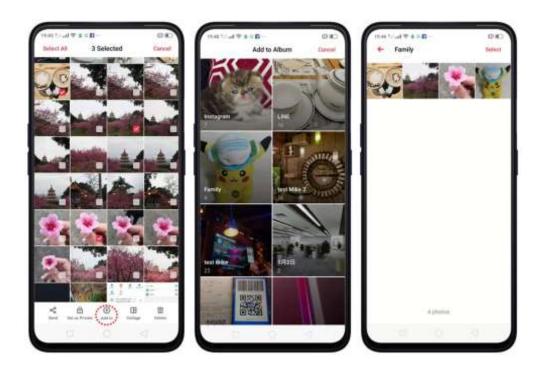

Remove items from an album. From the album screen, tap Select, select items, tap Delete \_ Photos.

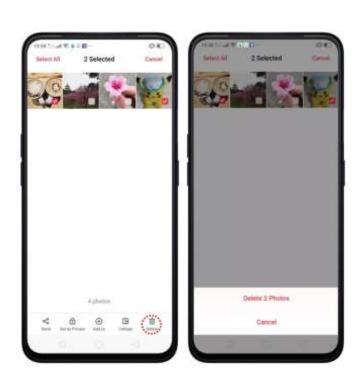

Delete an album. From the Albums screen, tap Edit then tap albums you want to delete, tap Delete \_ Albums. Default photo albums cannot be deleted.

Delete a photo or video from Photos. Tap a photo or video or tap Select or Select

All then select the photos or videos to be deleted, then tap Delete Delete Delete Delete Delete Delete Delete Delete Items.

Deleted photos and videos are kept in the Recently Deleted album for 30 days before they're permanently removed.

**Restore a deleted photo or video**. In the Recently Deleted album, tap the photo or video or tap **Edit** to manage the photos then tap **Restore** > **Restore** \_ **Items**.

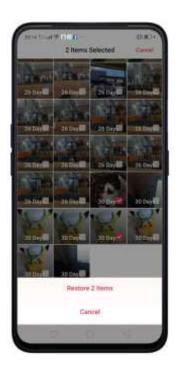

Smart album search and cleanup. You can search your photo library depending on the date, location, people, and content of the photos on your device. In Phone Manager, you can also clean up photos in batches such as similar and blurry photos. See <u>Clean Up Storage</u>

Optimized album management

In addition to the frequently used social apps, images downloaded from third-party apps will be saved in Rarely-used Album. You can put other images into Rarely-used Album by tapping an image then tap

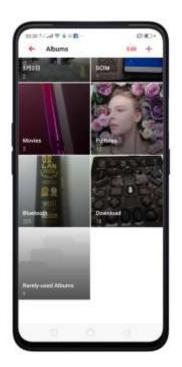

- Your photos will be put into sequential order by modification time. In other words, once an old photo or video has been modified, it will be saved as the latest photo or video.
- Photos downloaded from spam applications will be controlled by phone's blacklist and will not be displayed in albums.

Note: Memories and Stories are terms that can be interchangeably used and doesn't affect the full functionality of the phone.

### 7.10.3. Stories / Memories

Using the on-device facial recognition and Al detection of what's on your images, your phone can combine photos into themed mini-movies complete with transitions and a soundtrack. For instance, it will put together an album about your last vacation in Europe, or an album of your kids growing up. You can also edit them and share them with others.

Play a Memory movie. Choose Memories, tap a Memory, then tap . The movie will play in landscape mode by default. To pause, tap the movie, then tap ...

**Note**: Your phone categorizes your photos weekly while your phone is plugged and locked.

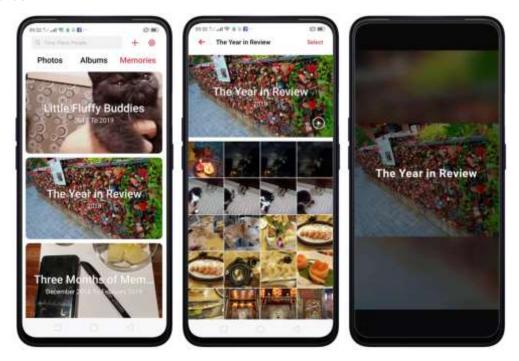

Customize a Memory movie. Tap a memory, while it's playing, then tap Edit to do the following:

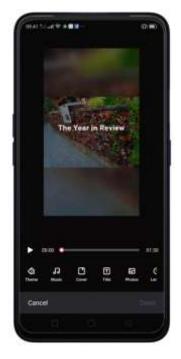

• Change the theme: Tap Theme, then tap a theme or swipe the themes left or right to pick a new one, such as Joyful, Cozy, and more. For each theme, there is a music of the Memory movie.

- Choose different music: Tap Music, then swipe the music left or right to pick a new one. You can also use your local and saved music.
- Choose a cover: Tap Cover, then tap the photo you want to use.
- Edit the title: Tap Title, edit the title, then tap Save.
- Choose or delete photos: Tap Photos, tap +, then select the photos you want in the movie. Tap it to remove the photos from the movie.
- Change the movie length: Tap Length, then scroll the wheels to change the length.
- Share a Memory movie. Tap a Memory while it's playing then tap then tap Send.

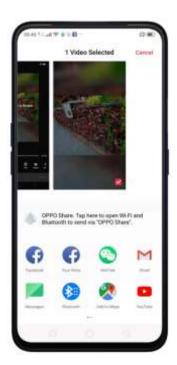

**Note**: Memories and Stories are terms that can be interchangeably used and don't affect the full functionality of the feature.

# 7.10.4. People

In the Photos app, there's an album called "People." It uses facial technology to identify the people in the pictures or those with combine identifications, then group pictures of the same people together. You can name or rename a People album, hide People albums, merge People albums into one, and more.

**Note**: Your phone generates People album while your phone is plugged and locked.

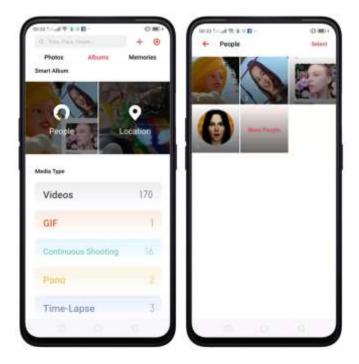

### Name or rename a People album

If a profile is unnamed, tap the People album, tap "Add Name", then type in the name you want to use and tap Save.

If a profile has a wrong name, tap the People album, tap the name, then type in the name you want to use and tap **Save**.

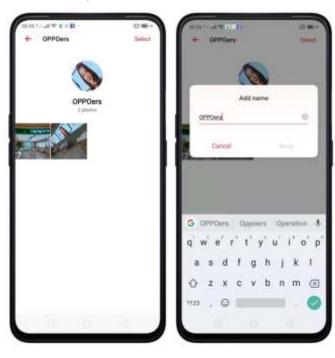

#### Add photos to a People album

Tap a People album, tap **More People**, and select the photos you want to be added on the album, then tap **Display**.

#### Hide, display, and merge People albums

**Hide People albums**. Open the People albums, then **Select** > **Hide**. The hidden albums are collected in **More People**.

**Display People albums**. To display the hidden albums, tap **More People**, tap Select and choose the people you want to display, then tap **Display**.

Merge People albums into one. Tap **Select**, select at least two People albums, and then tap **Merge**.

#### Remove misidentified photos from an album

Tap an album you want to remove photos from, tap **Select**, select the misidentified photos, and then tap **Wrong Person**. The photos will be moved to **More People**.

#### Set a cover of the People album

Tap an Album, tap the portrait, then choose the photo you want as the cover.

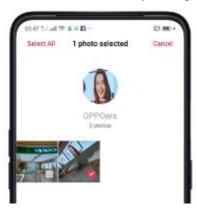

**Note**: Memories and Stories are terms that can be interchangeably used and doesn't affect the full functionality of the phone.

# 7.10.5. View and use photos and videos

View your photos and videos. Tap Photos, and then tap a photo or video. Tap to play a video. Or tap Camera, and then tap the thumbnail on the lower-left corner of the screen.

View a photo at full screen. Tap a photo, and then tap the screen to hide the controls.

View the next or previous photo. Flick left or right.

View a photo in landscape orientation. On Control center, turn [Portrait Orientation] off, then rotate your phone sideways. The photo automatically reorients and, if it's in landscape format, expands to fit the screen.

**Zoom in or out**. Double-tap or pinch a photo to open or closed. Drag to see other parts of the photo.

See photo and video details. Tap a photo or video, tap More and choose Details.

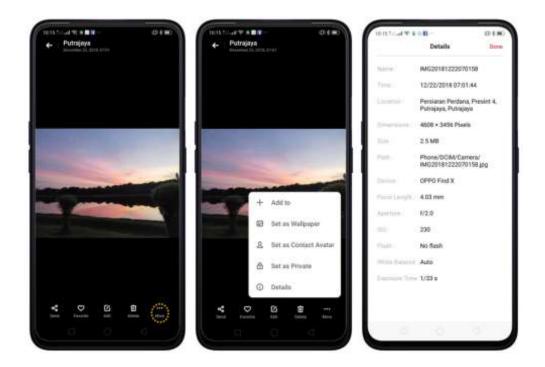

Send a photo or video. Tap and then choose where to send your photo or video.

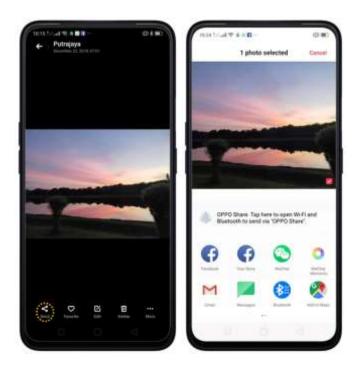

Use a photo as wallpaper. Tap a photo, tap More and choose Set as Wallpaper.

Drag the photo to pan, or pinch the photo to zoom in or out, until it looks the way you want. You can also tap scroll with Home Screen so your wallpaper will move the way you navigate your screen. Tap **Set as** to set the wallpaper as your Home Screen or Lock Screen or Both.

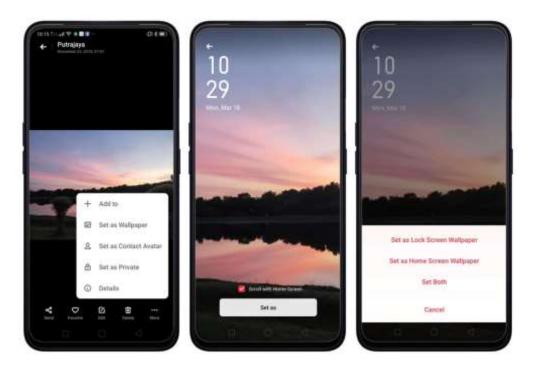

Assign a photo to a contact. Tap a photo, tap More and choose Set as Contact Avatar, select a contact, crop the photo, and then tap Done.

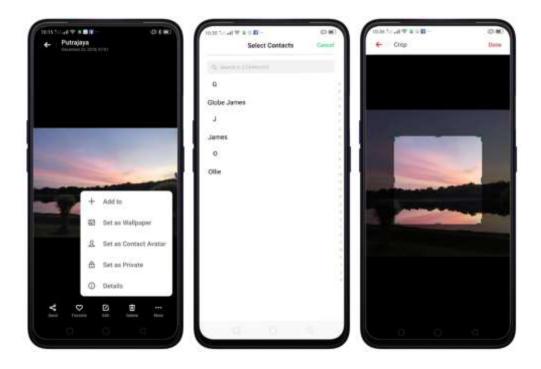

Add a photo or video to an existing album. Tap a photo, tap More and choose Add to.

Edit the photo. Choose an image then tap set of professional editing tools, including cropping, adding text, stickers and filters, and more. See Edit photos and videos.

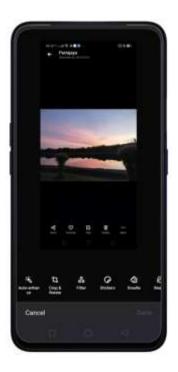

Delete a photo or video. Tap

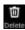

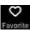

Add a favorite photo. Tap so the photo will be added to the Favorites Album.

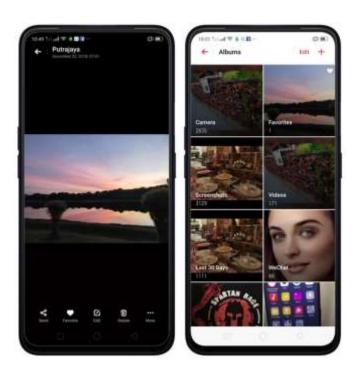

Combine the photos. From the Photos screen, tap Select, select photos, then tap Collage. Choose a type of collage: Template, Poster, or Stitch.

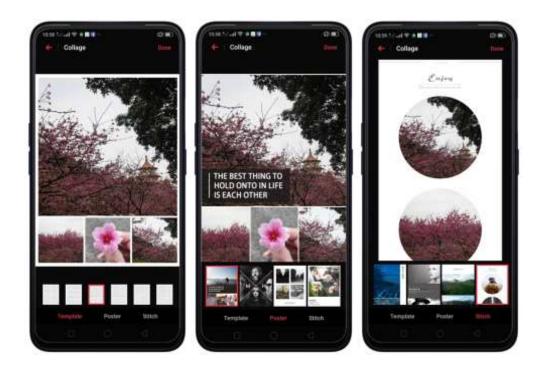

# 7.10.6. Edit photos and videos

You can edit your photos and videos on the Photos app directly using a set of professional editing tools, including cropping, adding text and filters, and more.

Edit a photo. Open the Photos app and view the photo full screen, tap Edit, then tap a tool. Tap Compare to view changes. **When you're finished,** tap Done.

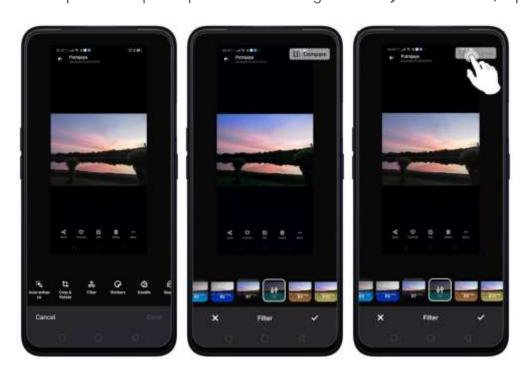

#### Editing a photo

- Auto Enhance: Enhances the photo's light levels, contrast, saturation, color temperature, and other qualities to make the photo more visually balanced.
- Crop and rotate: To crop the photo, tap and drag a corner or side of the photo, or tap Ratio and apply a preset aspect ratio to the photo, such as 1:1 or 9:16. To rotate the photo, move the wheel to your desired angle, or tap Rotate to rotate the photo 90 degrees. Tap Undo to reset these changes.
- Filter: Add a color filter to the photo, such as R1, R2, R3, and so on.
- Stickers: Add funny and cute stickers on the photo.
- Doodle: Write or draw on the photo. You can adjust colors and thickness of your handwriting.
- Beauty: Tap One-tap to Beautify to automatically improve both the appearance and the shape of your face. You can choose from 6 beauty levels. To beautify part of the face, choose a tool and make adjustments to the face, such as whiten skin, remove unwanted blemishes, enlarge eyes, and more.
- Text: Tap the photo to add the text. You can adjust colors and thickness of your text. Tap and drag the text to move its position; tap and drag to adjust the font size; tap and drag to rotate the text; tap to delete the text.

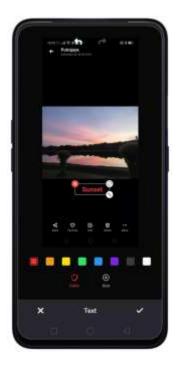

- Adjust: Manually adjust the photo's brightness, contrast, saturation, and color temperature.
- Mosaic: Pixelate part of the photo. You can change the pattern and thickness of the mosaic.
- Blur: Set the blur effect over the photo with circle or straight lines. The area within the circle or lines represents the non-blur part. Tap the screen and drag the circle or the lines to select where to blur. Drag the slider to left or right to adjust the blur Intensity.
- Eraser pen: Erase people, watermarks, and any unwanted objects that's on your photo.

#### Editing a video

Edit a video. Open the Photos app, tap the video, tap Edit, tap a tool. When **you're finished,** tap Done.

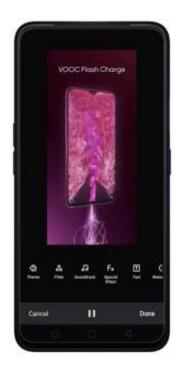

- Speed of the video. Choose what speed you would like the video to play. The slowest is 0.25X and fastest is at 2X. The normal one is 1X.
- Theme of the video: You can choose from None, Old Days, Lens, Memory, Tasty Food/Delicacy, Joy, Travel, and Simplicity.
- Filter Video: Add a color filter to the video, such as C1, C2, C3 and so on.
- Soundtrack: Add a soundtrack to the video. You can also use your local and saved music. Tap to turn off the original sound of the video.
- Fx Special Effect. You can choose from None, Close-up, and Pulsation.
- Text: Tap to add overlay text on the video. Tap and drag the text to move its position. Drag the frame viewer to control when the text showed up.
- Watermark: Add a watermark with the location and date of the video. If the video doesn't contain the details of location and date, you cannot add the watermark.

## 7.11. Music

## 7.11.1. Music

Use the Music app to enjoy songs stored on your phone. You can also create playlists, set songs as ringtones for incoming calls, and more.

To see what you can do with your music, tap : on the right side of the song title.

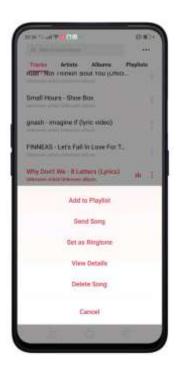

Add to playlist. Add a song to an existing playlist. You can also create a new playlist.

**Send a song**. You can share a song with your friends using multiple ways.

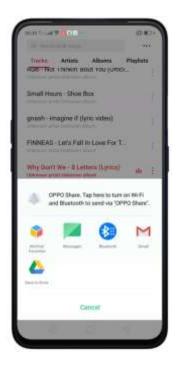

**Set as ringtone**. You can set a song as a ringtone for all incoming calls and messages, or for a contact. You can also set a song as an alarm tone.

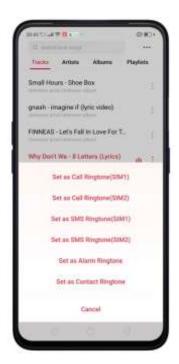

**View details**. Tap to view the name, artist, album, format, size, and storage location of a song.

**Delete song**. Remove the song from the playlists and your phone storage.

# 7.11.2. Change sort mode

By sorting your playlist, you can easily order the songs on your phone.

Change the order of your songs. From the Music screen, tap a song, tap ••• in the upper-right corner of the screen, and then tap Select Sorting Method. Your songs can be sorted alphabetically, by time when the song is added, or by folders the songs are in.

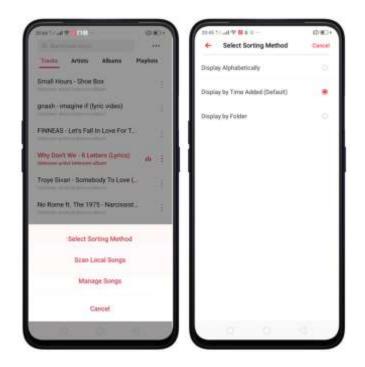

# 7.11.3. Scan local songs

The Music app contains all music-related materials on your phone storage. To manually scan for local songs, or choose which songs can be displayed on your list, do the following:

Scan all local songs. Tap ••• on the upper-right corner of the Music screen, then tap Scan Local Songs. Your phone will automatically start scanning.

Scan specific folders. Tap Scan specific folders, and then choose the folders you want the phone to scan for. Go back to the Scan Local Songs screen, and then tap Scan again.

**Filter audio files**. To filter tracks that are too short (under 60 seconds) and too small (under 100KB), toggle the sliders to orange.

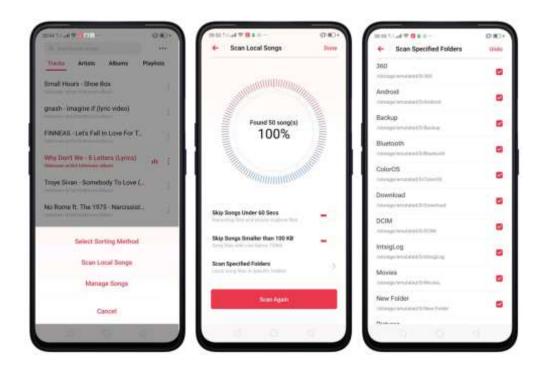

# 7.12. Videos

Use Videos to watch videos you've downloaded or taken with the built-in camera.

Play a video. Tap Videos on the Home Screen, then tap the video.

Control video playback. Tap the screen to show or hide the controls.

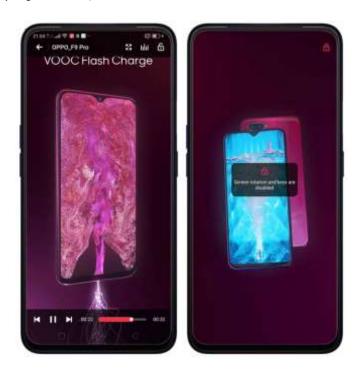

TO DO THIS

| Play or pause a video                            | Tap ▶ or Ⅱ.                                                                                                    |
|--------------------------------------------------|----------------------------------------------------------------------------------------------------|
| Raise or lower the volume                        | Tap the volume buttons on the side of the phone, or swipe your finger up or down on the right side of the screen. |
| Increase or dim the brightness                   | Swipe your finger up or down on the left side of the screen.                                                      |
| Skip to the next or previous video               | Tap ▷ or ▷.                                                                                                    |
| Rewind or fast-forward                           | Swipe your finger left or right on the screen.                                                                    |
| Start a video over                               | Tap K twice quickly.                                                                                              |
| Skip to any point in the video                   | Drag the play head left or right.                                                                                 |
| Lock the screen rotation and disable bottom keys | Тар 💪.                                                                                                    |
| Play audio only and no image.                    | тар ПП                                                                                                    |
| Play on full screen.                             | Тар 🕄.                                                                                                    |

**Sort videos**. From the video screen, tap **and** choose to sort by name, added date, or duration.

**Send videos**. From the Videos screen, tap **Select**, choose videos, tap then choose an option for sending the video.

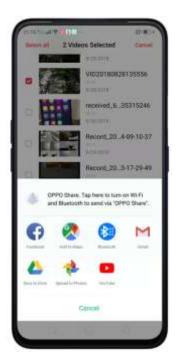

**Rename a video.** Tap **Select**, choose a video, and then tap **Rename**. Enter the name, then tap **Save**.

See details about a video. Tap Select, choose a video, and then tap Details.

**Edit a video**. Tap **Select**, choose a video, and then tap **Edit**. See <u>Edit photos and videos</u>.

**Delete videos**. Tap **Select**, choose videos, tap **Delete Video**.

## 7.13. Theme Store

# 7.13.1. Online phone theme

A phone theme refers to the general look and feel of the phone's user interface. It changes color schemes for background images, icons, and more. The entire phone's functions will not be affected.

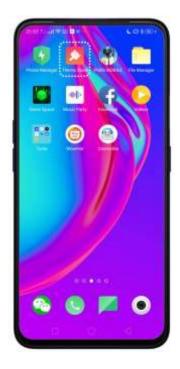

Change the phone theme. Tap Theme Store app on the Home Screen, then tap Themes. Tap your desired theme, then tap Download. Choose to apply the theme you've downloaded to the Home Screen, Lock Screen, or Home Screen icons, then tap Apply and wait a few seconds for the changes to apply.

Tip: Your phone will suggest similar themes based on the ones you've viewed or downloaded.

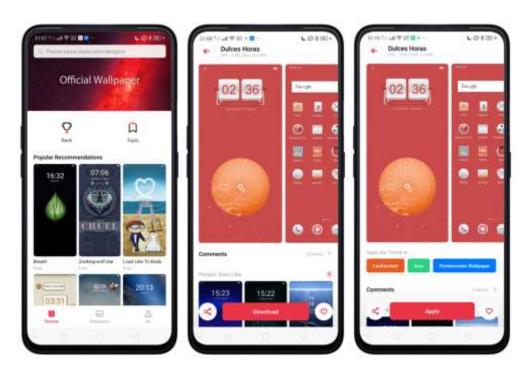

Search a theme. Tap the search bar on the top of the screen, enter the theme name,

and then tap Search.

# 7.13.2. Online wallpaper

In addition to using your photos as wallpaper, you can get some more wallpaper online from Theme Store.

Change the wallpaper. Tap Theme Store on the Home Screen, then tap Wallpapers. Tap your desired wallpaper, tap Download, and then tap Apply.

Drag to move the image or pinch to zoom in and out, so the image fits the screen. Tap **Set as** to set the wallpaper as your Home Screen, Lock Screen or set as both. **Note:** You can tick the tiny box if you want the wallpaper to scroll with the Home Screen.

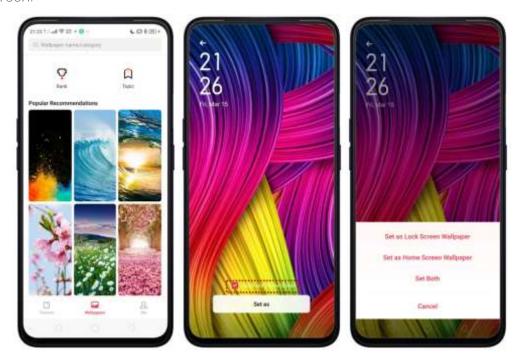

**Search a wallpaper**. Tap the search bar on the top of the screen, enter the wallpaper name, and then tap Search.

# 7.13.3. Manage your downloads

You can view and delete your downloaded themes and wallpapers.

View download history. Tap Theme Store, tap Me, then tap Download. You'll see all your downloads in the phone. Tap Clear History to clear all download histories. Tap View Download History. If you are signed in using your OPPO ID, then you can see your download histories for themes and wallpapers within two years that are stored in the cloud.

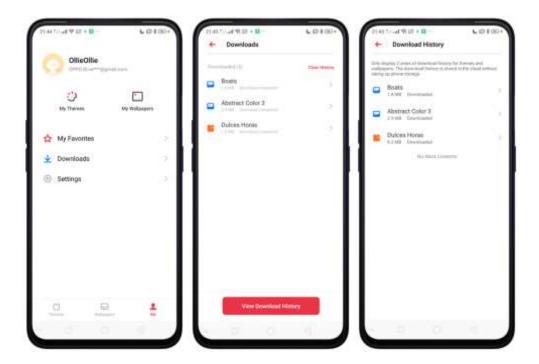

Change phone themes and wallpapers. Under Download Management screen, tap a theme or wallpaper, and then tap Apply. See <u>Change the wallpaper and theme on your OPPO smartphone</u>.

Delete downloaded themes and wallpapers. Tap Me, then tap My Themes or My Wallpapers. Tap Edit, select the themes and wallpapers you want to delete, then tap  $\widehat{\mathbf{u}}$ 

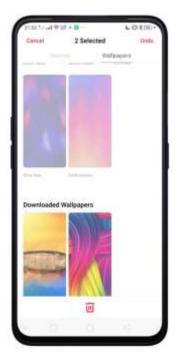

## 7.14. Clock

### 7.14.1. Set Alarm Clocks

Time to set up that alarm and never be late again. You can also set multiple alarms, set each alarm to repeat on days you specify or to sound only once.

Set an alarm. Tap Alarm and tap +, scroll wheels to change the time then tap Save.

Note: You'll be given the exact time before the alarm will turn on.

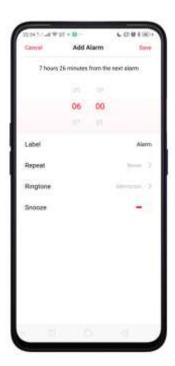

#### Manage alarm settings.

- To give the alarm a description, tap **Label**. Your phone displays the label when the alarm sounds.
- To set the alarm to repeat on certain days, tap **Repeat** and choose the days.
- To choose the ringtone that sounds when the alarm goes off, tap **Ringtone**.
- To set whether the alarm gives you the option to hit snooze, turn **Snooze** on or off. If Snooze is on and you tap Snooze when the alarm sounds, the alarm stops and then sounds again in five minutes.

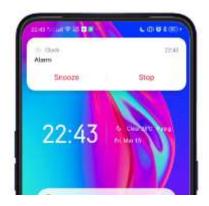

**Turn an alarm on or off**. Toggle the slider to orange or white. If at least one alarm is set and turned on, **o** appears on the status bar at the top of the screen.

Tip: The alarm still works even if your phone is turned off.

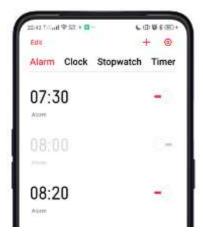

Delete an alarm. Long press on the alarm time that you want to delete then tap Delete.

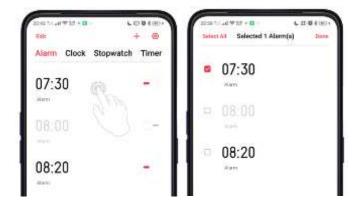

Change settings for an alarm. Tap the alarm.

# 7.14.2. Add and view clocks for locations around the world

You can add multiple clocks to show the time in major cities around the world.

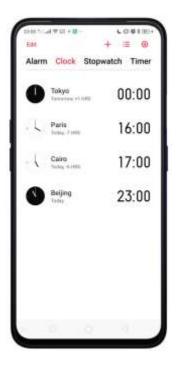

View clocks. Tap Clock. If the clock face is white, it's daytime in that city. If it's black, it's nighttime.

Add a clock. Tap + and type the name of a city. Cities matching what you've typed appear below. Tap a city to add a clock for that city.

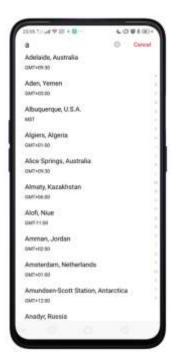

**Delete a clock**. Long press the clock that you want to delete and then tap **Delete**. Tap **Select All** when you want to delete all clocks or **Undo** if you change your mind, then tap **Done**.

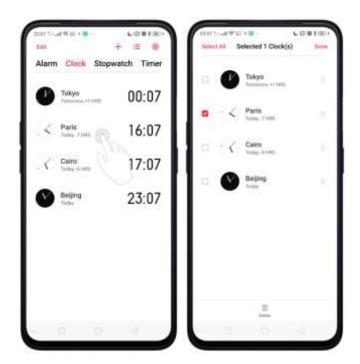

Rearrange clocks. Long press the clock that you want to change position then drag

next to a clock to replace its position then tap **Done**.

Note: No need to tick the box. It can be dragged still.

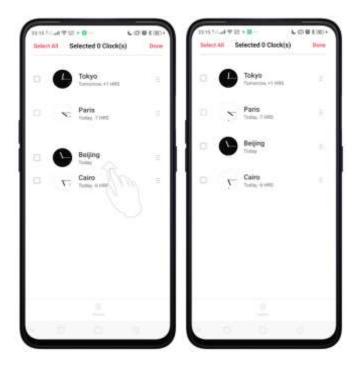

Change the look of your clock. With ColorOS 6.0, you now have an option to change the look of your Clock. Choose between linear and circular. Tap to change it to circular look then tap to go back to linear.

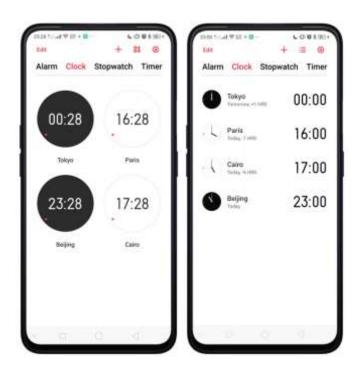

# 7.14.3. Use the Stopwatch

You can measure the duration of an event with the stopwatch.

Use the stopwatch to measure time. Tap Stopwatch. Tap Start.

To record lap times, tap **Lap** after each lap. Tap **Stop** to pause the stopwatch. Then tap **Start** to resume, or tap **Reset** to go back to zero.

If you start the stopwatch and go to another application, the stopwatch continues running in the background.

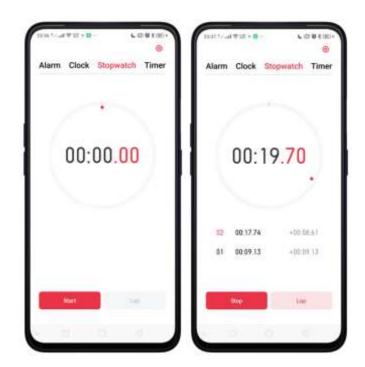

### 7.14.4. Set the timer

In the Clock app, you can count down from a specific time with the timer.

**Set and start the timer**. Tap **Timer**, scroll the wheels to set the duration of time, then tap **Start**.

If you start the timer and go to another application, the timer continues running in the background. You can cancel or pause the timer at any time before it ends. When the timer ends, your phone sounds and vibrates to prompt you that it is already time. Just tap **Stop**.

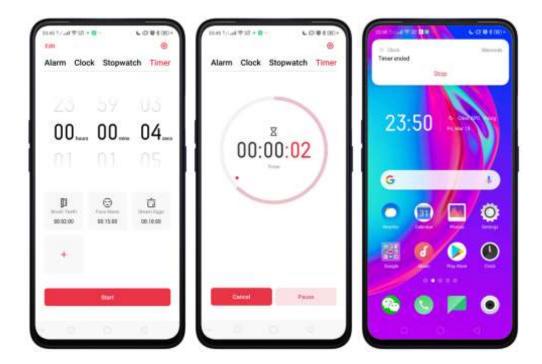

### **Customizing Timer**

Set timer or countdown for activities that you usually do. Simply save it on the timer and tap Start when you are ready.

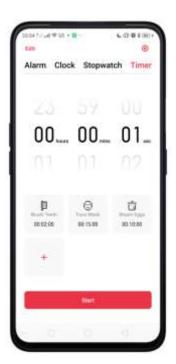

Change the 3 default activities. There are 3 available activities by default. To change an activity tap Edit at the top-right portion. Choose the one you want to change then tap at the corner of each activity, then tap Done.

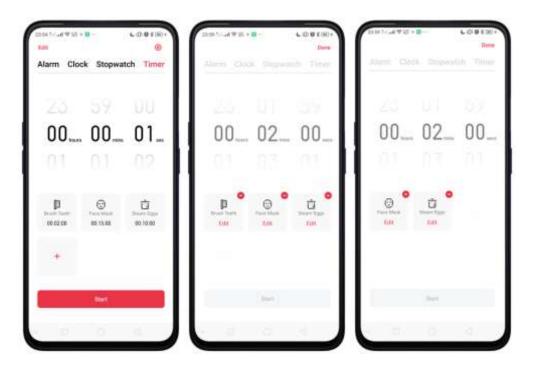

Note: Edit will delete the activity and you would need to manually do the renaming and setting of time.

Add a new activity. Tap then add a new name of the activity you like and then set the timer. Tap Save once done.

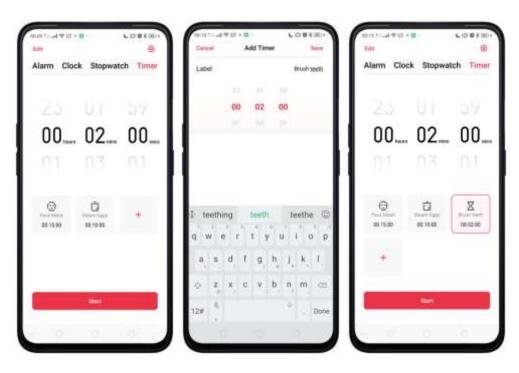

You can add up to 12 activities on the timer and you can use emoji's for the activity name.

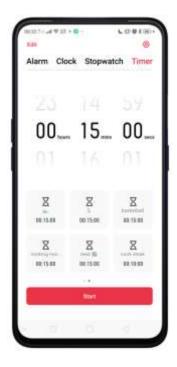

Start the timer. Tap Start so timer starts and choose to either Pause or Cancel the timer.

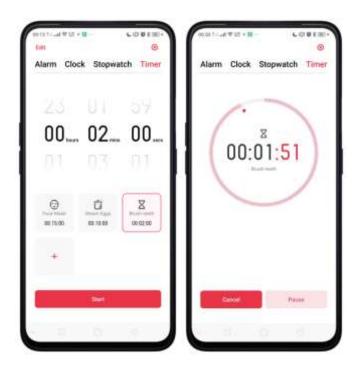

Shortcut to Date & Time Setting. Tap o to directly go to Date & Time Setting.

### 7.15. Files

# 7.15.1. File Manager

The File Manager provides you a more convenient way to work with the file system and perform various operations on files and folders such as search, create, edit, rename, copy, delete, compress, batch process etc. Go to your Home Screen and tap File Manager app to start managing your files.

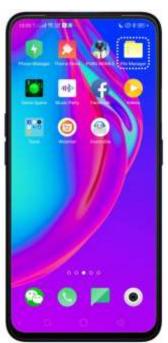

#### File classification

• The Files app automatically categorizes your files based on their extensions so you can browse them more clearly and conveniently. Options vary by apps you've downloaded. For example, if you will download Messenger, Messenger becomes another option for classification.

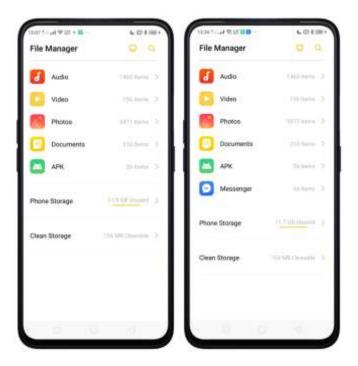

• Under Phone storage, your frequently used files will be listed separately so that you can quickly look up to them.

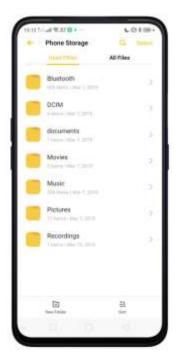

• In [Phone storage] > [All Files] > [Android] > [data], select an app folder, you can see that files you downloaded from the app are saved in different folders, so you can quickly search for them. Tap and type the file you want to search.

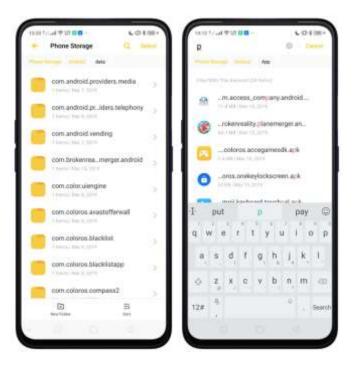

All Files. Select All files if you want to manage files on a certain folder. Example, lets choose Backup. You can manage and choose files by tapping Select or Select All to either share, cut, copy, and delete. There are also options to compress file, set it as private, read the details about it by tapping More.

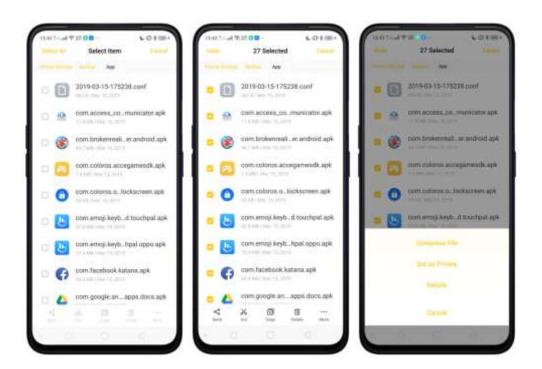

You can also sort them by tapping or make a new folder by tapping tapping tapping sort them by tapping tapping

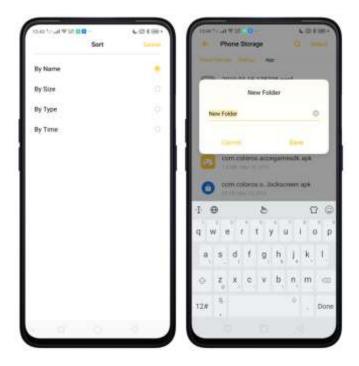

# 7.15.2. Clean Up Storage

Clean Up Storage will let you use the cleanup feature in Phone Manager directly. See Phone Manager

**Delete junk files**. Tap Phone Manager app, then tap Safe to Clean. Tap **Clean up** to delete all kinds of junk files. You can also choose files to be deleted.

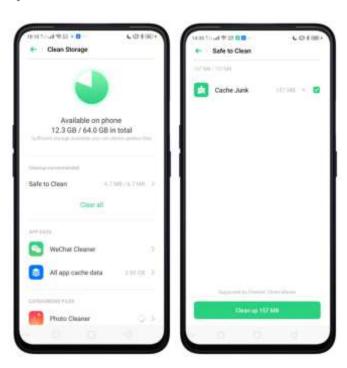

Delete app data. Tap All app cache data, select the apps that has caches, then tap Delete. The action cannot be undone.

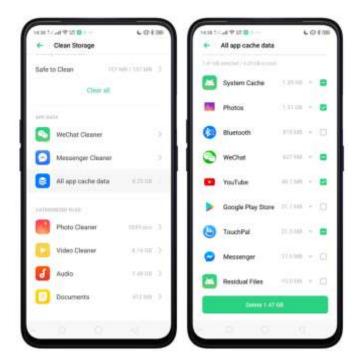

Free up more storage space. You can delete your unnecessary files on the phone, including photos, audio, videos, and documents.

## 7.15.3. Remotely Manage Phone Files

Remote Management can turn your phone into an FTP server so you can view and download files stored on your phone remotely from your computer.

Remotely view and download files. Tap File Manager, then tap — to connect to a Wi-Fi network, then tap Start Service. Search the URL displayed on your phone screen with your computer, then you can view your phone's file system and download files directly to your computer.

**Note**: Make sure that your phone and computer are connected to the same Wi-Fi network.

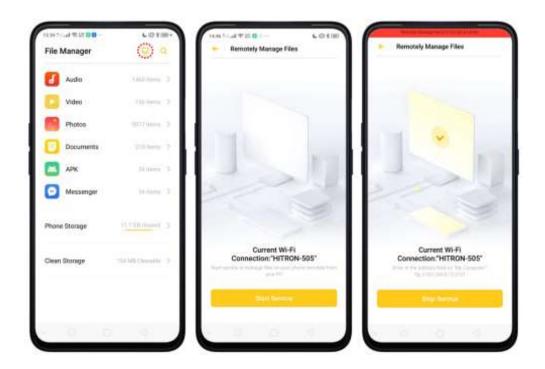

## 7.15.4. Private Safe

#### Start Using Private Safe

1. Please set the Privacy passcode first before using this application. Go to [Settings] > [Fingerprint, Face, & Passcode] > [Lock Screen passcode] and enter your desired encryption method. You can also tap SET PASSCODE and enter your desired encryption method. You will also be asked for a security question as an added layer of security for your privacy.

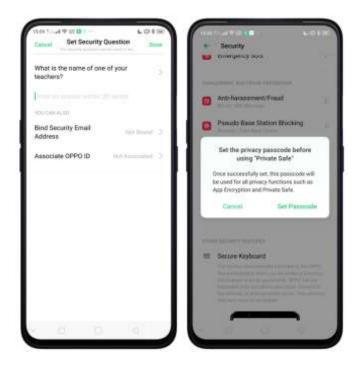

2. Manage files on Private Safe: Go to [Settings] > [Security] > [Private Safe] enter the passcode that you have set, and then manage files that you want to be kept private.

Files that can be added in Private safe are **Photos**, **Videos**, **Audios**, **Documents**, and other **Files** that are supported by the app.

You can also create a shortcut on your Home Screen for easy access.

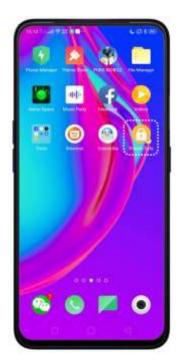

### 7.16. Calculator

The new Calculator app for ColorOS 6.0 has a new cleaner and brighter look. It's not just a calculator but also has exchange rate features and other conversions.

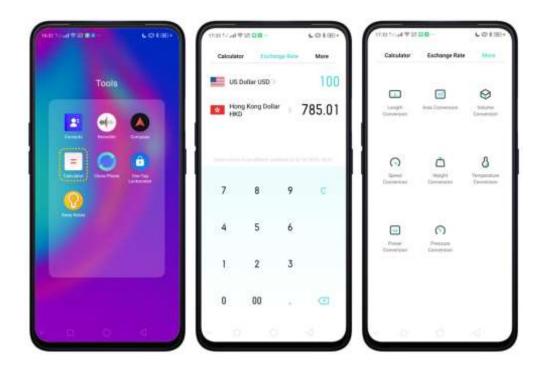

When in doubt, calculate.

Delete the last digit. Tap

Clear the calculation results. Tap f C .

**Hide or show the keypad.** Tap in the middle of the screen to hide the keypad. Tap Calculate or the calculation formula to resume.

Return to the calculator page. Tap to go back to where the numbers are.

Delete calculations. Tap Clear if you want to clear everything and start a new one.

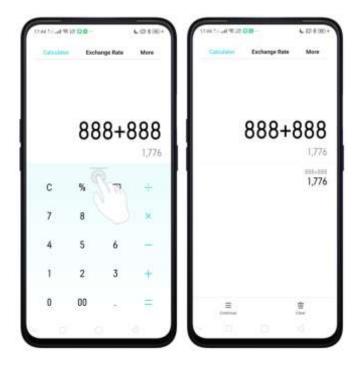

**Use the scientific calculator.** Rotate your phone to landscape orientation.

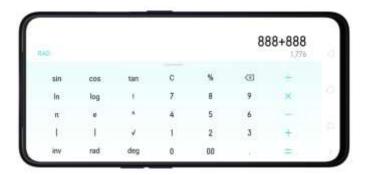

#### **Exchange Rate**

**Use Exchange Rate**. When you want travel on a certain country or if you just want to know the rate or currency of a certain country.

**Check currencies you would like to convert**. The default is US dollar and the currency of your current location.

Tap on the currency you want changed then you will be shown alphabetical order of currencies with their national flags beside them. You can also tap to search for the country or currency that you would like to convert. Tap to delete the last digit and tap to clear results.

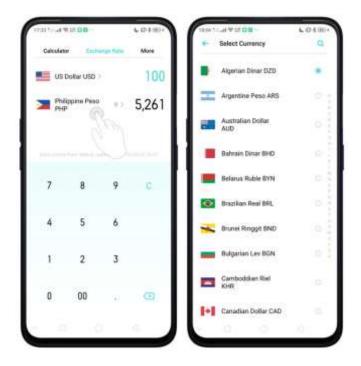

**Note:** Given that the exchange rates are volatile and change every second, you need to have an internet connection for this to function and to get the real-time conversions.

#### Conversions

**Use Conversions**. Easily convert Length, Area, Volume, Speed, Weight, Temperature, Power, and Pressure.

Convert Unit. Tap More and then tap on the unit. Input the number you want to be converted. Tap to delete last digit and tap to clear result.

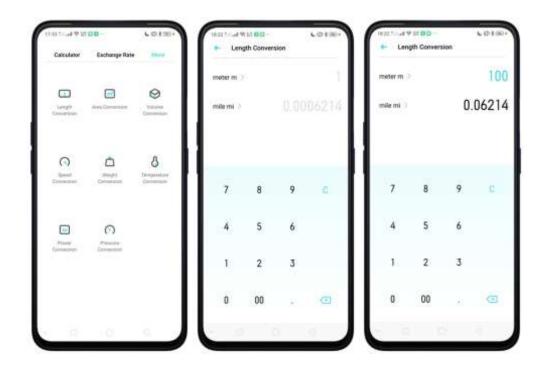

# 7.17. Sound Recording

# 7.17.1. Recorder

With the Recorder app, you can use your phone's built-in microphone to record you singing or when interviewing someone.

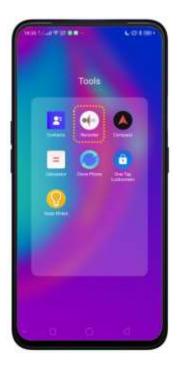

Make a sound recording. Open Recorder, tap • to start recording. Tap • to pause or continue. Tap • to stop and save the recording.

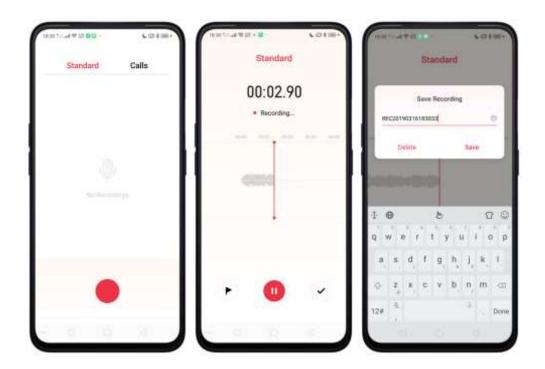

If you start the sound recorder and go to another application, the sound recorder continues running in the background. To return to Sound Recorder, tap the red bar at the top of the screen.

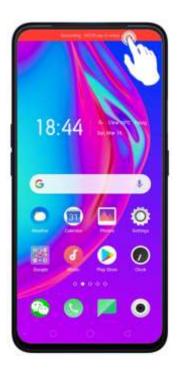

# 7.17.2. Manage recordings

Play the sound back. If you already recorded any audio, your recordings will show under Standard and Call. Tap the recording and it will start to play. Tap II to pause. Note: Not all regions support Call feature.

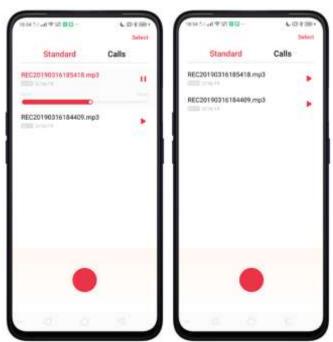

Send, rename, set as ringtone or delete a recording. Long press on a recording or

tap Select / Select All, then choose an option.

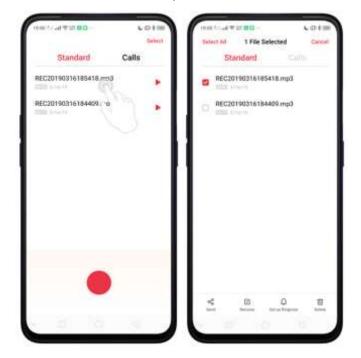

## 7.18. Compass

You can use the compass app to quickly find the direction you're facing.

**Calibrate the compass when prompted**. Move away from the interference and spin your phone in the pattern of an infinity symbol.

**Find your direction**. Turn on <u>Location Service</u> first, then tap Tools folder on the Home Screen, tap Compass, and you can quickly find your direction, see your latitude and longitude.

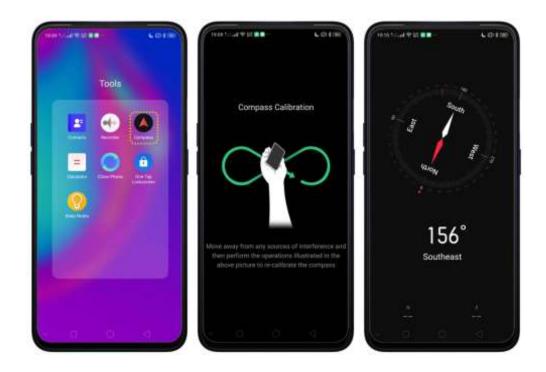

## 7.19. Chrome

## 7.19.1. Search the web

The Browser lets you see webpages just as they were designed to be seen in computer-based browsers. Pinch the screen to zoom in and out; rotate the phone sideways for a wider view. You can also add page icons and bookmarks for quick accesses.

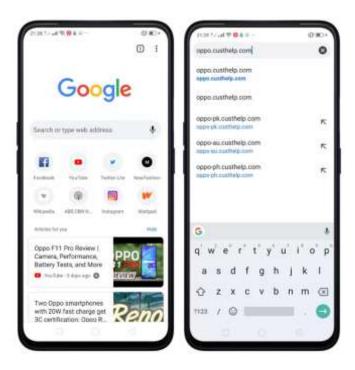

Search the web. Tap the icon on the left side of the search bar to change the search engine or website. Tap • and say whatever you want to search for, or tap the search bar, type the content or web address, then tap a matching result under the search bar.

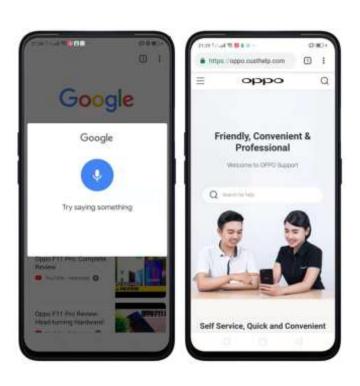

You can also tap the Google search bar on the Home Screen, then type or say whatever you want to search for.

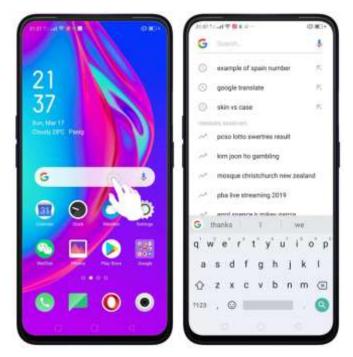

Erase all the text on the address field. Tap the address field, then tap 

8.

Open a suggested article. The browser will suggest several hot topic articles that you might be interested on its home page. Tap an article to view it or you can tap Hide. To delete articles that you dislike, long press the article and you will be given options and of that is to delete it.

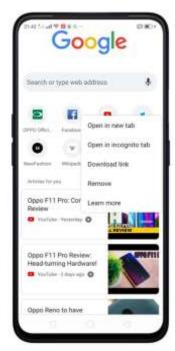

## 7.19.2. Browse the web

**View a webpage in widescreen orientation**. Swipe up from the bottom of the screen to open Control Center, then turn off [Portrait Orientation Lock]. Rotate the phone sideways. The Browser automatically reorients and expands the page.

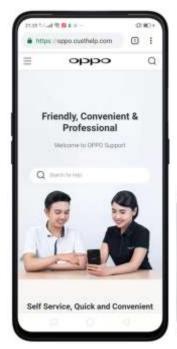

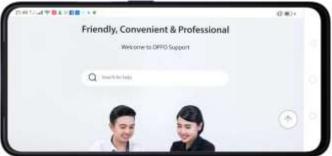

Other Chrome features you should know. Tap \* on the top right corner of the page to open other features.

| ТО                                                                     | DO THIS               |
|------------------------------------------------------------------------|-----------------------|
| Add to bookmarks.                                                      | Тар ☆                 |
| Download from the website.                                             | Тар 💆                 |
| Know more details about the website.                                   | тар 🛈                 |
| Refresh website.                                                       | Тар <b>С</b>          |
| Open a new tab.                                                        | Tap New tab           |
| When you want to browse privately and browsing history won't be saved. | Tap New incognito tab |
| Check websites you bookmarked.                                         | Tap Bookmarks         |

| Check the latest websites you have checked.                                                          | Tap Recent tabs         |
|----------------------------------------------------------------------------------------------------|-------------------------|
| Check the websites you have visited.                                                                 | Tap <b>History</b>      |
| Check the downloads you have made.                                                                   | Tap <b>Downloads</b>    |
| When you want to share it to your social media, or print it, or through wireless sharing and others. | Tap <b>Share</b>        |
| When you want to search a specific word or item.                                                     | Tap <b>Find in page</b> |
| When you want to add the website on your Home Screen.                                                | Tap Add to Home Screen  |
| When you want to view it on a desktop mode.                                                          | Tap <b>Desktop site</b> |
| To change languages, erase cookies, manage notifications and privacy and others.                     | Tap Settings            |
| When having issues with Chrome browser.                                                              | Tap Help & feedback     |

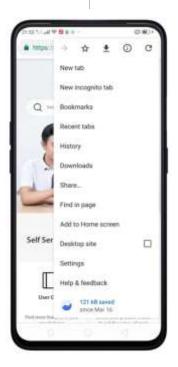

# 7.10 OPPO ID

Create an account so you can have access on OPPO Cloud and Family Sharing

#### App.

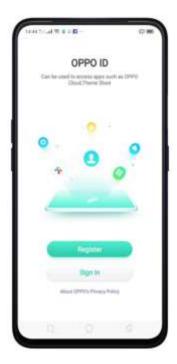

To create an account or login if you already have one. Tap [Settings] > [Sign in to Your OPPO ID] then create an account or use the existing one.

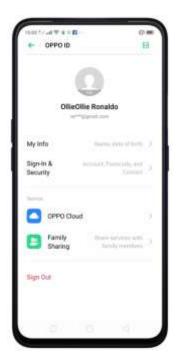

Once you have successfully signed in, you can manage your information like name, date of birth by tapping My Info. You can also manage your account like mobile number & email, recovery contact when you forget your password, and password management by tapping Sign-in & Security.

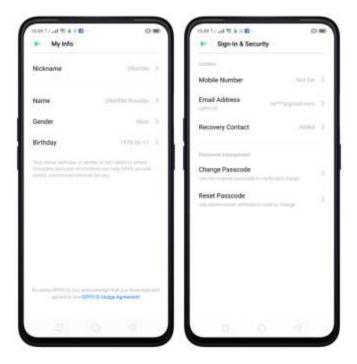

OPPO Cloud. This can securely store your photos, videos, contacts, notes, and other important data. If your phone data is lost or you need a new phone, you can quickly restore data from OPPO Cloud. OPPO offers 5GB of free cloud storage. You can upgrade with easy and affordable plans.

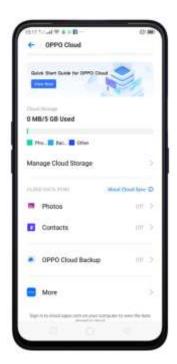

Upgrade data plan. Tap on Manage Cloud Storage and choose the plan you want.

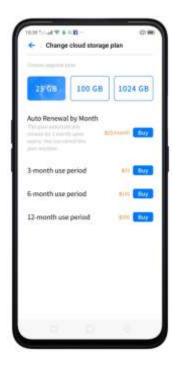

OPPO Cloud Backup. To enable this feature, tap OPPO Cloud Backup and enable. Once enabled, everytime your phone is connected to Wi-Fi, it automatically backs up SMS, phone records, system settings to the cloud. It will auto-back up once a day but you can tap Back Up Now if you want.

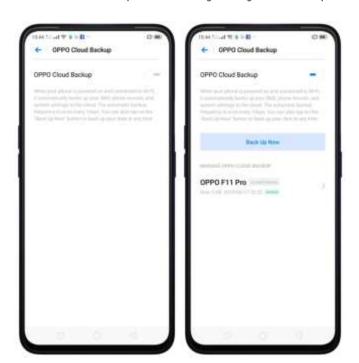

Note: Previous backup made will also show.

About Cloud Data Sync. When cloud sync is turned:

1. Data will be automatically uploaded to the count and you can access it from any of your devices.

- 2. When data on the phone are added, modified, or deleted, the same changes will happen on the data stored in the cloud.
- 3. When data on the phone are added, modified, or deleted, the same changes will happen on the data stored in the phone.
- 4. Data deleted by mistake can be restored from the cycle bin in the cloud.

Note: You can also sign to your OPPO cloud on our computer, just use this link: <a href="cloud.oppo.com">cloud.oppo.com</a>

#### Family Sharing

Once logged in, just tap on Family Sharing and share the OPPO Cloud Storage that you have. You can always change the Cloud Storage Plan up to 1024 GB so you can share more to your family member and even friends

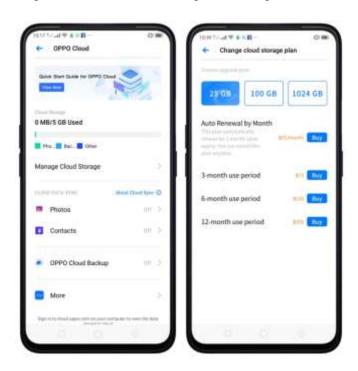

#### Add a family or friend to Family Sharing

To invite a family or friend, tap Family Sharing then tap Add family member, then enter the family member's mobile number or email address, and then tap Send invitation, then tap Done once the invitation has been sent. You can add up to five family members or friends and only the administrator can do this.

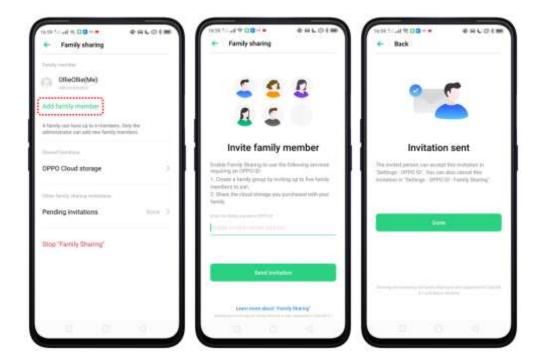

Once you have added a family member or a friend, You will see a note: Invitation has been sent under this family member or friends. You can also change the roles to Adult or Child. You may cancel the invitation at any time by tapping Cancel a "Family sharing" invitation. Only the administrator can add new family members and stop Family Sharing.

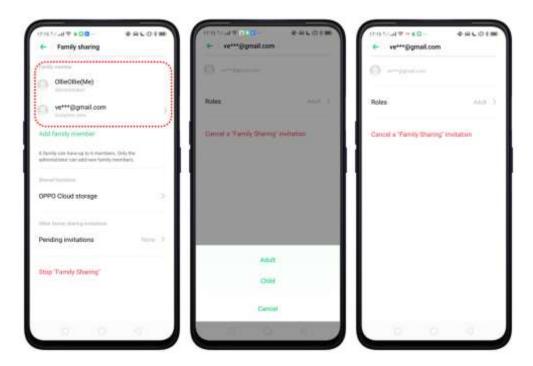

Note: Other family members need to have an OPPO ID and you can join and leave the group anytime you want.

# 8. Safety & Privacy

# 8.1. Device security

### 8.1.1. Lock Screen password

Security on your device begins on Lock Screen. You can set a passcode that will be needed to unlock your phone.

Set, change, or turn off the passcode. Go to [Settings] > [Fingerprint, Face & Passcode]. You can draw a pattern, use a 4-Digit, 6-Digit, or 4-16 Digit Numeric Code or 4-16 Character Alphanumeric Code.

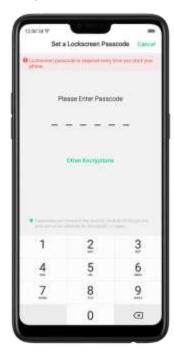

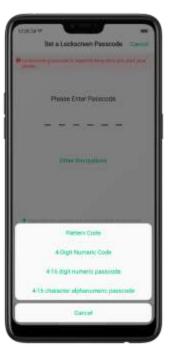

Add a fingerprint. Before you can add a fingerprint, you need to create a passcode. You can use the fingerprint to unlock the phone. You can add up to 5 different fingerprints on your phone.

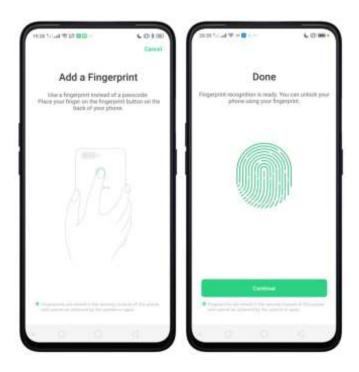

**Enroll face**. Before you can enroll a face, you need to create a passcode. You can use the face to unlock the phone instead of the fingerprints or passcode. You can enroll only one face on your phone.

View more about setting a passcode, face ID and fingerprint on your OPPO phone, see <u>Fingerprint</u>, <u>Face and Passcode</u>.

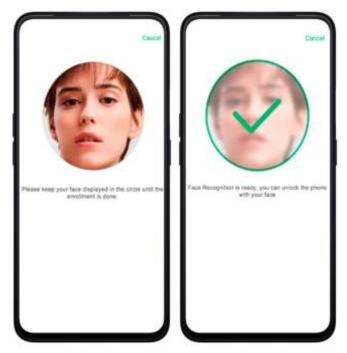

8.1.2. Smart Lock

Smart lock is an easy and handy way to gain access to your phone. It keeps your

phone unlocked when it is safe with you.

Turn on Smart Lock options. Go to [Settings] > [Additional Settings] > [Device & Privacy] > [Smart Lock], then enter your phone passcode.

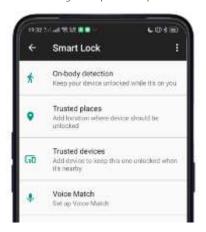

- On-body detection. Once enabled, your device will be kept unlocked while it's with you, like when you are holding it or carrying it. Your device will lock when it detects that it's been set down, like putting it on the table or is away from your body.
- Trusted places. If you have added trusted places, your device will be kept unlocked when it's nearby those areas. For example, if you have added your home as a trusted place and you're 80m away from your house the device will be kept in unlocked mode.
- Trusted devices. If you have added trusted devices, for example, your Bluetooth watch, your car's Bluetooth system, when they are connected, your device will be kept in unlock mode. (Note: Bluetooth connections have a range of up to 100 meters.)
- Trusted voice. Say "OK Google" and save it on your Google account. When you say "OK Google" the next time, your device will be unlocked once it recognizes your voice.

**Note**: When Smart Lock is on, your phone will remain unlocked if you're carrying the phone, which will quickly drain your phone's battery. This will also lead to accidental **commands** if you put the phone in your pocket. Therefore, if you want to use Smart Lock, use it wisely and properly.

### 8.1.3. Payment protection

While you shop online, your OPPO phone will provide protection for the mobile transactions, such as detecting the system, captcha and, app security. You can see the detected information of the current payment environment on the upper-right

corner of the screen.

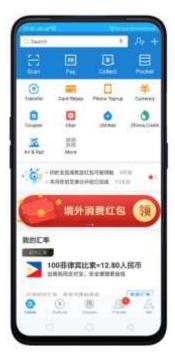

Set up payment protection for apps. You may go to Phone Manager on your Home Screen on go to [Settings] > [Security] > [Payment Protection]. Your phone alerts you if risks exist, or it will say "Safe to Pay". Tap View and do as what the phone prompts to remove the risks.

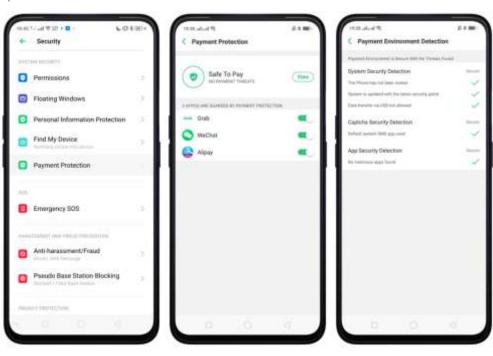

### 8.1.4. Set up a SIM card lock

For better security, you can set up a SIM card lock. The SIM lock will make sure that only those who know the password can use the phone.

Set up a SIM card lock. Go to [Settings] > [Additional Settings] > [Device & Privacy] > [Set up SIM card lock]. Tap the slider next to Lock SIM Card, type in the PIN code and then tap OK.

**Note**: If the wrong PIN is entered more than three times, both your SIM card and phone will be locked. You can enter the PUK code to unlock them. See <u>About SIM card PIN & PUK code</u>.

Change the SIM card PIN code. Tap Change SIM PIN, type in the current PIN code, tap OK. Then you can type in the new PIN code, tap OK, retype your new PIN code when prompted, then tap OK.

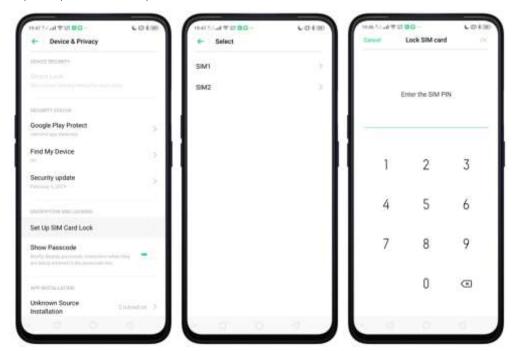

#### 8.1.5. Virus Scan

For better security, you should regularly scan and remove potential and actual threats to your phone.

**Scan for virus**. Tap Phone Manager, then tap Virus Scan. Wait for the scan to complete. If threats were found, remove them; if not, you will see a message that says your phone is in a good state.

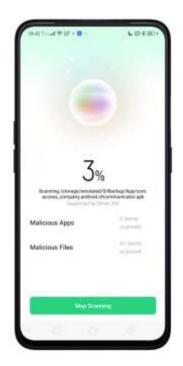

### 8.1.6. Pseudo Base Station Blocking

Your phone might receive many spam messages (including investment advice, promotional messages, and more), or be infected by mobile viruses sent from the pseudo base stations. When these stations are identified, your phone will automatically block the information sent by them, thus safeguarding and securing your information.

Block pseudo base stations. Go to [Settings] > [Security] > [Pseudo Base Station Blocking] and you will see a list of pseudo base stations if they are identified and blocked by the phone.

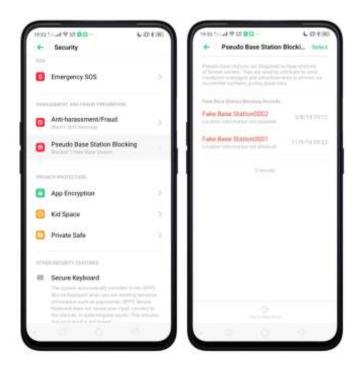

#### 8.1.7. Protect Personal Information

Apps automatically read your personal information to access restricted functions, while most of these information are sensitive, such as call history, contacts, messages, and calendar events; some apps will probably engage in malicious activities like uploading or exposing your private data and monitoring your activities. By using this feature, when an app tries to read information that it needs, your phone will provide empty information instead of what you really have, which helps you protect your privacy.

Protect your call history, contacts, messages, and events. Go to [Settings] > [Security] > [Personal Information Protection], then choose an option.

You will see a list of apps that require the certain information. If you don't want to give an app your real information, switch the app slider to green, then tap [Turn on feature]. Your phone will then provide empty information.

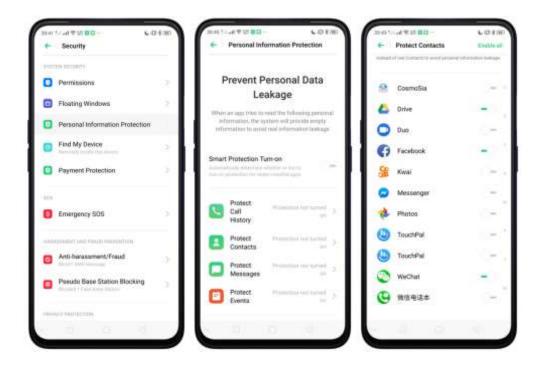

You can also enable **Smart Protection Turn-on** which automatically determines whether to turn on protection for newly installed apps. Toggle to green and tap **Turn On**.

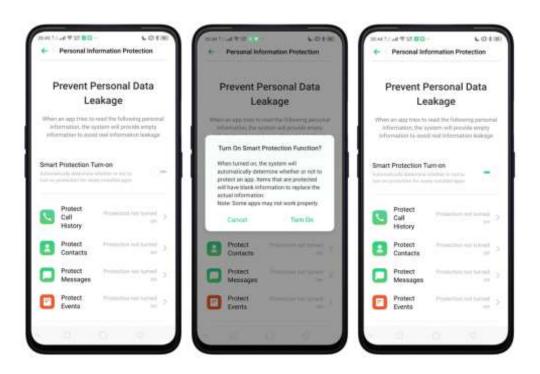

# 8.2. Device administration

# 8.2.1. Allow and install apps from unknown sources

Install apps from unknown sources. Go to [Settings] > [Additional Settings] > [Device & Privacy] and tap [Apps Installed from Unknown Sources].

Switch the sliders to green if you want to install apps from these sources then tap **Allow**. For example, if you want to install apps downloaded from Chrome, then enable Chrome.

**Note**: Installing apps from unknown sources means that you are now responsible for your phone's safety. Don't ever install any apps unless you are absolutely sure that it is not a malware.

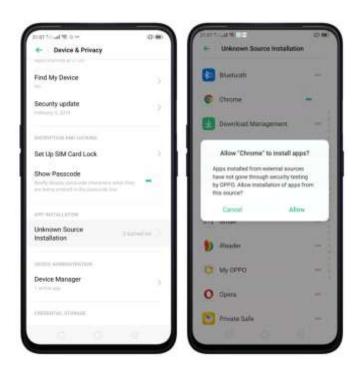

# 8.2.2. App permissions

Every application installed on your device may require certain data or access to your phone's other features (mic, camera, etc.). To check and manage what an app is trying to access, do the following:

Check all permission details. Go to [Settings] > [Security] > [Permissions]. You will find all the permission categories on your phone. Tap "Apps" to view apps installed on your phone and the permission groups an app has.

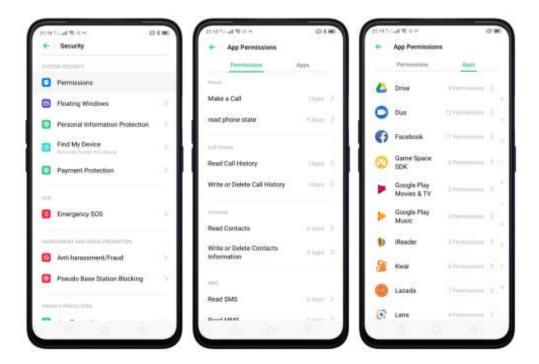

**Change the permission**. You can go through each permission or app on your phone and, with full control, allow, forbid or limit each permission according to your requirements.

- Allow: Always allow the app to use the required permissions.
- Forbid: Disable the required permissions completely for the app.
- Ask: Every time you start the app, it asks you to grant the permissions that are required.

## 8.2.3. Hide Home Screen Icon

Without deleting the app from your phone, you can simply hide the app icons from the Home Screen.

Before you can hide Home Screen icons, you must first setup Privacy Lock.

**Hide Home Screen icon**. After encrypting the apps, do the following:

- 1. Go to [Settings] > [Security] > [App Encryption], then enter the verification passcode to enter the App Encryption screen.
- 2. Tap an app, turn on [Start Passcode Verification], then turn on [Hide Home Screen icon].
- 3. A pop-up message will display on the screen to ask you to set an access number. You can open the hidden applications by dialing the number. This message will only pop up when you use the hidden feature for the first time. Tap **Set Access Number**.
- 4. Set a number that starts and ends with "#" and contains one to sixteen characters, then tap Done.

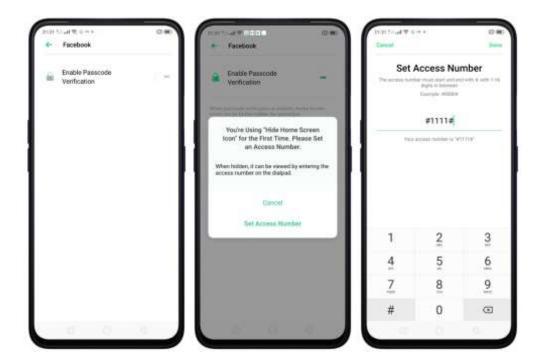

5. You can also set the hidden app not to display in Recent Tasks, or disable its notifications.

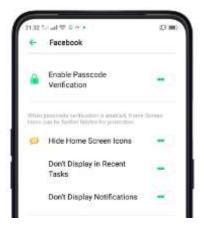

**Open hidden apps**. Tap Phone, tap the keypad to enter your access number, then the Hidden Apps folder will pop-up.

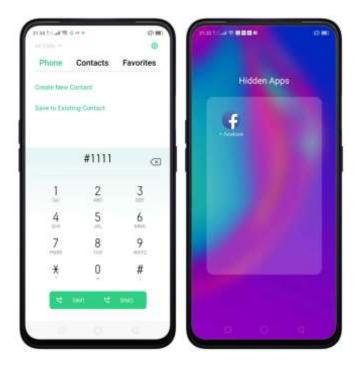

#### Note:

- You can override encryption passcode and open hidden apps directly by dialing the access number.
- Apps that aren't displayed in Recent Tasks can be closed using the one-tap cleanup function.
- Access number can be set only once when you use the hidden feature for the first time. If you forgot the number, reset the phone to its factory settings to reset the number.

# 8.2.4. Kids Space

With Kids Space, parents can set limits especially for the children's use of the phone, such as setting up phone usage time and apps that are allowed to be accessed. It does a good job in charge prevention, system modification, and addiction prevention when your kids use the phone.

**Set up Kids Space**. Go to [Settings] > [Security] > [Kids Space]. Select the apps your kids can access, set how long they can use the phone, and choose whether to use cellular data, then tap Enter Kids Space.

**Note:** You need to turn Lock Screen passcode before you can enter Kids Space.

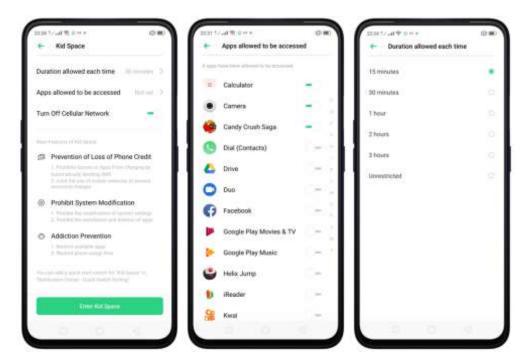

**Quit Kids Space**. When the duration of time you set ends, your phone will alert you and lock the screen after 30 seconds, or you can quit Kids Space at any time by tapping **Quit Kids Space** at the bottom of the screen. Input your fingerprint or Lock Screen passcode to return to the normal mode.

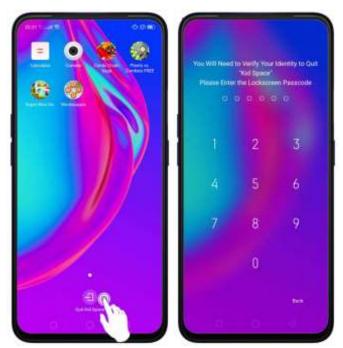

# 8.2.5. Block unwanted calls and messages

Block feature helps you to prevent unwanted phone calls and messages from reaching you. You can also add numbers to blacklist or to block specific phone numbers, or add numbers to whitelist to allow their calls to come through all the

time.

Block calls and messages. Go to [Settings] > [Security] > [Anti-harassment/Fraud], or go to [Settings] > [Call] > [Block], or go to [Settings] > [Messages] > [Block].

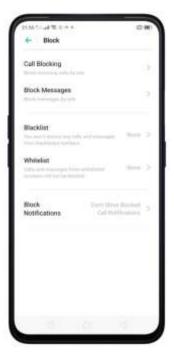

- Block Calls: Choose the options available for blocking incoming calls. See Block calls.
- **Block Messages**: You can block all unknown messages, or block specific spam messages by entering the keywords.

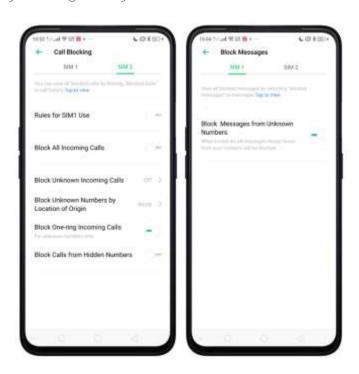

Add a contact or a phone number to the blacklist. Tap Blacklist, tap Add, then enter the number or choose your contacts. Or open a caller's contact card in Contacts, then tap Add to Blacklist.

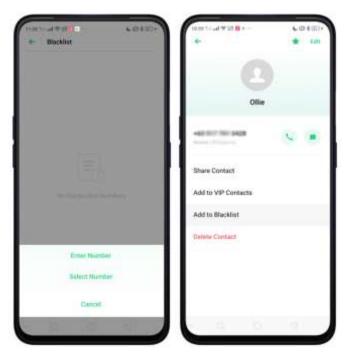

Add a contact or a phone number to the whitelist. Tap Whitelist, tap Add, then enter the number or choose your contacts. Calls and messages from these numbers will not be blocked.

# 8.2.6. Find my device

If for some reason you left, lost and forgotten your phone or was stolen, Google Find My Device will help you locate your device remotely. In order for it to work, you need to sign in your Google account and turn on Location Service on your phone.

#### Activate and use Find my Device

There are three ways you can do this on your phone.

1. Go to [Settings] > [Security] > and tap Find My Device. Switch the slider to blue.

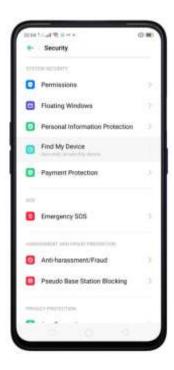

2. Go to [Settings] > [Additional Settings] > [Device and Privacy] and tap Find My Device. Switch the slider to blue.

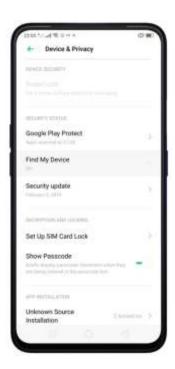

3. Go to [Settings] > [Google] > [Security] and tap Find My Device. Switch the slider to blue.

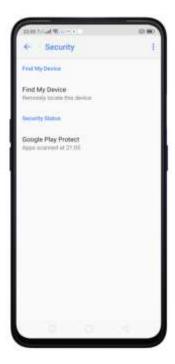

**Note:** You can choose from any the options above to activate Find My Device.

On the **Find My Device** page, it will show you ways on how to locate the phone using any android devices.

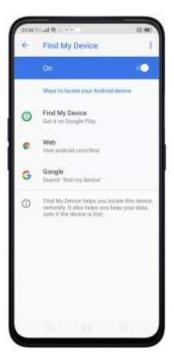

- Tap Find My Device to download or open the app
- Tap Web to direct you to android.com/find
- Tap Google to direct you to "Find my device" page

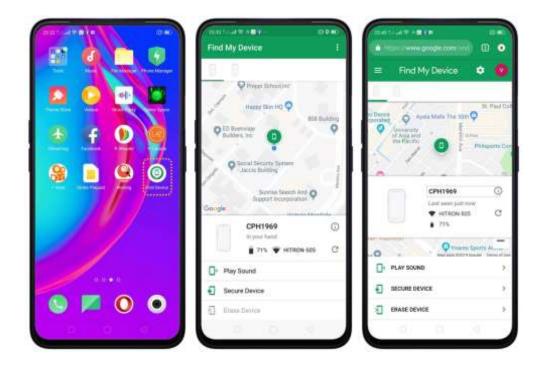

You can remotely secure device by playing a sound and adding a message or a phone number where you can be reached. You can also remotely erase your data.

# 8.3. Privacy

# 8.3.1. Location Service

Apps like Maps, Weather, and Compass must know your exact position before it can provide accurate services and results.

Turn on Location Service. Swipe down from the top of the screen to open Control Center, then tap 

∴ You can also go to [Settings] > [Google] > [Location] and toggle the slider to green.

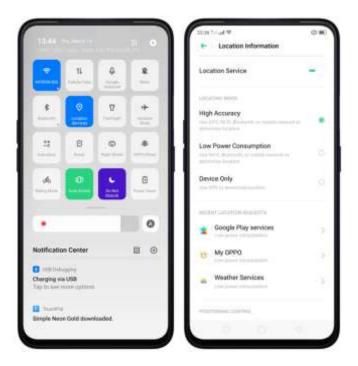

You can choose from three types of **positioning modes**, which differ in accuracy and battery drain:

- 1. High accuracy (GPS, Wi-Fi, Bluetooth, and mobile network).
- 2. Battery saving (Wi-Fi, Bluetooth and mobile network).
- 3. Device only (GPS).

A history of recent location requests. You'll see a list of apps that have requested location. Tap an app to enter the App info page that allows you to manage the app directly.

Apps that use GPS in the background. Turn the slider to green if you allow the app to use GPS in the background. Keeping background GPS of the apps active may drain the battery significantly.

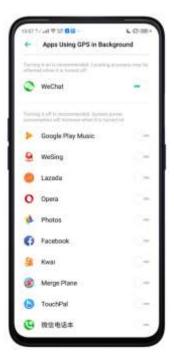

#### Google Location service

- Use **Google Location History** to retrace your steps. Google Location History will customize search results for location and search history.
- Use **Google Location Sharing** to share your locations with friends and contacts in real time.

# 8.3.2. Join User Experience Project

"User Experience Project" is a continuous plan to improve OPPO products, features, and services. You are free to decide whether to join the project or not. If you agree to join, we will collect the related data of your usage to OPPO products, features, and services, then conduct research and analysis of these information to provide you a better user experience. We will not collect any of your private information in this process.

Join User Experience Project. The first time you switch your OPPO phone on, it will prompt you to join User Experience Project, or you can go to [Settings] > [Additional Settings] > [Device & Privacy] and switch [Join "User Experience Project"] slider to green.

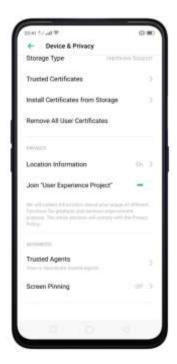

# 8.3.3. Privacy Protecting and Security Warning

The phone provides several measures in place to protect your privacy and security.

#### Privacy protecting

When you're typing with Secure Keyboard, viewing Private Safe, or using other privacy-related features, you will not be able to capture or record the screen. If you try to capture the screen, the phone will alert you "Cannot capture screenshot. The page contains personal information." If you try to record the screen, you will only record a black screen.

## Security warning

Some Android malware can spy on your activities in the background and can take pictures or make recordings without notifying you, resulting in leaking of the information. With Security Warning function, your phone will remind you every time the malware performs these activities.

Prevent apps from taking pictures in the background. A warning window will pop up on your phone screen.

**Prevent apps from making recordings in the background**. If any app starts the sound recorder, the status bar turns red.

# 8.4. Advanced

# 8.4.1. Screen pinning

Screen Pinning temporally restricts the user from leaving the app or tasks or being interrupted by notifications. Once your app activates Screen Spinning, your phone is restricted to only display interface of this app, you cannot see notifications, access other apps, or return to the Home Screen, until your app exits this mode.

#### **Activate Screen Pinning**

Go to [Settings] > [Additional Settings] > [Device & Privacy], scroll to the bottom of the screen and turn on [Screen Pinning].

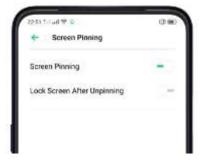

Open the app you want to pin and tap the **Multitasking** button to access the multitasking tray. Tap Ficon to pin the app to your phone screen.

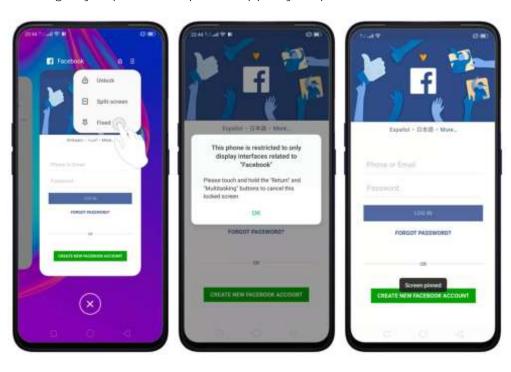

**Unpin the screen**. Touch and hold the **Return and Multitasking** button until you see "Screen Unpinned".

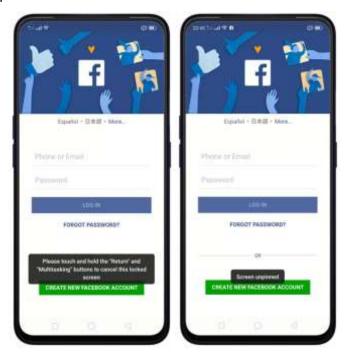

If you want to lock the phone screen directly when unpinning the screen, switch the **[Lock device when unpinning]** slider to green.

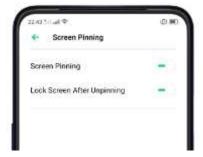

# 8.5. App Encryption

If you want to fully secure your personal apps it is always best to encrypt them. This is to prevent theft of private data.

## How to encrypt apps

Go to [Settings] > [Security] > [App Encryption] then select the apps that you would like to be encrypted, then tap Enable Encryption.

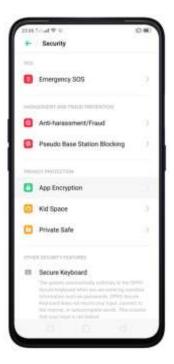

You will be asked to set the Privacy Passcode first. Apart from the 4 numerical method, you can also choose from **Pattern Passcode** and **Custom Alphanumeric Passcode**. Just tap **Other Methods** to be given this option.

After successfully setting a passcode, you will be asked to set a security question. This can you help you reset the passcode when you forget it. You can also customize a question, then tap **Done**.

If you want to use fingerprint to encrypt apps, go to [Settings] > [Fingerprint, Face &Passcode] > [Use fingerprints for] then choose App Lock.

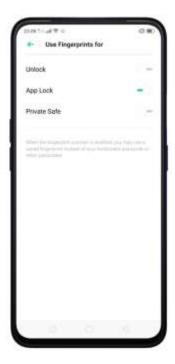

You will see a padlock on apps that you have encrypted.

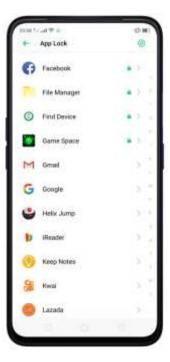

# Hide Apps from the Home Screen

You can also hide the app on the homescreen and can only be viewed when entering the access number on the dial pad. It can be opened without encryption passcode verification. See Hide apps from Home Screen

## Managing encrypted apps

Go to [Settings] > [Security] > [App Lock] then tap on the right top corner of the screen. You will be given options to manage the following:

- Change verification passcode
- Modify the security question
- Change access number

You can also enable the following:

- Use fingerprint for app encryption
- Skip authentication for short exits

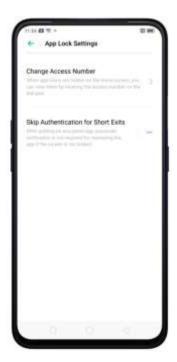

# 9. Share Internet connection and files

# 9.1.1. Tether your phone's Internet connection

Using tethering can make you share your phone's Internet connection with several devices, such as your computer, tablet or other gadgets. Tethering works when your phone is connected to the Internet via mobile data or Wi-Fi network.

#### Turn your phone into a personal hotspot

- Go to [Settings] > [Other Wireless Connections] > [Personal Hotspot], then switch the slider to green.
- 2. Set the hotspot name and password.
- 3. On another device, choose your hotspot from the list of available Wi-Fi networks.

**Note**: When a device is connected, a blue band appears at the top of the phone screen.

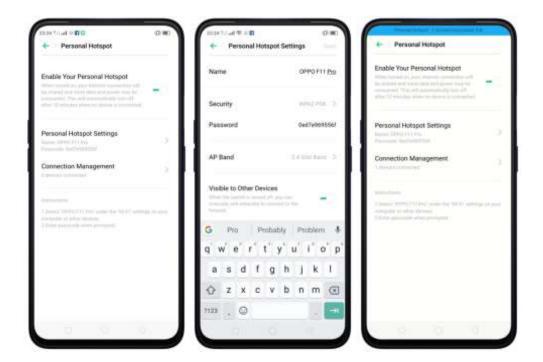

### Use Wi-Fi Tethering

This makes your phone as a Wi-Fi router which basically has the same functionality to that of a traditional router which enables the sharing of internet to other Wi-Fi devices. See Tether your phone's internet connection.

#### Use Wi-Fi Tethering

- 1. Go to [Settings] > [Other Wireless Connections] > and enable [Wi-Fi Tethering].
- 2. In [Wi-Fi Tethering Settings] you can change the name, manage security, and input passcode. Also, when Visible to other Devices is turned off, you can manually add networks to connect to the hotspot.

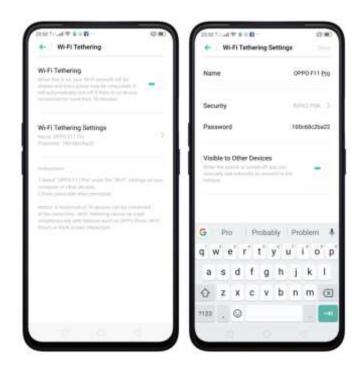

**Note:** Wi-Fi Tethering will automatically turn off if no device is connected for more than 10 minutes. This is to save energy. A maximum of 10 devices can be connected but cannot be used simultaneously with features such as OPPO Share, Wi-Fi Direct, or Multi-screen Interaction.

## Use USB Tethering.

- 1. Connect your phone to your computer using the cable that came with it.
- 2. Go to [Settings] > [Other Wireless Connections] > [USB Tethering], then switch the slider to green.
- 3. In your computer's Network preferences, choose your OPPO phone, then configure the network settings.

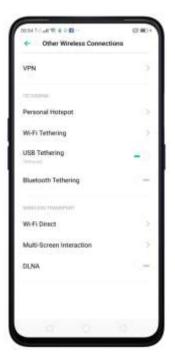

#### Tether via Bluetooth

- 1. Go to [Settings] > [Other Wireless Connections] and enable [Bluetooth Tethering].
- 2. In [Settings] > [Bluetooth], pair and connect your phone with your Bluetooth device.
- 3. Tap next to the device's name, then enable either Internet Access or Contact Sharing.

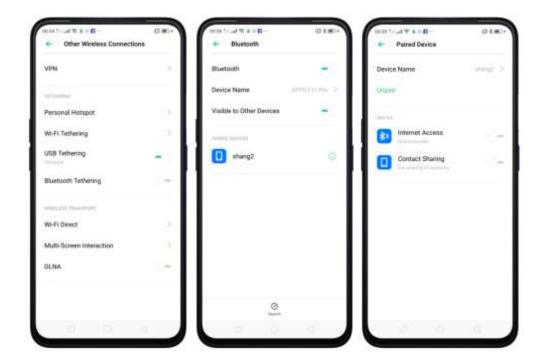

Monitor your mobile data network usage. Go to [Settings] > [Dual SIM & Cellular Data].

# 9.2. Share Files

# 9.2.1. Wireless file sharing

You can share files wirelessly between wireless devices.

Use OPPO share. Share files between OPPO smartphones in a flash. Very fast way.

- 1. Open Control Center, then turn on OPPO Share on both OPPO phones.
- 2. Select the files to be shared and the device to share with, tap Send, then tap the detected OPPO phone.
- 3. Tap Receive on the other device and start sharing.

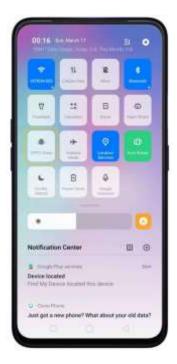

#### Share via Bluetooth

- 1. Go to [Settings] > [Bluetooth] and enable Bluetooth. Then pair and connect your phone with your Bluetooth device.
- 2. Select the files to be shared, tap Send, then tap **Bluetooth**.
- 3. Tap Accept on your Bluetooth device and start sharing.

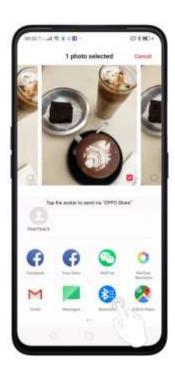

#### Use Remote Management to view and download files

- 1. Connect your phone and laptop to the same Wi-Fi network.
- 2. Tap Files, tap Remotely Manage Phone Files, then tap Start Service. Search the URL displayed on your phone screen with your computer, then you can view your phone's file system and download files directly to your computer. See Remotely Manage Phone Files.

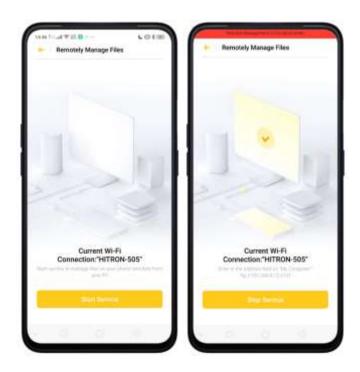

**Wi-Fi Direct**. Wi-Fi Direct allows devices to connect to each other directly through Wi-Fi, without the need of a Wi-Fi network or hotspot, and without having to set up the connection. You can also use Wi-Fi Direct to share files with the help of third-party apps, such as ZAPYA.

- 1. Go to [Settings] > [Wi-Fi] and enable Wi-Fi.
- 2. Go to [Settings] > [Other Wireless Connections] > [Wi-Fi Direct].
- 3. Tap **Search** to start scanning for nearby Wi-Fi Direct devices. After the scan, select a device, then follow the prompts to pair the devices.

**Multi-screen Interaction**. You can stream your phone screen to TV sets, TV Boxes, or computers which is certified with Wi-Fi Miracast technology.

Stream to computer

Note:

- 1. Connect your OPPO smartphone and computer to the same Wi-Fi network.
- 2. The function is only supported by Win 10. For Win 8 system, you can install additional software and apps like AirServer to support.

#### Computer Setting

- Go to [Settings] > [System] > [Project onto the computer].
- Allow projection on all locations and every time when a request comes.
- Enable the PIN code and remember your computer name.

#### OPPO smartphone settings

- Go to [Settings] > [Other Wireless Connections] > [Multi-screen Interaction], switch [Multi-screen Interaction] to green to start searching devices.
- Select your computer name from the list and match it to your smartphone. You will see the shared screen on computer once it's connected successfully.

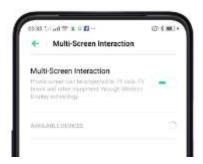

#### Stream to TV

- Connect your OPPO smartphone and TV to the same Wi-Fi network.
- Select your TV name from the list and match it to your smartphone. You will see the shared screen on TV once it's connected successfully.
- If you want to stream the video playing on your smartphone to your TV, you can install additional apps like IQIYI to support.

# 9.2.2. Wired file sharing

#### Transfer files between your phone and a computer

- 1. Connect your phone to your computer using the cable that came with it.
- 2. Tap phone's notification, then tap File Transfer.
- 3. On the computer, tap your phone name, tap Internal shared storage, then you can copy phone files to the computer.

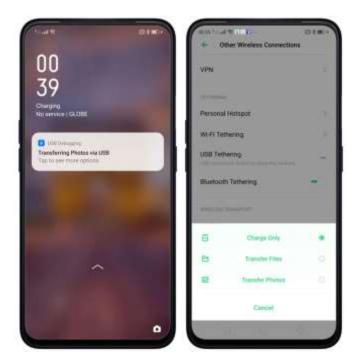

**Transfer files with USB OTG**. You can connect and add additional storage devices or USB flash drives directly to your phone using USB OTG cable.

- 1. Go to [Settings] > [Additional Settings] and enable [OTG Connection].
- 2. Connect a storage device to your phone using USB OTG cable. You can directly access data on the external storage device and play movies or music without having to store them on your device.

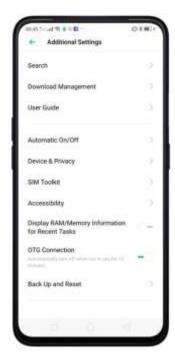

# 9.2.3. Share from apps

In addition to sharing your information from the Files app, you can also share from many other apps on your OPPO smartphone.

Share from apps. In many apps, you can tap Send or to choose how to share your information. The choices vary depending on the app you're using. Additional options may appear if you've downloaded apps with sharing options.

Take the Photos app as an example, tap and you'll see all the sharing options.

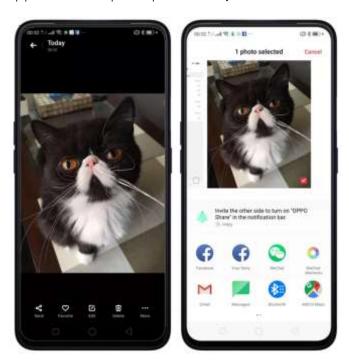

# Restart, update, back up, and restore

# 10.1. Restart the phone

If something isn't working right, try restarting the phone.

Restart OPPO phone. Press and hold the Sleep/Wake button until the Slide down to power off message appears. Drag the power icon down to turn off the phone. To turn the phone back on, press and hold the Sleep/Wake button until you see the OPPO logo.

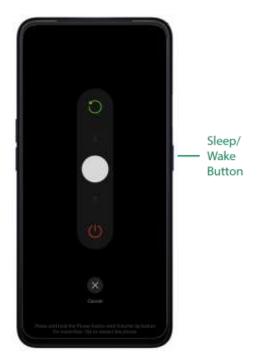

<u>Force restart</u> OPPO phone. If the phone is not responding, press and hold the Sleep/Wake and Volume Up buttons for at least 8 seconds until you see the OPPO logo.

# 10.2. Update ColorOS software

There are three ways to update your device.

#### Notice before doing the update.

- Plug your OPPO phone into power, or keep the battery level over 40%.
- The update process takes some time. Do not operate or power off your device during the process.
- DO NOT root the phone yourself, for that might cause damage to your system, and the warranty service will be terminated immediately.

#### Update your OPPO phone wirelessly

1. Connect to a working Wi-Fi or Mobile network. The system will automatically show new update if any. You can see a notification on the "System updates" icon, otherwise, it will show "It is already the latest version".

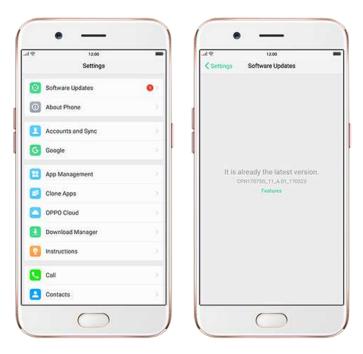

- 2. Download the firmware. Download under a Wi-Fi network to avoid mobile consumption.
- 3. Tap [System Updates]. Your device will reboot and start updating, which will take a few minutes.

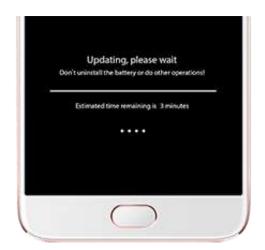

# 10.3. Back up and restore the phone

# 10.3.1. Back up your phone

If you use your device on a regular basis, having a reliable backup is essential in case something goes wrong.

Use the built-in backup tool. Go to [Settings] > [Additional Settings] > [Back up and reset] and tap [Backup & Restore]. All your personal data, system data, and applications will be backed up to phone storage.

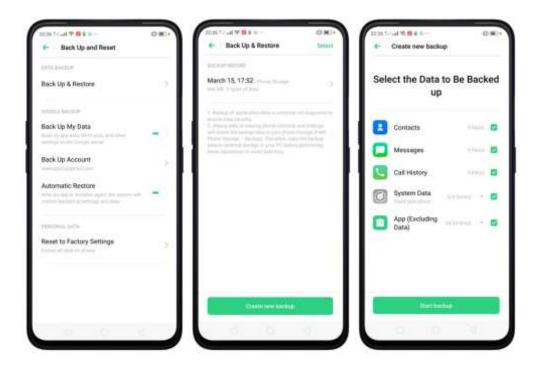

Back up to Google. Go to [Settings] > [Additional Settings] > [Back up and reset] and turn on [Back up my data]. You can back up your app data, Wi-Fi data, and other settings to the Google server.

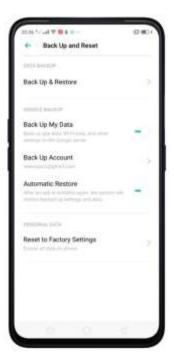

**Use OPPO Cloud**. OPPO Cloud allows you to back up the SMS, Contacts and system settings to the cloud drive. You need to register or sign in OPPO account first.

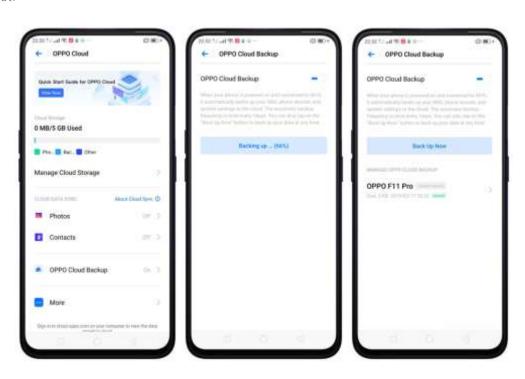

Connect your phone to a computer to create a backup on it. This is a common way to back up all your data. Don't disconnect your phone during the copy backup process.

# 10.3.2. Restore data on your phone

There are various methods to restore data on OPPO smartphone. Select the corresponding restoration method according to the way you have made the backup.

#### Restore your OPPO smartphone from Local backup

Before you start, make sure that you have copied and saved the data on OPPO smartphone via **Local backup**.

1. Go to [Settings] > [Additional Settings] > [Back up and Reset] and tap [Backup & Restore]. You can find the data you want to restore according to its backup time.

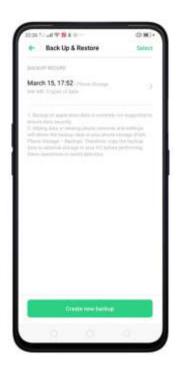

2. Select data to be restored, including Contacts, Messages, Call history, system data and Apps and their data. Then start the restoration.

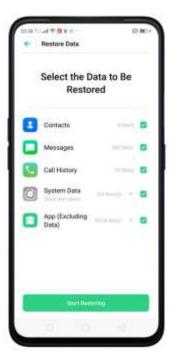

3. You device will display the progress and details till the restoration is done. You can tap **Stop Restoring** at any time during the process.

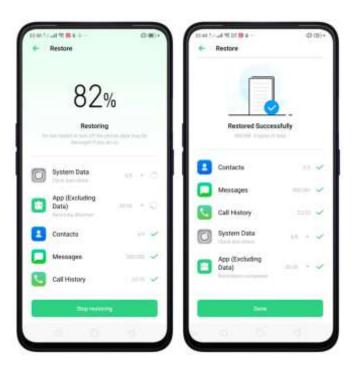

#### Note:

- DO NOT turn off or restart your phone during the restoration process, otherwise, data may be damaged or lost.
- After restoration has succeeded, you can delete data that are no longer needed.

#### Restore your OPPO smartphone via computer

If your backup files are stored on external storage such as SD card, removable hard drive, etc., copy these files to your OPPO smartphone to complete data restoration.

#### Restore Contacts and SMS on OPPO smartphone from OPPO Cloud

If you have backed up your Contacts and SMS to OPPO Cloud, you can restore them after signing in to your OPPO account.

**Note**: Network connection is required when you back up or restore data with OPPO Cloud.

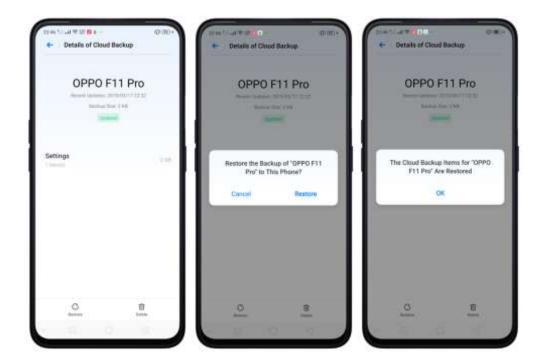

#### Transfer your data with Clone Phone

If you have switched to a new OPPO phone, you can transfer your data from old phone to your new OPPO phone through <u>Clone Phone</u>.

#### Restore your OPPO smartphone data from third-party Apps

OPPO does not recommend you back up, transfer or restore data via third-party APPs, for they may be in conflict with OPPO system, leak personal information, or cause other safety problems.

# 10.3.3. Reset the phone

Resetting your OPPO phone will reset the phone back to its original factory settings, and will permanently erase all your personal data. You can do Factory data reset if your phone starts to lag or there's a delay in navigating, has too much junk files and caches, or has issues with system or applications.

Before you do factory reset, back up all the needed data.

#### Reset your phone to factory settings

Go to [Settings] > [Additional settings] > [Back up and Reset] > [Reset to Factory Settings], choose an option available for factory data reset.

Note: Any reset option cannot be revoked once it is operated.

#### Reset System Settings Only

This option will reset all system settings without deleting any data or media files.

#### Clear Downloaded Apps and App Data

This option will delete all third-party apps and app data. But the data saved by the user will be kept such as photos, music, and videos.

#### Clear All Data

Through this option, all data of on you device will be cleared including contents, settings, photos, and music. It will reset to its inactivated initial state, which is the factory state.

#### Clear the Contacts and Call History on This Phone

By choosing this option, all the contacts and call history on the phone will be erased. Only the contacts on the SIM card will be preserved. Other data on your device will not be affected.

#### Clear the SMS and MMS Messages on This Phone

By choosing this option, all the SMS and MMS messages on the phone will be erased. Only the SMS messages on the SIM card will be preserved. Other you're your device will not be affected.

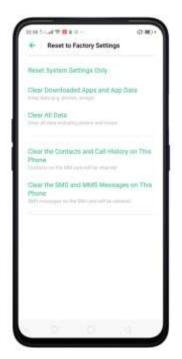

# 11. Barrier-free

## 11.1. TalkBack

TalkBack helps blind and vision-impaired users to interact with the phones more easily. It uses spoken word, vibration, and other audible feedback to let you know what's on your screen, what you're touching, and what you can do with it.

Turn TalkBack on. Go to [Settings] > [Additional Settings] > [Accessibility] and enable TalkBack.

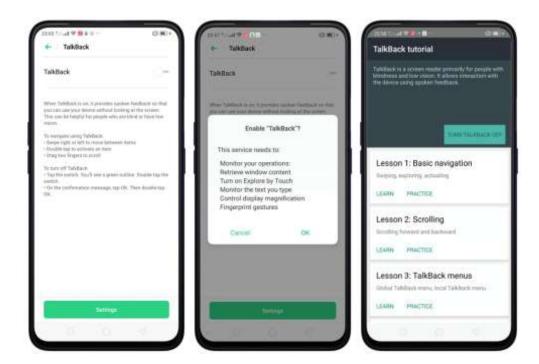

#### When TalkBack is on:

Your device provides spoken feedback to help blind and low-vision users. For example, it describes what you touch, select, and activate.

- To select an option: Tap the option to show the green border, then double-tap to activate it.
- To scroll the screen: Swipe upward or downward with two fingers.

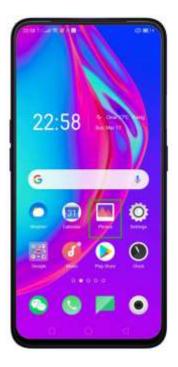

[TalkBack], switch the slider to white, then tap Off.

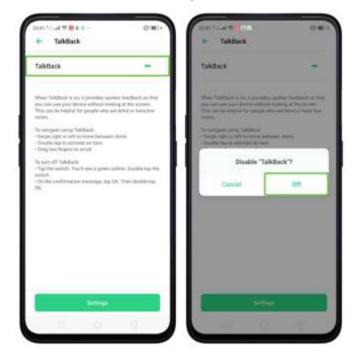

# 11.2. Magnification Gestures

Magnification gestures work similarly to the full-screen magnifiers, which allows users to zoom in and pan the whole screen to get a closer look at screen content.

Enable magnification gestures. Go to [Settings] > [Additional Settings] > [Accessibility] and enable [Magnification Gestures].

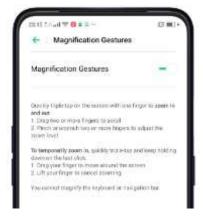

- Quickly triple-tap the screen to zoom in and out. The triple-tapping does not
  work well on the keyboard or on the navigation bar if you have the magnifier
  running while the keyboard is shown, only the area above the keyboard will be
  magnified.
- Drag two or more fingers across the screen to pan across the screen.

• Pinch your fingers together or apart to adjust the zoom level.

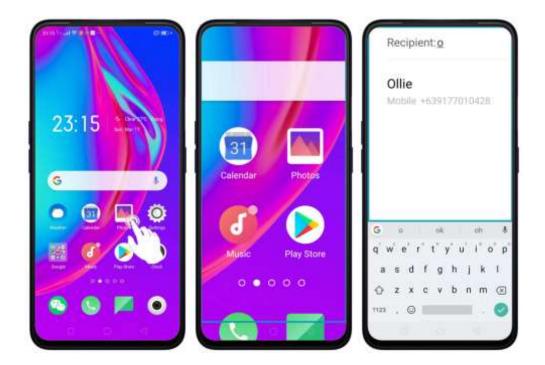

Turn the magnifier on temporarily. Triple-tap the screen and hold the third tap.

- Drag one finger around the screen to move the view.
- Lift the finger to cancel zooming.
- Quickly triple-tap to exit.

### 11.3. Press Power Button to End Call

In addition to end calls by tapping , you can make the Power button do this function.

End Calls with the Power button. Go to [Settings] > [Additional Settings] > [Accessibility] and turn on [Press Power Button to End Call]. Then you can end calls by tapping Decline or pressing the Power button.

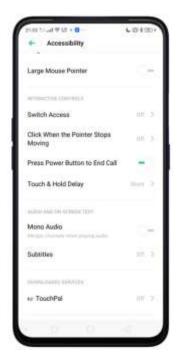

# 12. Safety, handling, and support

## 12.1. Health & Safety

## 12.1.1. Using Environment

Keep in mind the following rules. Switch off your phone when it is prohibited, or might cause disturbance or danger.

- 1. The ideal phone working temperature is 0° C to 35° C and 35% to 85% humidity. A too high or too low temperature might affect the performance or cause damages. The ideal phone storage temperature is -20° C to 45° C.
- 2. Your phone might interfere with electronic and medical equipment. Obey the related rules and switch off your phone in these places.
- 3. Try not to use your phone in weak signal areas or near high-precision electronic devices. Radio interference might lead to malfunction or other issues in electronic devices, especially pay attention when near the following devices: hearing aids, pacemakers and other medical devices, fire detectors, automatic doors and other automatic control devices.
- 4. In rare cases, the phone might interfere with the electronic systems in certain cars, such as the ABS anti-lock brakes and the air bag. Consult your network operator or car manufacturer before connecting the phone.

- 5. Before connecting to other devices, carefully read the user manual for more detailed, accurate, and safety instructions. Do not connect to incompatible products.
- 6. Do not use your phone in rain, or near washbasins or other wet locations.

### 12.1.2. Battery Safety

#### **Battery Precautions**

- 1. Do not disassemble the built-in lithium polymer battery yourself, otherwise, it might cause battery leakage, overheat, explosion, and fire. Go to an OPPO designated after-sales service center if battery replacement is needed.
- 2. Do not puncture or pierce the battery with hard objects (e.g., needles and tacks) to avoid battery leakage.
- 3. Liquid in the battery is harmful to your skin. If liquid can be seen leaking from the battery, do not attempt to touch it. If the liquid contacts with the skin and eyes rinse immediately with water and go to a doctor if needed.
- 4. Do not expose the battery to extreme ambient temperatures, fire, wet locations, and direct sunlight.
- 5. If the battery sends out strange smell, turn off your phone immediately, and send it to an authorized service provider for battery replacement. Do not attempt to disassemble or replace the battery yourself.
- 6. Do not continuously charge the battery over 12 hours.

#### **Battery Life Tips**

- 1. **Use OPPO original accessories.** Use OPPO original charger (power adapter and USB cable) that matches your phone model. Charging with third-party or counterfeit charger accessories might impact battery lifespan or even cause security incidents.
- 2. Charge at a suitable temperature. The ideal charging temperature is 5° C to 40° C. Battery life might temporarily shorten in low-temperature conditions, or irreversibly damage when temperature is too high. The battery should be charged within the ideal temperature range to avoid decreased battery performance and standby time.
- 3. **Turn off phone features when not in use**. Using features such as Bluetooth, Wi-Fi, and GPS or keeping them active in the background may drain the battery significantly. Turn them off when not in use to save the battery.

- Dimming your screen and reducing the screen timeout setting can also preserve the battery life.
- 4. **Do not use when charging.** Your phone might quickly get warm or even cause damage if you use it a lot during charging.
- 5. **Do not fully drain your phone's battery.** Charge your phone when your battery level goes down to 10%. If phone's battery is fully drain, the battery could fall into a deep empty/drain state, which will cause it to be slightly damaged.
- 6. **Store the phone long term.** If you plan to store the phone for a long time, charge it to 60% or above every month.
- 7. **External environment**. Avoid exposing your phone battery to high or low temperature, humid environment or sun exposure.

### 12.1.3. Charger Usage Notes

- 1. Only use the charger specified by OPPO.
- 2. Charging voltage should be consistent with that specified on the charger. Using mismatched voltage might cause leakage, fire, and damages.
- 3. Do not use a power socket that is incompatible with the charger. Make sure the charger is plugged in firmly to avoid any fire hazard.
- 4. Do not charge your phone with a partially damaged charger, for that could result in electric shock, fire or other damages.
- 5. Do not charge your phone near washbasins or other water containers, or in wet locations such as bathrooms. Take caution to not spill any food or liquid on your phone or charger. Do not touch chargers, cables or power sockets with wet hands. In case the charger gets wet, unplug all cables, allow it to dry thoroughly before charging again.
- 6. Do not disassemble or modify the charger or cables yourself.
- 7. Do not place heavy objects on the charger, for that might cause electric shock and fire.
- 8. Before cleaning the charger, unplug all cables (hold and pull the plug instead of pulling the cable, otherwise the cable will be ripped off).
- 9. Do not charge your phone when there is lightening or thunderstorm. Do not make phone calls while charging.

10. Avoid exposing your charger to following conditions: exposing to direct sunlight, temperatures lower than 5° C or higher than 40° C, damp and dusty places or that with excessive vibrations (might cause breakdowns), places near electrical appliances such as TV and radio sets (might cause interference to images and sound).

## 12.1.4. Traffic Safety

Use both hands when driving, and give full attention to driving and on the road. If you decide to use your phone while driving or riding a bicycle, keep in mind the following conditions:

- Safety should always come first while driving or riding a bicycle. Make sure to follow the related regulations in the area or country.
- Keep your eyes on the road. If you get an incoming call at an inconvenient time, let your voicemail answer it for you, or answer with a Bluetooth headset.
- An air bag in your vehicle inflates with great force. Do not store your phone
  or any of its accessories in the area over the air bag or in the air bag
  deployment area.
- Do not rely solely on the map on your phone when searching for locations, buildings, directions, and distances. Map routes and compass change as information provided by the service provider changes, so the map might be incorrect, incomplete or unsupported.
- Do not ship the phone, with its components or accessories in the same compartment with flammable liquids, gases or explosives

# 12.2. Maintenance and Repair

## 12.2.1. Phone Cases

Keeping your phone protected from damage should be pretty important to you. The phone case that come along with your phone can effectively mitigate your concerns.

OPPO original phone case is made of TPU material, which is lightweight and soft and helps keep the original 'feel' of the phone since the case is a tight-fitting overlay. It does a good job of protecting against drops and shock damage on the corners and rear of your phone, also can reduce the damage caused by extreme temperature, liquid and dust invasion, etc.

#### 12.2.2. Screen Protector

OPPO provides you with an original HD clear screen protector made of PET material, which is a thin piece of electro-conductive film that self-adheres to your screen. It protects your screen from cracking, also does offer resistance to scratches, finger prints, and abrasions. Besides, OPPO screen protector ensures high-definition and sensitiveness of the screen, which will not affect the screen display quality.

# 12.2.3. Maximize battery life and lifespan

**Note:** Rechargeable batteries have a limited number of charge cycles and may eventually need to be replaced. It is normal for the battery to lose its capacity over time, but you can do the following to maximize its life and lifespan.

Use OPPO original accessories. Charge the phone with OPPO original power adapter and USB cable. Charging with third-party charger accessories might impact battery lifespan or even cause security incidents.

Use at a suitable temperature. OPPO smartphone battery is designed to have a good performance in a wide range of ambient temperatures, with 16° C to 25° C as the ideal comfort zone. When temperature is higher than 45°C, battery capacity will damage irreversibly, and phone might even short-circuit and burn.

Do not use when charging. Programs such as long-time calls, games or online videos will make phone get warm quickly.

Do not fully discharge your phone's battery. Charge your phone when your battery level goes down to 10%. If phone's battery is fully discharged, the battery could fall into a deep discharge state, which will cause it to be slightly damaged.

**Store the phone long term.** If you plan to store the phone for a long-term, charge it to 60% or above every month.

**External environment**. Avoid exposing your phone battery to humid environment or sun exposure.

**Keep a good using habit.** Using features such as Bluetooth, Wi-Fi, and GPS or keeping them active in the background may drain the battery significantly. Turn them off when not in use to save the battery. Dimming your screen and reducing the screen timeout setting can also preserve the battery life.

Do not charge with a portable power bank frequently. If a power bank supplies current which is above your phone battery's capacity, then it will cause damage to your battery gradually. Make sure the power bank you buy is of good quality and

has power ratings which are suitable for your phone, basically match the current to the wall charger you use.

# 12.2.4. Keep Clean

Your mobile phone could be a hotspot for bacteria, so clean your phone is of great importance. Follow these steps:

- 1. To clean your phone, unplug all cables and turn it off first.
- 2. Dip the included cleaning cloth or a soft, slightly damp, lint-free cloth in distilled water or low concentration alcohol, and shake or squeeze to remove any excess liquid.
- 3. Slightly wipe across your phone. Avoid getting moisture in openings.
- 4. Gently wipe the screen with the dry part of the microfiber cloth, but don't try to pick up all the excess water if it means pressing hard.

Do not attempt to dry your phone with an external heat source, such as a hair dryer. If impurities cannot be cleaned up, contact OPPO Service Center for professional assistances.

# 12.2.5. Keep dry and solve water damage

Do not use your phone in rain, or near washbasins or other wet locations. Take care not to spill any food or liquid on your phone. In case your phone gets wet, follow these emergency measures:

- 1. Take your phone out of the liquid immediately, unplug all cables and turn off your phone.
- 2. If your phone has a removable battery, remove it.
- 3. Use a tissue or soft cloth to thoroughly adsorb water stains or liquids on the surface of your phone, and gently shake the phone in the opposite direction of liquid inflow.
- 4. Let your phone dry thoroughly before turning it on again. Avoid drying your phone with an external heat source, such as a hot air hair dryer.

If your phone has a serious water damage, take your phone, warranty card and proof of purchase to a nearby OPPO Customer Center for repairs at once.

# 12.2.6. Use connectors, ports, and buttons.

Never force a connector into a port for that might cause damage, which is not covered by warranty service. Check for obstructions on the port. If the connector and port don't join with reasonable ease, they probably don't match. Make sure that the connector matches the port and that you have positioned the connector correctly in relation to the port.

### 12.2.7. Other information

Mobile phones are perishable items, use with care. The following instructions might help to protect your phone:

- 1. Do not drop your phone or let it receive a substantial impact.
- 2. Do not place your phone in a microwave oven or other high voltage equipment, otherwise, it might cause damages, fire or explosion.
- 3. Do not leave the phone in hot, humid, or dusty environments. This may cause the phone to malfunction.
- 4. Your phone contains small parts, which may present a choking hazard to small children. Keep your phone and its accessories away from small children.
- 5. Do not paint your phone. Paint will block the sensors and lead to phone disoperation.
- **6.** Dirty sockets might cause poor contact or electrical leakage. Regularly clean the power socket.
- 7. Do not take out the SIM or SD card when transmitting or saving information, otherwise, some important information might be lost.
- 8. Use only the supplied or approved antenna for replacement. Modified accessories might damage the phone or violate administer regulations of radio devices.

#### Note:

Read all safety information carefully before using the phone to ensure personal safety and proper use. Consumable parts (such as the battery and earphone) possess different warranty periods from your phone. Check with your warranty receipt for details.

## 12.3. FCC Compliance Statement

#### **FCC Statement**

This device complies with part 15 of the FCC rules. Operation is subject to the following two conditions: (1) This device may not cause harmful interference, and (2) this device must accept any interference received, including interference that may cause undesired operation.

#### Note

The manufacturer is not responsible for any radio interference caused by unauthorized modifications to this product. Such modifications could negate the user's authority to operate the product.

This product has been tested and found to comply with the limits for a Class B digital device, pursuant to part 15 of the FCC Rules. These limits are designed to provide reasonable protection against harmful interference in a residential installation. Using this product can radiate radio frequency energy and, if not installed and used in accordance with the instructions, it may cause harmful interference to radio communications. However, there is no guarantee that interference will not occur in some conditions. If this product does cause harmful interference to radio or television reception itself, follow one or more of these measures to correct that:

- Reorient or relocate the receiving antenna.
- Keep a longer distance between the product and receiver.
- Plug the product and receiver into outlets of different circuits.
- Consult the dealer or an experienced radio/TV technician for help.

#### **FCC Caution**

- ► Any changes or modifications not expressly approved by the party responsible for compliance could void the user's authority to use the product.
- ► The antenna(s) used for this transmitter must not be co-located or operated in conjunction with any other antenna or transmitter.
- ► The country code selection is for non-US model only and is not available to all US models. Per FCC regulation, all Wi-Fi products marketed in US must fixed to US operation channels only.
- ▶ Operations in the 5.15-5.25 GHz band are restricted to indoor usage only.